# **SIEMENS**

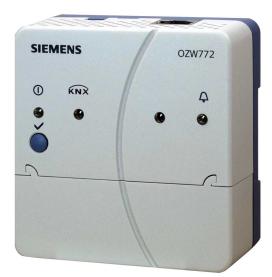

# Synco<sup>™</sup>, Synco<sup>™</sup> living Web server OZW772... V4.0 Commissioning instructions

OZW772.01 OZW772.04 OZW772.16 OZW772.250

Siemens Switzerland Ltd Infrastructure & Cities Sector Building Technologies Division Gubelstrasse 22 6301 Zug Switzerland Tel. +41 41-724 24 24 www.siemens.com/sbt

2 / 130

© 2009-2012 Siemens Switzerland Ltd Subject to change

# **Table of contents**

| 1              | Overview                                                                         | 7  |
|----------------|----------------------------------------------------------------------------------|----|
| 1.1            | Introduction                                                                     | 7  |
| 1.2            | Web server display and operating elements                                        | 8  |
| 1.3            | User interface                                                                   | 9  |
| 1.3.1          | User levels                                                                      | 10 |
| 1.4            | Symbols, notations, abbreviations                                                |    |
| 1.4.1<br>1.4.2 | Symbols Notations                                                                |    |
| 1.4.2          | Abbreviations                                                                    |    |
| 2              | Commissioning                                                                    |    |
| 2.1            | Prerequisites                                                                    |    |
| 2.2            | Getting started                                                                  |    |
| 2.2.1          | Turn on web server                                                               |    |
| 2.2.2          | Log into web server                                                              |    |
| 2.3            | Administer user accounts                                                         | 16 |
| 2.4            | Create device web pages                                                          | 18 |
| 2.5            | Web server settings                                                              |    |
| 2.5.1          | Operating page settings "Time of day/date"                                       |    |
| 2.5.2<br>2.5.3 | Operating page settings "Settings"<br>Operating page settings "Message receiver" |    |
| 2.5.5          | Commission network components                                                    |    |
| 2.6.1          | Operator station on a local area network (LAN)                                   |    |
| 2.6.2          | Router                                                                           |    |
| 2.7            | Functional check                                                                 | 34 |
| 2.8            | Additional settings                                                              | 36 |
| 2.9            | Final steps                                                                      |    |
| 2.9.1          | Check faults                                                                     |    |
| 2.9.2          | Final steps on web server                                                        |    |
| 2.10           | Supply state                                                                     |    |
| 2.11           | Software updates                                                                 | 38 |
| 3              | Operate using a web browser                                                      |    |
| 3.1            | Overview                                                                         |    |
| 3.2            | Operate the plant                                                                |    |
| 3.2.1<br>3.2.2 | Operate KNX device<br>Operate web server                                         |    |
| 3.2.2          | Web server diagnostics                                                           |    |
| 3.3            | Faults                                                                           |    |
| 3.3.1          | Overview                                                                         |    |
| 3.3.2          | Device faults                                                                    | 47 |
| 3.4            | File transfer                                                                    |    |
| 3.5            | Operation with ACS790                                                            | 52 |
| 4              | Visualize plants                                                                 | 53 |
| 4.1            | Overview                                                                         | 53 |
| 4.2            | Example of a plant web page                                                      | 54 |

3 / 130

| 4.3            | Plant web page features                                        | 55  |
|----------------|----------------------------------------------------------------|-----|
| 4.4            | Toolbar                                                        | 56  |
| 4.5            | Import web-capable plant diagrams                              |     |
| 4.6            | Create own plant web pages                                     |     |
| -              |                                                                |     |
| 5              | Record consumption data                                        |     |
| 5.1            | Consumption data file                                          |     |
| 5.1.1          | Main areas for consumption data file                           |     |
| 5.1.2          | Meter data in detail                                           |     |
| 5.2            | Time ratios                                                    |     |
| 5.3            | Send consumption data file                                     | 69  |
| 6              | "Energy indicator" function                                    | 71  |
| 6.1            | Introduction                                                   | 71  |
| 6.1.1          | Function description                                           | 71  |
| 6.1.2          | KNX bus topology                                               |     |
| 6.1.3          | Synco product range and KNX devices                            |     |
| 6.1.4          | Navigation and device web pages                                | 74  |
| 6.2            | "Energy indicator" function levels                             |     |
| 6.2.1          | "Plant" level                                                  |     |
| 6.2.2          | "Partial plants" level                                         |     |
| 6.2.3          | "Data points" level                                            |     |
| 6.2.4          | Number of "Monitored data points"                              |     |
| 6.2.5<br>6.2.6 | "Energy indicator" visibility                                  |     |
|                | Summary display "Energy indicator" for a plant                 |     |
| 6.3            | "Energy indicator" commissioning function                      |     |
| 6.3.1<br>6.3.2 | Commissioning notes                                            |     |
| 6.3.2<br>6.3.3 | Start "Energy indicator" function<br>Estimated processing time |     |
| 6.3.4          | Deactivating "Data point monitoring"                           |     |
| 6.3.5          | Activating "Data point monitoring"                             |     |
| 6.4            | Dialog boxes, data points, and "Green limits"                  |     |
| 6.4.1          | General dialog boxes                                           |     |
| 6.4.2          | Dialog boxes with numeric data points                          |     |
| 6.4.3          | Dialog boxes with enumeration data points                      |     |
| 6.4.4          | Dialog boxes with variable unit data points                    |     |
| 6.4.5          | Dialog boxes for data points with manually set value           |     |
| 6.4.6          | User groups "Service" and "End user"                           | 91  |
| 6.5            | E-mail with "Energy indicator" for the plant                   | 92  |
| 6.5.1          | E-mail receiver configuration                                  | 92  |
| 6.5.2          | Mail inbox                                                     |     |
| 6.5.3          | E-mail contents                                                | 94  |
| 6.6            | Exceptions                                                     | 95  |
| 7              | Communications                                                 | 97  |
| 7.1            | Remote operation                                               | 97  |
| 7.1.1          | Local area network (LAN)                                       |     |
| 7.1.2          | Remote operation via the Internet                              | 100 |
| 7.2            | Messages via e-mail                                            | 105 |
| 8              | Appendix                                                       | 111 |
| 8.1            | General notes                                                  | 111 |
| 8.2            | Diagnostics                                                    |     |
| 8.2.1          | Web server fault codes                                         |     |
|                |                                                                | -   |

| 8.2.2 | Windows Commander                       | 112 |
|-------|-----------------------------------------|-----|
| 8.3   | Communications                          |     |
| 8.3.1 | Internet protocol                       | 113 |
| 8.3.2 | Free e-mail account providers           | 113 |
| 8.3.3 | Install RNDIS driver                    | 114 |
| 8.3.4 | Alternative network configuration       | 117 |
| 8.3.5 | Siemens routers                         | 119 |
| 8.4   | Glossary of Ethernet and Internet terms | 120 |
| Index |                                         | 127 |

#### **Overview** 1

#### 1.1 Introduction

| Type summary                      | Type designation                                                      | Max. number of devices on KNX bus                                                                                                    |  |  |
|-----------------------------------|-----------------------------------------------------------------------|----------------------------------------------------------------------------------------------------|--|--|
|                                   | OZW772.01                                                             | 1 device                                                                                                    |  |  |
|                                   | OZW772.04                                                             | 4 devices                                                                                                    |  |  |
|                                   | OZW772.16                                                             | 16 devices                                                                                                    |  |  |
|                                   | OZW772.250                                                            | 250 devices                                                                                                    |  |  |
|                                   |                                                                       |                                                                                                    |  |  |
| Document contents                 | The document describes                                                | commissioning and operating the web server OZW772.                                                                                                    |  |  |
|                                   |                                                                       | rver OZW772, V4.0", the new "Energy indicator" function<br>Sections 2 and 7 contain supplementary information on                                                             |  |  |
| Focus on web<br>browser operation |                                                                       | e can also be used to commission and operate the web<br>lify reading, this document focuses on commissioning and<br>er.                                                      |  |  |
| Important notes 🛛 🛆               | The symbol to the right identifies special safety notes and warnings. |                                                                                                    |  |  |
|                                   | Ignoring this type of note                                            | may result in device damage and personal injury.                                                                                                    |  |  |
| Safety /<br>Product liability     |                                                                       | sed in building technical plants and for the described ply with all local regulation (installation, etc.).                                                                   |  |  |
|                                   |                                                                       | and immediately replace a defective or obviously                                                                                                    |  |  |
|                                   | <ul> <li>Do not open the device</li> </ul>                            | e. Failure to comply will invalidate any warranty claims.                                                                                                    |  |  |
|                                   | The technical data are<br>user ensures the function                   | provided solely for use with Siemens bus devices. The ionality of operation when using third-party devices not ere. Siemens assumes <b>no</b> responsibility for service and |  |  |
| Intended use                      |                                                                       | oduct operation presupposes transport, storage, mounting,<br>ioning as intended as well as careful operation.                                                                |  |  |
| Disposal                          | 2002/96/EEC (WEEE) an                                                 | electronic waste in compliance with European directive<br>ad not as municipal waste. Observe all corresponding<br>s, and dispose of the device via appropriate channels.     |  |  |

Comply with all locally applicable laws and regulations.

# 1.2 Web server display and operating elements

| Over    | view |
|---------|------|
| • • • • |      |

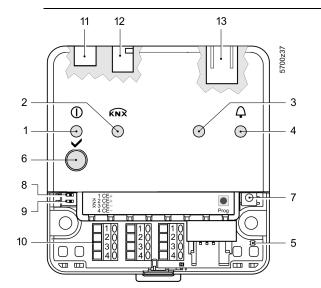

| Pos | Designation                    |
|-----|--------------------------------|
| 1   | LED ① Operation and            |
|     | "Energy indicator"             |
| 2   | LED KNX                        |
| 3   | LED field bus 2 (reserve)      |
| 4   | LED fault 🗘                    |
| 5   | LED addressing mode            |
| 6   | Remote button 🗸                |
| 7   | Addressing mode button Prog    |
| 8   | "Message suppression" switch   |
| 9   | Switch 2 (no function)         |
| 10  | KNX bus connection terminals   |
| 11  | Operating voltage connection   |
| 12  | USB connection Mini-B          |
| 13  | Ethernet connection, RJ45 plug |

## LED displays

| 1 ① (red/green/orange)            | <ul> <li>Dark</li> <li>Steady red</li> <li>Flashing red</li> <li>Steady green</li> <li>Steady orange</li> </ul> | No operating voltage DC 24 V<br>Web server starts operating system<br>Web server starts application<br>Web server operational, "Energy indicator" = "Green leaf"<br>Web server operational, "Energy indicator" = "Orange leaf" |
|-----------------------------------|----------------------------------------------------------------------------------------------------|----------------------------------------------------------------------------------------------------|
| 2 KNX (green)                     | <ul><li>Dark</li><li>Lit</li><li>Flashing</li></ul>                                                             | No bus power<br>KNX operational<br>Communication on KNX                                                                                                    |
| 3 Field bus 2 (reserve)           | Dark                                                                                                    | No function                                                                                                    |
| 4 Fault ♀ (red)                   | <ul><li>Dark</li><li>Lit</li><li>Flashing</li></ul>                                                             | No fault (normal operating state)<br>Acknowledged fault<br>Unacknowledged fault                                                                                                    |
| 5 Addressing mode (red)           | <ul><li>Dark</li><li>Lit</li></ul>                                                                              | KNX addressing mode off<br>KNX addressing mode o                                                                                                    |
| Operating buttons                 |                                                                                                    |                                                                                                    |
| 6 Remote button 🗸                 | <ul> <li>Short (&lt; 2 s)</li> <li>Long (&gt; 6 s)</li> </ul>                                                   | Acknowledges fault message<br>Sends system report to fault e-mail recipients<br>(not to consumption data and "Energy indicator" recipients)                                                                                    |
| 7 Addressing mode Prog            | • Short (< 2 s)                                                                                                 | Press once: KNX addressing mode on<br>Press again: KNX addressing mode off                                                                                                    |
| Button combinations<br>✓ and Prog | • Long (> 6 s)                                                                                                  | Simultaneously pressing the buttons ✓ and Prog restores defaults  i All configuration data and settings are reset. The device list, plant diagrams, and unsent messages are deleted. History data is not deleted.              |
| Switches                          |                                                                                                    | -                                                                                                    |
| 8 E Message suppression           |                                                                                                    | Sending messages is suppressed<br>Sending messages permitted                                                                                                    |
| 9 📰 DIP switch 2                  | Switch settings                                                                                                 | No function                                                                                                    |

# 1.3 User interface

A web browser is used to access the user interface for the web server.

- The web server provides text-based operation of the web server and connected KNX devices as a standard (Section 3).
- You can also set up visualized operation (Section 4).

The following describes the display areas for the text-based standard user interface (display areas for visualization are outlined in Section 4).

The main window is sub-divided into various areas.

|                    | SIEMENS                                                                               |                                   |   | 9                        |
|--------------------|---------------------------------------------------------------------------------------|-----------------------------------|---|--------------------------|
|                    | F 0ZW772.250 7                                                                        | P                                 | 6 | <b>A</b> (5)             |
|                    | Home   Energy indicator   Faults   File transfer   User accounts   Device web pages 🧹 | D                                 |   | 🚨 Gion Admin en [Logout] |
| C Upward           | Home > 0.2.160 OZW772.250 > Time of day/date 3                                        |                                   |   |                          |
| Time of day/date   | Datapoint                                                                             | Value                             |   |                          |
| Message receiver   | Time of day/date (8)                                                                  | Thursday, 23. February 2012 14:11 | Ø |                          |
|                    |                                                                                       |                                   |   |                          |
| 📑 Settings         |                                                                                       |                                   |   |                          |
| Device information |                                                                                       |                                   |   |                          |
| 0                  |                                                                                       |                                   |   |                          |

() Primary navigation

The following functions are selected via primary navigation:

| Home             | Menu-based plant and device operation.                                                          |
|------------------|-------------------------------------------------------------------------------------------------|
| Energy indicator | Display and operate "Energy indicator" data points.                                             |
| Faults           | Display system faults.                                                                          |
| File transfer    | Download consumption data and event history,<br>upload documents, logos and system definitions. |
| User accounts    | User administration.                                                                            |
| Device web pages | Create device list and operating pages.                                                         |

② Secondary navigation Device operation (via home) queries devices and their operating pages via secondary navigation (menu tree).

- 3 **Command sequence** The path displays the workflow starting at the main menu to the open operating page. Simply click at any point on the path to return to that location.
- (4) User This field shows the currently logged-in user. Clicking [Logout] ends the current session. The session remains active until logout.

S Plant state fault" field is displayed permanently:
 Green field: No fault
 Red field: Plant fault
 Click the "Plant state fault" field to display all faults in the plant.

6 Plant state
 Energy indicator
 The "Plant state Energy indicator" field is displayed permanently:
 Green leaf:
 All "Energy indicator" data points are always within

- their "green limits", i.e. "within the green/allowed range".
- Orange leaf: One or multiple "Energy indicator" data points are outside their "green limits"

Clicking the "Plant state Energy indicator" field opens the "Energy indicator" function.

- Plant name Displays plant name as entered.
- Bisplay The display range displays content corresponding to the selected function via primary and secondary navigation.
- 9 Logo area Shows Logo 1 and Logo 2.

## 1.3.1 User levels

Displays and operates based access level for the logged on user:

End user

- Operate end user data
- · Fault overview
- Administer own user account

|                    | SIEMENS                                          |   |                        |
|--------------------|--------------------------------------------------|---|------------------------|
|                    | F<br>OZW772.250                                  | P | <b>A</b>               |
|                    | Home   Energy indicator   Faults   User accounts |   | Gion Endus en [Logout] |
| Upward             | Home > 0.2.150 OZW772.250                        |   |                        |
| Time of day/date   |                                                  |   |                        |
| Message receiver   |                                                  |   |                        |
| Faults current     |                                                  |   |                        |
| Device information |                                                  |   |                        |

#### Service

Same as end user. In addition:

- Operate service data
- Documents, message history

|                    | SIEMENS                                                                             |   |                          |
|--------------------|-------------------------------------------------------------------------------------|---|--------------------------|
|                    | ۳-<br>0ZW772.250                                                                    | P | <b>A</b>                 |
|                    | Home   Energy indicator   Faults   File transfer   User accounts   Device web pages |   | A Gion Servi en [Logout] |
| 🖭 Upward           | Home > 0.2.150 OZW772.250                                                           |   |                          |
| ➡ Time of day/date |                                                                                     |   |                          |
| Message receiver   |                                                                                     |   |                          |
| 🗗 Faults current   |                                                                                     |   |                          |
| 🗗 Settings         |                                                                                     |   |                          |
| Device information |                                                                                     |   |                          |

### Administrator

Same as service. In addition:

- Create device list and web pages
- The toolbar to create plant web pages
- Administer all user accounts

| •                  | SIEMENS                                                                             |   |                        |
|--------------------|-------------------------------------------------------------------------------------|---|------------------------|
|                    | F<br>OZW772.250                                                                     | P | <b>A</b>               |
|                    | Home   Energy indicator   Faults   File transfer   User accounts   Device web pages |   | Gion Admin en [Logout] |
| L Upward           | Home > 0.2.150 OZW772.250                                                           |   |                        |
| Time of day/date   | + New 🔁 Import                                                                      |   |                        |
| Message receiver   |                                                                                     |   |                        |
| Faults current     |                                                                                     |   |                        |
| 📑 Settings         |                                                                                     |   |                        |
| Device information |                                                                                     |   |                        |

# 1.4 Symbols, notations, abbreviations

# 1.4.1 Symbols

## Symbols

| Symbol                | Meaning                                                             |  |  |  |
|-----------------------|---------------------------------------------------------------------|--|--|--|
| 0-1                   | Data point at the service level                                     |  |  |  |
|                       | Data point at the end user level                                    |  |  |  |
|                       | Read/write data point; the setting value can be changed             |  |  |  |
| 0                     | Read-only data point; the value cannot be changed                   |  |  |  |
| Ø                     | Link to entry field                                                 |  |  |  |
| Ē                     | Delete object                                                       |  |  |  |
|                       | Checkbox                                                            |  |  |  |
| $\odot$               | Selection box                                                       |  |  |  |
| 2                     | Calendar                                                            |  |  |  |
| <b>AFA</b>            | Arrows to incrementally adjust values                               |  |  |  |
| $-\overline{\nabla}-$ | Adjustment tab                                                      |  |  |  |
| ▲ / ▼                 | Arrow to display sort order                                         |  |  |  |
| <b>•</b>              | Up                                                                  |  |  |  |
| ↑∎                    | File upload (to web server)                                         |  |  |  |
| $\mathbf{v}$          | File download (from web server)                                     |  |  |  |
| $\triangle$           | Safety note, intended to protect against misuse                     |  |  |  |
| !                     | Always observe/follow                                               |  |  |  |
| i                     | Note; important information                                         |  |  |  |
| 2                     | Network connection                                                  |  |  |  |
| ۲                     | Link to device                                                      |  |  |  |
| <b>a</b>              | User                                                                |  |  |  |
| Ð                     | Message history                                                     |  |  |  |
| $\phi$                | System definitions                                                  |  |  |  |
|                       | Logos                                                               |  |  |  |
| 두, 크                  | Switch over displays: Full view, partial view                       |  |  |  |
| 🌲 / 🐥                 | Fault indication: Green field = no fault; red field = fault (alarm) |  |  |  |
| P                     | "Green leaf"                                                        |  |  |  |
|                       | "Orange leaf"                                                       |  |  |  |
| -                     | "Grey leaf"                                                         |  |  |  |

# 1.4.2 Notations

| Path indications    | <ul> <li>Paths are printed as follows:</li> <li>Web server: Home &gt; 0.2.150 OZW772.xx &gt; Settings &gt; Time of day/date.</li> <li>PC: Start &gt; Settings &gt; Network connections &gt; Local Area Connection.<br/>OZW772.xx stands for: OZW772.01 or<br/>OZW772.04 or<br/>OZW772.16 or<br/>OZW772.250</li> </ul> |
|---------------------|----------------------------------------------------------------------------------------------------|
| IP address, domains | <ul> <li>Enter in the browser address line:</li> <li>IP address: <u>192.168.2.10</u></li> <li>Domain: <u>www.siemens.com</u></li> </ul>                                                                                                    |
| Buttons             | Buttons depicted as follows: [ Add ]                                                                                                    |

# 1.4.3 Abbreviations

#### Abbreviations

| Auto MDI-X | Auto Medium Dependent Interface – Crossed.    |  |  |
|------------|-----------------------------------------------|--|--|
| DHCP       | Dynamic Host Configuration Protocol           |  |  |
| DynDNS     | Dynamic Domain Name System                    |  |  |
| ECA        | Energy Cost Allocation                        |  |  |
| HTTP       | Hyper Text Transfer Protocol                  |  |  |
| HTTPS      | Hyper Text Transfer Protocol Secure           |  |  |
| IP         | Internet Protocol                             |  |  |
| KNX        | Konnex                                        |  |  |
| LAN        | Local Area Network                            |  |  |
| NAT        | Network Address Translation                   |  |  |
| PAT        | Port and Address Translation                  |  |  |
| RNDIS      | Remote Network Driver Interface Specification |  |  |
| SMTP       | Simple Mail Transfer Protocol                 |  |  |
| STP        | Shielded Twisted Pair                         |  |  |
| TCP        | Transmission Control Protocol                 |  |  |
| TLS        | Transport Layer Security                      |  |  |
| UPnP       | Universal Plug and Play                       |  |  |
| USB        | Universal Serial Bus                          |  |  |
| UTP        | Unshielded Twisted Pair                       |  |  |
| Web API    | Web Application Programming Interface         |  |  |

The glossary, Section 8.4, contains detailed explanations of terms and abbreviations.

# 2 Commissioning

This section describes how to commission the web server.

# 2.1 Prerequisites

| Prerequisites | <ul> <li>The following conditions must be met to commission the web server:</li> <li>The web server is mounted and wired (see Installation instructions, G5701).</li> <li>The connected KNX devices are commissioned.</li> <li>The KNX devices have a valid KNX address [1253] are operating.<br/>Note: Web servers are delivered with KNX address 150. As a result KNX address range [1253], except for 150, applies to all other devices.</li> <li>Bus power supply to the KNX bus is available.</li> <li>The web server or another KNX device is the clock master on KNX.</li> <li>Connecting a SmartPhone App to a web server makes sense only after the web server is fully commissioned.</li> </ul>                                                                                                    |
|---------------|----------------------------------------------------------------------------------------------------|
| Notes         | <ul> <li>IP address USB: <u>192.168.250.1</u> (cannot be changed)<br/>IP address Ethernet: As per the address assigned by the router.<br/>Without router: <u>192.168.2.10</u> (default state,<br/>see Section 7.1.1)</li> <li>Commissioning with a PC/laptop and a web browser via the USB interface.<br/>The RNDIS driver must be installed to connect via USB.</li> <li>The RNDIS driver is automatically installed when connecting via USB if the<br/>PC/laptop is connected to the Internet (as long as the Microsoft online update<br/>is enabled). You can manually install the RNDIS driver when there is no<br/>connection to the Internet (see Section 8.3.3).</li> <li>The RNDIS driver is supplied on the web server at <u>http://<ip-adresse>/drivers/</ip-adresse></u>.</li> <li>To navigate, always start with primary navigation, then use the secondary<br/>navigation to select the desired menu item.</li> <li>Return: Click Tupward" or navigate via the path or primary navigation.</li> </ul> |

# 2.2 Getting started

# 2.2.1 Turn on web server

Turn on web server

Connect the web server to the power supply and connect it to the PC:

- 1. Connect power supply to turn on power on web server. The web server is operational, when the green O LED is lit.
- 2. Check additional displays:
  - LED KNX

Green light if the KNX bus power supply is available. Check KNX bus wiring and setting for bus power supply on the KNX devices if no bus power supply is available.

- LED 4 Dark if no fault pending. You can troubleshoot pending faults later (see Section 3.3).
- 3. Plug the supplied USB cable into the web server and the PC and start up the PC. The PC recognizes the web server as a USB device. Otherwise, the RNDIS is still not installed.

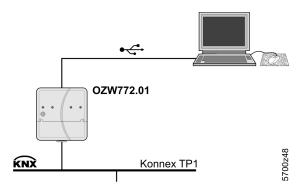

4. The RNDIS driver is installed automatically if the PC is connected to the Internet and no RNDIS driver is installed as long as the Microsoft online update is enabled. Follow the instructions for the installation program.

Note

**i** You can also manually setup the RNDIS driver (see Section 8.3.3).

### 2.2.2 Log into web server

Log on A PC with USB interface and web browser is used to commission the web server.

- 1. Start web browser.
- 2. In the address line, enter the USB IP address (<u>192.168.250.1</u>).

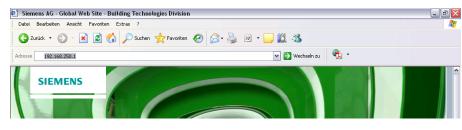

- 3. First time Login
  - User name Administrator
    - Password Password

| Login     |               |       |
|-----------|---------------|-------|
| User name | Administrator |       |
| Password  | •••••         |       |
|           |               | Login |

- 4. Click [ Login ] to finish.
- 5. After logging on the first time, the dialog box is displayed to define a new password.

| ome   Faults | me   Faults   File transfer   User accounts   Device web pages |               |    |   |  |
|--------------|----------------------------------------------------------------|---------------|----|---|--|
|              |                                                                |               |    |   |  |
| Chan         | ge user                                                        | _             | _  | - |  |
| Usern        | ame                                                            | Administrator |    |   |  |
| Passw        | ord                                                            |               |    |   |  |
| Repea        | t password                                                     |               |    |   |  |
| Descri       | ption (optional)                                               |               |    |   |  |
| E-mail       | address (optional)                                             |               |    |   |  |
| Langua       | age                                                            | English       |    | * |  |
|              |                                                                |               | ОК |   |  |

#### Important note

 $\mathbb{A}$ 

- A new password must be defined the first time you log in (you can also change the language).
  - You cannot exit the dialog box if you do not define a new password (i.e. not equal to "Password") and the following note is displayed:

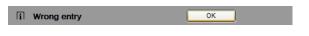

• The following message is displayed if you fail to fill out all required fields:

 Iii
 Mandatory fields not completed
 OK

Capitalization must be observed when entering the password.

# 2.3 Administer user accounts

#### Administer user The "User Accounts" ("User accounts") menu changes the administrator password accounts at delivery and sets up additional user accounts. Note i The user account settings equally apply to access via Smartphone app and other applications via Web API. ator | Faults | File transfer | <u>User accounts</u> | Device web pages 2 User name F-mail a User group Administrato English Administrator Change Procedure: administrator data Click red pencil 🖉 1. The "Change user" dialog box opens. Change use User name Administrator Password Repeat password Description (optional) Muster Heiztechnik E-mail address (optional) muster@heiztechnik.ch Language Deutsch OK Cancel 2. Change administrator data: - Password - Repeat Password - Description (optional) - E-mail address (optional) - Language: English 3. Close with [OK] Add a new user Procedure: 1. Click [ Add ] The "Add user" dialog box opens. Add user User name Mike Sample Password .... Repeat password .... Description (optional) Apartment Verbier E-mail address (optional) mike.sample@vodafone.uk Language English ~ User group \* Enduse OK Cancel 2 Enter / Select user data: - User name - Password - Repeat password - Description (optional) - E-mail address (optional) - Language: English - User group 3. Close with [OK]

#### Procedure:

 Click the red pencil <sup>Ø</sup> for the corresponding user The "Change user" dialog box opens.

| Change user               |                         |      |
|---------------------------|-------------------------|------|
| User name                 | Mike Sample             |      |
| Password                  | ••••                    |      |
| Repeat password           | ••••                    |      |
| Description (optional)    | Apartment Verbier       |      |
| E-mail address (optional) | mike.sample@vodafone.uk |      |
| Language                  | English                 | ~    |
| User group                | Enduser                 | ~    |
|                           | ОК Са                   | ncel |

- 2. Change user data:
  - User name
  - Password
  - Repeat password
  - Description (optional)
  - E-mail address (optional)
  - Language: English
  - User group.
- 3. Close with [ OK ]

Delete user account

### Procedure:

 Click the red recycle bin for the corresponding user. The "User accounts" dialog box opens.

| User accounts           |        |  |  |  |  |
|-------------------------|--------|--|--|--|--|
|                         |        |  |  |  |  |
| [?] User to be deleted? | Yes No |  |  |  |  |

2. Click [Yes] to confirm "User to be deleted?".

Notes

- The administrator account cannot be deleted. The name "Administrator" and user group "Administrator" cannot be changed. You may, however, add user accounts with administrator rights.
  - You can only add new users and delete existing ones on the "Administrator" user level.
  - Changing other user accounts is reserved to the "Administrator" user level.
  - A secure password is comprised of letters, numbers and special characters, is at least 20 characters in length and does not include a name or words from dictionaries.

# 2.4 Create device web pages

Create device websites

The associated devices must be recorded and the device websites generated before operating the web server and the KNX devices. Use the "Device web pages" menu.

Note

**i** Device web pages can only be created on the "Administrator" user level.

| Home   Energy indicator   Faults   File transfer   User accounts   Device web pages |  |                           |                                                     |                           |                              |                        |                                      |
|-------------------------------------------------------------------------------------|--|---------------------------|-----------------------------------------------------|---------------------------|------------------------------|------------------------|--------------------------------------|
|                                                                                     |  | Device name<br>OZW772.250 | <ul> <li>Device address</li> <li>0.2.150</li> </ul> | Device type<br>OZW772.250 | Serial no<br>00FD00FF0644    | State                  | Generated on<br>05.03.2012 11:31     |
| (                                                                                   |  | QAX913                    | 0.2.160                                             | QAX913-DE                 | 00FD000763FE                 | Generated<br>Generated | 05.03.2012 11:31<br>07.03.2012 09:44 |
|                                                                                     |  | RMH760B-1<br>RMU730B-1    | 0.2.210<br>0.2.220                                  | RMH760B-1<br>RMU730B-1    | 00FD0007A091<br>00FD0007980B | Generated<br>Generated | 07.03.2012 09:49<br>07.03.2012 09:55 |
|                                                                                     |  |                           |                                                     | Add                       | Delete                       | Generate               | Hide                                 |

Linked devices are listed in a table with the following information:

- Device name
- Device address
- Device type
- Serial number
- State

i

· Generated on

You can sort the table by clicking

Notes

- The web server itself is already in the device list.
  - Only added devices are monitored.
- Only generated devices can be operated.
- Device web pages can only be generated on the "Administrator" user level.
- Changes to settings of the connected bus device may require that the device web pages be recreated or updated to apply changes from web operation.
- · You must delete and re-add to replace a KNX device.

Add devices

Procedure:

- 1. Click [ Add ]
- 2. Enter serial number.

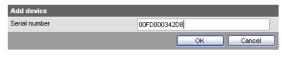

- **i** The serial number is located on the type label for KNX devices.
- 3. Confirm with [ OK ]

The web server searches for the device with the corresponding serial number. It appears in the device list if found.

| Device web pages                 |        |
|----------------------------------|--------|
| Process running: Device 1 from 1 |        |
| Process takes a few minutes      | Cancel |
|                                  |        |
| Device web pages                 |        |
|                                  |        |
| Process finished                 | OK     |

4. Select **☑** devices whose web pages you want to create.

|          | Device name | A Device address | Device type | Serial no    | State     | Generated on     |
|----------|-------------|------------------|-------------|--------------|-----------|------------------|
|          | Device name | - Device address | Device type | Senai nu     | State     | Generated on     |
|          | OZW772.250  | 0.2.150          | OZW772.250  | 00FD00FF0644 | Generated | 05.03.2012 11:31 |
|          | QAX913      | 0.2.200          | QAX913-DE   | 00FD000763FE | Generated | 07.03.2012 09:44 |
|          | RMH760B-1   | 0.2.210          | RMH760B-1   | 00FD0007A091 | Generated | 07.03.2012 09:49 |
| <b>V</b> | RMU730B-1   | 0.2.220          | RMU730B-1   | 00FD0007980B |           |                  |
| <b>V</b> | Device 230  | 0.2.230          | RMU730-1    | 00FD00001DF7 |           |                  |
|          |             |                  | Add         | Delete       | Generate  | Hide             |

### 5. Click [Generate]

Device web pages are generated.

**i** The process may take a few minutes.

| Device web pages                 |        |  |  |  |
|----------------------------------|--------|--|--|--|
| Process running: Device 1 from 2 |        |  |  |  |
| 📱 Process takes a few minutes    | Cancel |  |  |  |

6. Wait until the message "i Process finished" is displayed.

| Device web pages   |    |
|--------------------|----|
|                    |    |
| i Process finished | ОК |

### 7. Close with [ OK ]

i The device list for the web server and KNX devices displays status "Generated".

| Device name | <ul> <li>Device address</li> </ul> | Device type | Serial no    | State     | Generated on     |
|-------------|------------------------------------|-------------|--------------|-----------|------------------|
| OZW772.250  | 0.2.150                            | OZW772.250  | 00FD00FF0644 | Generated | 05.03.2012 11:31 |
| QAX913      | 0.2.200                            | QAX913-DE   | 00FD000763FE | Generated | 07.03.2012 09:44 |
| RMH760B-1   | 0.2.210                            | RMH760B-1   | 00FD0007A091 | Generated | 07.03.2012 09:49 |
| RMU730B-1   | 0.2.220                            | RMU730B-1   | 00FD0007980B | Generated | 07.03.2012 09:55 |
| Device 230  | 0.2.230                            | RMU730-1    | 00FD00001DF7 | Generated | 07.03.2012 10:12 |
|             |                                    | Add         | Delete       | Generate  | Hide             |

#### **Delete device**

#### Procedure:

1. Select the KNX device you want to remove from the device list ☑

| RMU730B-1  | 0.2.220 | RMU730B-1 | 00FD0007980B | Generated | 07.03.2012 09:55 |
|------------|---------|-----------|--------------|-----------|------------------|
| Device 230 | 0.2.230 | RMU730-1  | 00FD00001DF7 | Generated | 07.03.2012 10:12 |
|            |         | Add       | Delete       | Generate  | Hide             |

- 2. Click [ Delete ]
- 3. Confirm with [Yes]

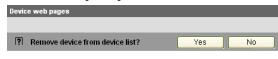

4. The web server removes the device from the device list.

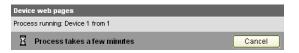

5. Wait until the message "i Process finished" is displayed.

| i Process finished | ОК |
|--------------------|----|

### 6. Click [ OK ] to confirm.

The device is deleted from the device list.

| Device name | <ul> <li>Device address</li> </ul> | Device type | Serial no    | State     | Generated on     |
|-------------|------------------------------------|-------------|--------------|-----------|------------------|
| OZW772.250  | 0.2.150                            | OZW772.250  | 00FD00FF0644 | Generated | 05.03.2012 11:31 |
| QAX913      | 0.2.200                            | QAX913-DE   | 00FD000763FE | Generated | 07.03.2012 09:44 |
| RMH760B-1   | 0.2.210                            | RMH760B-1   | 00FD0007A091 | Generated | 07.03.2012 09:49 |
| RMU730B-1   | 0.2.220                            | RMU730B-1   | 00FD0007980B | Generated | 07.03.2012 09:65 |
|             |                                    | Add         | Delete       | Generate  | Hide             |

### Update device web pages

The following changes to user defined texts result in outdated device web pages:

- Menu tree names \*, e.g. Message receiver 1...4.
- Web server plant names.
- Plant names for KNX devices (e.g. QAX913).

The impact and restore differ for the three changes mentioned above based on internal KNX data storage.

| Change                       | Device list (device web pages) T |          | Texts in sec. navigation |              | Generate/ | Delete, Add |
|------------------------------|----------------------------------|----------|--------------------------|--------------|-----------|-------------|
|                              | Device name                      | Status   | Menus                    | Device nodes | Update    |             |
| Menu tree names *, e.g.      | n/a                              | Outdated | Outdated                 | n/a          | Required  | no          |
| Message receiver 14          |                                  |          |                          |              |           |             |
| Web server plant name        | Current                          | Generate | Current                  | Outdated     | Required  | no          |
| Plant name for KNX device(s) | Outdated                         | Generate | Current                  | Outdated **  | No        | Required    |

\* Menu tree names are user defined texts displayed in secondary navigation (menu tree) \*\* Even after generate

Notes

- You can update device web pages on user levels "Administrator" and "Service".
  Click "Update" on the service level and "Generate" on the Administrator level to
  - start updating (see "Create device web pages").
  - You can only delete a KNX device on the "Administrator" user level.

Tip

When deleting or adding a KNX device (see above for description of workflow), we recommending copying (select and right-click: Copy) the serial number to the clipboard prior to deleting.

# 2.5 Web server settings

The "Home" menu is used to set the web server. The web server and then the corresponding operating page are selected in secondary navigation.

Note

**i** The settings depend on the user level.

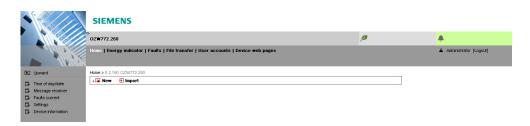

# 2.5.1 Operating page settings "Time of day/date"

### Time of day/date

Power reserve

Path: Home > 0.2.150 OZW772.xx > Time of day/date

**i** The clock has a backup battery for at least 72 hours. The clock continues to run after power failure for the duration of the backup battery.

Both date and time are reset in case of an extended interruption.

- It is corrected automatically if the time is synchronized to the master clock on the KNX bus (see Section 2.5.2).
- Otherwise, both date and time must be reset.

| Data point                  | Explanation, example                                                                                                    | 0-1 |  |
|-----------------------------|----------------------------------------------------------------------------------------------------|-----|--|
| Default val: 00:00 1.1.2005 | The setting values are derived from the current<br>time clock and the current date. Weekday is<br>calculated automatically. | •   |  |

| Value                              |   |
|------------------------------------|---|
| Wednesday, 29. February 2012 12:20 | 0 |
|                                    |   |

| Time of day/date |           |    |        |
|------------------|-----------|----|--------|
| Time of day      | 12:21     |    |        |
| Date             | 29.02.12  |    |        |
| Weekday          | Wednesday |    |        |
|                  |           | ОК | Cancel |

# 2.5.2 Operating page settings "Settings"

### Language

Path: Home > 0.2.150 OZW772.xx > Settings > Web server

| Data point                                                    | Explanation, example                                                                                                    | θŦ |   |
|---------------------------------------------------------------|----------------------------------------------------------------------------------------------------|----|---|
| Language<br>Default val: English<br>Setting val: see example  | Web server language: Is used for web server fault texts, message history, messages and system reports.                                                                                                    | •  |   |
| Code<br>Default val: 01<br>Setting val: max. 20 charact.      | Access code for PC Software ACS790.                                                                                                    | •  |   |
| Reset admin password *<br>Default val: No<br>Setting val: Yes | If you do not know the administrator password<br>for the web server, setting value "Yes" again<br>provides access to the web server via the<br>administrator password "Password"<br>("Password" = Factory setting for<br>administrator password).<br>Setting value "Yes" is a temporary state, i.e.<br>the setting value automatically goes to "No"<br>after ca. 2 seconds. | *  | * |

\* with PC software ACS790 only.

### Time of day/date

Path: Home > 0.2.150 OZW772.xx > Settings > Time of day/date

| Data point                                                                               | Explanation, example                                                                                                    | 07 |  |
|------------------------------------------------------------------------------------------|----------------------------------------------------------------------------------------------------|----|--|
| Time synchronization<br>Default val: Slave on bus<br>Setting val: Slave on bus<br>Quartz | Defines time clock synchronization on the web<br>server. Default value "Slave on bus": Clock<br>time master exists on the KNX network.<br>Setting value "Quartz": The quartz<br>synchronizes the clock time on the web server.<br>Web ser is operated autonomously as the<br>clock time master. |    |  |
| Time zone<br>Default val: GMT +01:00<br>Berlin, Rome<br>Setting val: misc. Time zones    | The time zone setting value is based on UTC (GMT). The time zone also defines daylight saving time / standard time changeover.                                                                                                    |    |  |

KNX

Path: Home > 0.2.150 OZW772.xx > Settings > Communication > KNX

| Data point                                                                       | Explanation, example                                                                                                    | 0π |  |
|----------------------------------------------------------------------------------|----------------------------------------------------------------------------------------------------|----|--|
| Device address<br>Default val: 150<br>Setting val: 1 253                         | Set device address. The device address must be unique within the same KNX line.                                                                     | •  |  |
| Clock time mode KNX<br>Default val: Autonomous<br>Setting val: Autonomous/Master | "Slave" for "Time synchronization" = "Slave on<br>bus".<br>For "Time synchronization" = "Quartz", can<br>selected between "Autonomous" or "Master". | •  |  |

| Clock slave remote adj                    | Setting value is important for "Time                                                    |  |
|-------------------------------------------|-----------------------------------------------------------------------------------------|--|
| KNX                                       | synchronization" = "Slave on bus".                                                      |  |
| Default val: Yes<br>Setting val: Yes / No | For "Clock slave remote adj KNX" = "Yes" the time clock for the clock master on the KNX |  |
|                                           | network can be changed via the time clock for                                           |  |
|                                           | the web server.                                                                         |  |

#### Ethernet

Path: Home > 0.2.150 OZW772.xx > Settings > Communication > Ethernet

Notes

- Enter these settings if you intend to operate the web server on a local area network (LAN) or via the Internet.
  - Entries for the various network topologies are described in Section 7.1.

| Data point                                                                  | Explanation, example                                                                                                    | 07 |  |
|-----------------------------------------------------------------------------|----------------------------------------------------------------------------------------------------|----|--|
| DHCP client<br>Default val: On<br>Setting val: Off, On                      | Service automatically getting the web server's IP network configuration automatically rom the router; see Section 7.1.1.                                                                                                    |    |  |
| IP address<br>Default val: 192.168.2.10<br>Setting val: IP address          | Web server IP address. Does not require setting if "DHCP client = On".                                                                                                    |    |  |
| Subnet mask<br>Default val: 255.255.255.0<br>Setting val: IP address        | The IP subnet mask sets the size of the<br>subnet. Does not require setting if "DHCP<br>client = On".                                                                                                    |    |  |
| Default gateway<br>Default val: 192.168.2.1<br>Setting val: IP address      | The standard gateway represents the interface<br>between the local and public network. You<br>typically enter the IP address for the router<br>here. Does not require setting if "DHCP client<br>= On".                                                                                                    |    |  |
| Preferred DNS server<br>Default val: 192.168.2.1<br>Setting val: IP address | The DNS server (domain name system) on the<br>Internet connects a globally valid name to a<br>domain with an IP address (e.g. domain<br><u>www.siemens.com</u> with IP address<br><u>146.254.191.150</u> ).<br>The setting corresponds to the IP address for<br>the next router or DNS server that recognizes<br>for its part a queried name (domain) or<br>another DNS server.<br>The setting is typically identical to the setting<br>for the standard Gateway. Required to send e-<br>mails. Does not require setting if "DHCP client<br>= On". | •  |  |
| Alternate DNS server<br>Default val: (blank)<br>Setting val: IP address     | The alternative DNS server is only defined for redundant systems. Settings are typically empty. Does not require setting if "DHCP client = On".                                                                                                    |    |  |
| UPnP localization<br>Default val: Ethernet<br>Setting val:, Ethernet, USB   | The web server registers its presence in the network via the Universal Plug and Play (UPnP) service.                                                                                                    |    |  |

i

- Web server registers its existence via Ethernet, when
- "UPnP localization" = "Ethernet" is set and
- The connection between PC/laptop and the web server is active via Ethernet.

Home > 0.2.150 OZW772.250 > Settings > Communication > Ethernet

| tonic v 0.2.130 OZWYY2.230 v Octaings v Communication v Enternet |                   |   |
|------------------------------------------------------------------|-------------------|---|
| Datapoint                                                        | Value             |   |
| DHCP client                                                      | On                | 0 |
| IP address                                                       | 192.168.2.10      |   |
| Subnet mask                                                      | 255.255.255.0     |   |
| Default gateway                                                  | 192.168.2.1       |   |
| Preferred DNS server                                             | 192.168.2.1       |   |
| Alternate DNS server                                             |                   |   |
| Set when DHCP client off                                         |                   |   |
| IP address                                                       | 192.168.2.10      | 0 |
| Subnet mask                                                      | 255.255.255.0     | 0 |
| Default gateway                                                  | 192.168.2.1       | 0 |
| Preferred DNS server                                             | 192.168.2.1       | 0 |
| Alternate DNS server                                             |                   | 0 |
|                                                                  |                   |   |
| UPnP localization                                                | Ethernet          | Ø |
| Physical address                                                 | 00:a0:03:fd:2e:11 |   |

Notes

- Enter these settings if the web server sends e-mails (report faults / send consumption file).
  - Additional information on e-mail settings is available in Section 7.2.
  - Automatically negotiate the securest connection:
  - TLS mode is selected automatically if the device sending the email and the email provider support TLS.

| Data point                                                                                  | Explanation, example                                                                                                    | 0-1 |   |
|---------------------------------------------------------------------------------------------|----------------------------------------------------------------------------------------------------|-----|---|
| Address mail server<br>Default val: smtp.example.com<br>Setting val: max. 49 characters     | Contact the Internet service provider for the<br>mail server's address (IP address) or name<br>(domain). Often referred to as the outgoing<br>mail server or SMTP server instead of mail<br>server. | •   |   |
| Port number mail server<br>Default val: 25<br>Setting val: 165535                           | Port number 25 is default for the mail server (and does not normally require change).                                                                                                    | •   |   |
| E-mail address sender<br>Default val: ozw772@example.com<br>Setting val: max. 49 characters | The setting corresponds to the e-mail<br>address of the web server.<br>The e-mail address is displayed in the<br>"From" field of each e-mail.                                                       | •   |   |
| Authentification mail server<br>Default val: No<br>Setting val: No/Yes                      | Select <b>Yes</b> for mail server access with<br>authentication.<br>In this case, user name and password (see<br>next two data points below) are required.                                          | •   |   |
| User name<br>Default val: (blank)<br>Setting val: max. 49 characters                        | User name and password help authenticate each e-mail via the mail server.                                                                                                    | •   | — |
| Password<br>Default val: (blank)<br>Setting val: max. 49 characters                         | Password and user name help authenticate each e-mail via the mail server.                                                                                                    | •   | — |
| Signature line 110<br>Default val: (blank)<br>Setting val: max. 49 characters               | Signature lines are transmitted with the e-<br>mail. It identifies the sender, e.g. the plant's<br>Internet address.                                                                                |     | _ |

USB

Path: Home > 0.2.150 OZW772.xx > Settings > Communication > USB

| Data point        | Explanation, example                                    | 0-1 |   |
|-------------------|---------------------------------------------------------|-----|---|
| UPnP localization | The web server registers its presence in the            |     | _ |
|                   | network via the Universal Plug and Play (UPnP) service. |     |   |

UPnP localization

- **ii** Web server registers its existence in the USB network, when
  - "UPnP localization = USB" is set and
  - The connection between PC/laptop and the web server is active via USB.

### Message receiver 1...4

Path: Home > 0.2.150 OZW772.xx > Settings > Message receiver > Message receiver 1...4

Note

**i** Enter these settings if the web server is to send an e-mail for a fault.

| Data point                                                                                        | Explanation, example                                                                                                    | 0-1 |   |
|---------------------------------------------------------------------------------------------------|----------------------------------------------------------------------------------------------------|-----|---|
| Message receiver 14<br>Default val: (Message receiver x)<br>Setting val: max. 20 characters       | Message receiver 14 is a name (text) and<br>is displayed in the web browser.<br>Update note on menu texts => Update or<br>regenerate web server device web page. | •   | — |
| Receiver type<br>Default val:<br>Setting val:, E-mail                                             | The following are available as receiver types:<br>"": No messages to this recipient.<br>"E-mail": Message receiver configured for<br>e-mail.                     | •   | — |
| Fault priority<br>Default val: All<br>Setting val: All,<br>Only urgent ones                       | Setting value "Only urgent ones" serves as a filter when sending fault status messages.                                                                          | •   |   |
| E-mail address<br>Default val: Messagereceiver<br>@example.com<br>Setting val: max. 49 characters | The setting must match the message receiver's e-mail address.                                                                                                    | •   | _ |

#### System report

i

Note

Path: Home > 0.2.150 OZW772.xx > Settings > System report

| Data point                                                             | Explanation, example                                                                                                    | ę |  |
|------------------------------------------------------------------------|----------------------------------------------------------------------------------------------------|---|--|
| Signal time<br>Default val: 06:00 hh:mm<br>Setting val: 00:0023:59     | The setting value corresponds to the time of day when a system report is sent (once every 24 hours).                                                                                                    |   |  |
| Message cycle<br>Default val: 1 d (day)<br>Setting val: 0255 d         | The setting value corresponds to the interval<br>(in days) at which a system report is sent.<br>The first system report is delivered after<br>completion of the first message cycle and then<br>as per the message cycle.<br>The system report is disabled when the<br>message cycle = 0. | • |  |
| Priority<br>Default val: Urgent<br>Setting val: Urgent /<br>Not urgent | Filter when sending the system reports.<br>The setting "Urgent" sends the system report to<br>all active message receivers.<br>For setting "Not urgent" the system report is<br>only sent to message receivers with a fault<br>priority of "All".                                         |   |  |
| Next report<br>Default val: 0 d (day)<br>Setting val: 0255 d           | Waiting period until the initial system report is<br>sent after commissioning (or re-commissioning)<br>of the web server. The value can be exceeded<br>when the starting point is to be modified.                                                                                         | • |  |

Enter these settings if the web server is to regularly send an e-mail for a fault.

### Consumption data

Web server provides consumption data functionality in the form of consumption data files. See Section 5 for additional information.

Plant information

Path: Home > 0.2.150 OZW772.xx > Settings > Consumption data > Plant information

Note

**i** The settings set user defined data fields, section display and one centralized due date for the consumption data file.

| Data point                                              | Explanation, example                             | 0-1 |   |
|---------------------------------------------------------|--------------------------------------------------|-----|---|
| Plant name                                              | Web server or plant name.                        |     | — |
| Default val: (blank)<br>Setting val: max. 20 characters |                                                  |     |   |
| Header                                                  | Header for consumption data file.                |     | — |
| Default val: (blank)<br>Setting val: max. 49 characters |                                                  |     |   |
| Information line 110                                    | The information lines are saved to the           |     | — |
| Default val: (blank)                                    | consumption file.                                |     |   |
| Setting val: max. 49 characters                         | They are freely applicable, e.g. to identify the |     |   |
|                                                         | send by post or internet address for the plant.  |     |   |
| Footer                                                  | Footer consumption data file.                    |     | — |
| Default val: (blank)<br>Setting val: max. 49 characters |                                                  |     |   |
| Delete meter replacem                                   | Delete meter replacement section for             |     | — |
| section                                                 | consumption data file.                           |     |   |
| Default val: No<br>Setting val: No, Yes                 |                                                  |     |   |
| Due day date                                            | Centralized due day applicable to all WRI982     |     | — |
| Default val: 31. December                               | pulse inputs and for all M-bus meters. A due     |     |   |
| setting val: Jan 1Dec. 31.                              | day on the M-bus meter that differs from this    |     |   |
|                                                         | due day is ignored. The last or first day of the |     |   |
|                                                         | month is typically entered. The due day value    |     |   |
|                                                         | is only transmitted on the third day of the      |     |   |
|                                                         | month to the web server.                         |     |   |
| Send due day date                                       | Enable send of centralized due day.              |     | — |
| Default val: Off<br>Setting val: Off, On                |                                                  |     |   |

#### Receiver

i

Path: Home > 0.2.150 OZW772.xx > Settings > Consumption data > Receiver > E-mail receiver 1...2

Notes

- The settings configure sending the consumption data file per e-mail.
- The e-mail signature (sender name, address, etc.) is set under "Settings > Communication > E-mail".
- The settings are independent of the settings for the message receiver (Section Message receiver 1...4).

| Data point                                                                                      | Explanation, example                                                                                                    | 0π |   |
|-------------------------------------------------------------------------------------------------|----------------------------------------------------------------------------------------------------|----|---|
| E-mail address<br>Default val: mailrecipient<br>@example.com<br>Setting val: max. 49 characters | The setting must match the consumption data receiver's e-mail address.                                                                                                    | •  | — |
| Transmit interval<br>Default val: Never<br>Setting val: Never, daily,<br>weekly, monthly        | The send interval sets how often consumption data is sent to the e-mail receiver. The setting "Never" corresponds to "turned off".                                                   | •  | — |
| File format<br>Default val: .xml<br>Setting val: (empty), .xml, .csv                            | The file format sets the format of the e-mail<br>attached for consumption data. Two files are<br>attached if both formats are selected. No file is<br>added is the setting is empty. | •  | _ |
| Test receiver<br>Default val:<br>Setting val:, Trigger                                          | "Test receiver" tests the connected to the selected receiver.                                                                                                    |    |   |

Notes

- **i** On send interval:
  - It is generally sent as soon as the data collection is completed for the web server.
  - Daily means between 5 and 10 am.
  - Weekly means Sundays (between 5 and 10 am).
  - Monthly refers to the third day of the month (between 5 am and 10 pm).

In the case of "Annual allocation", "monthly" can be selected: The 11 additional e-mails with attached consumption data files are available for backup purposes or to provide precise billing by the month in the event of a change of renters.

Faults Enter these settings if the web server is to send an e-mail for a fault.

Local

Note

Path: Home > 0.2.150 OZW772.xx > Settings > Faults > Local

**i** "Local" faults refer to web server faults.

| Data point                                                                            | Explanation, example                                                                                                    | Ę |  |
|---------------------------------------------------------------------------------------|----------------------------------------------------------------------------------------------------|---|--|
| Message triggering<br>Default val: Coming<br>Setting val: Coming,<br>Coming and going | Coming: a message is triggered when a fault is received (start of fault).<br>Coming and going: A corresponding message is triggered at start and end of fault. A web server fault displays the LED $\square$ . | • |  |

Note

- Path: Home > 0.2.150 OZW772.xx > Settings > Faults > System
- **i** "System" faults refer to faults to the KNX device received via the KNX bus.

| Data point                                                                            | Explanation, example                                                                                                    | 0π |  |
|---------------------------------------------------------------------------------------|----------------------------------------------------------------------------------------------------|----|--|
| Message triggering<br>Default val: Coming<br>Setting val: Coming,<br>Coming and going | Coming: a message is triggered when a fault is<br>received (start of fault). Coming and going: A<br>corresponding message is triggered at start<br>and end of fault.<br>This "Message triggering" applies to device<br>faults on the KNX network (system) including<br>on the web server device list.<br>LED $\triangle$ indicates a KNX device fault. | •  |  |

#### Texts

### Path: Home > 0.2.150 OZW772.xx > Settings > Texts

| Data point                                                                                                | Explanation, example                                                                                                    | 0- |  |
|----------------------------------------------------------------------------------------------------|----------------------------------------------------------------------------------------------------|----|--|
| Name<br>Default val: OZW772.01<br>OZW772.04<br>OZW772.16<br>OZW772.250<br>Setting val: max. 20 characters | User definable text for the plant displayed by<br>web server and transmitted in the message.<br>Update note on menu texts => Update or<br>regenerate web server device web page. |    |  |

|                     | SIEMENS                                                                             |            |   |
|---------------------|-------------------------------------------------------------------------------------|------------|---|
|                     | <sup>7</sup> 02W772.250                                                             | P          |   |
|                     | Home   Energy indicator   Faults   File transfer   User accounts   Device web pages |            |   |
| L Upward            | Home > 0.2.150 OZW772.250 > Settings > Texts                                        |            |   |
|                     | Datapoint                                                                           | Value      |   |
| G→ Time of day/date | Plant name                                                                          | OZW772.250 | 0 |
| G Communication     |                                                                                     |            |   |
| Message receiver    |                                                                                     |            |   |
| 📑 System report     |                                                                                     |            |   |
| Consumption data    |                                                                                     |            |   |
| Energy indicator    |                                                                                     |            |   |
| 📑 Faults            |                                                                                     |            |   |
| 🖪 Texts             |                                                                                     |            |   |

# 2.5.3 Operating page settings "Message receiver"

Message receiver You can define time periods to send messages for each message receiver.

Note

**i** Enter these optional settings if the web server is supposed to send an e-mail for a fault.

#### Send messages

Path: Home > 0.2.150 OZW772.xx > Message receiver > Message receiver 1 > Send messages...4

| MondaySunday,Each message receiver is assigned a timeSpecial dayswitch to program max. 3 transmission times                                                                                                    |  |
|----------------------------------------------------------------------------------------------------|--|
| Default val:Monday, 00:00<br>Onfor each weekday, i.e. periods during which<br>the web server can send messages.Setting val:Monday - Sunday,<br>Special day<br>00:00 - 24:00 Off/onfor each weekday, i.e. periods during which<br>the web server can send messages. |  |

| Mond     | lay   |     |   | Tues     | day     |     |    | Wedn     | esday    |            |          |
|----------|-------|-----|---|----------|---------|-----|----|----------|----------|------------|----------|
|          | 00:00 | On  | ~ | <b>V</b> | 00:00   | On  | ~  | <b>V</b> | 00:00    | On         | ~        |
|          | 02:00 | Off | ~ | <b>V</b> | 02:00   | Off | ~  | <b>V</b> | 02:00    | Off        | ~        |
|          | 04:00 | On  | ~ | <b>V</b> | 04:00   | On  | ~  | <b>V</b> | 04:00    | On         | ~        |
|          | 06:00 | Off | ~ | <b>V</b> | 06:00   | Off | ~  | <b>V</b> | 06:00    | Off        | ~        |
|          | 08:00 | On  | ~ | <b>V</b> | 08:00   | On  | ~  | <b>V</b> | 08:00    | On         | ~        |
|          | 10:00 | Off | ~ |          | 10:00   | Off | ~  |          | 10:00    | Off        | ~        |
| Thurs    | sday  |     |   | Friday   | y       |     |    | Sature   | lay      |            |          |
| <b>~</b> | 00:00 | On  | ~ | <b>V</b> | 00:00   | On  | ~  | <b>V</b> | 00:00    | On         | ~        |
| <b></b>  | 02:00 | Off | ~ | <b>V</b> | 02:00   | Off | ~  | <b>V</b> | 02:00    | Off        | ~        |
| <b>V</b> | 04:00 | On  | ~ |          | 04:00   | On  | ~  |          | 04:00    | On         | ~        |
|          | 06:00 | Off | ~ |          | 06:00   | Off | ~  |          | 06:00    | Off        | ~        |
| <b>~</b> | 08:00 | On  | ~ |          | 08:00   | On  | ~  |          | 08:00    | On         | ~        |
| <b>V</b> | 10:00 | Off | ~ | <b>V</b> | 10:00   | Off | ~  |          | 10:00    | Off        | ~        |
| Sunda    | ay    |     |   | Speci    | ial day |     |    | Сору     |          |            |          |
|          | 00:00 | On  | ~ |          | 00:00   | On  | ~  | From     |          | Monday     | ~        |
| <b>V</b> | 02:00 | Off | ~ |          | 00:00   | Off | ~  | То       | 🗌 Monday | 🗌 Tues     | sday     |
| <b>V</b> | 04:00 | On  | ~ |          | 00:00   | Off | *  |          | Wedness  | lay 🗌 Thur | sday     |
| <b>V</b> | 06:00 | Off | ~ |          | 00:00   | Off | ~  |          | 🗌 Friday | 📃 Satu     | rday     |
| <b>~</b> | 08:00 | On  | ~ |          | 00:00   | Off | *  |          | 🗌 Sunday | 🗌 Spec     | cial day |
| <b>~</b> | 10:00 | Off | ~ |          | 00:00   | Off | *  |          |          | Cop        | у        |
|          |       |     |   |          |         |     | Ch | eck      | OK       | Cano       | el )     |

Notes

■ Check I to enable switching points.

- You can copy the switching times for a day of the week by clicking [ Copy ] from one day to a selection of other days
- Click [ Check ] to sort and check the data before saving.

#### Holidays/special days

I

i

Path: Home > 0.2.150 OZW772.xx > Message receiver > Message receiver 1...4 > Holidays/special days

No messages are sent during vacation/holidays. For special days, sending periods are defined via "Send messages".

Notes

- General: Messages outside sending periods are resent during the next send period.
  - If a special day occurs during a holiday/vacation, the day is a special day.
  - Holidays/special days can be set as recurring days each year.

| Data point                                                                       | Explanation, example                                                                                                    | 0m |  |
|----------------------------------------------------------------------------------|----------------------------------------------------------------------------------------------------|----|--|
| Entry 116<br>Default val:<br>Setting val: Beginning<br>End<br>Reason<br>Annually | Each receiver is assigned a yearly calendar to<br>enter holidays and special days. Data and time<br>can be used to indicated beginning and end of<br>period. Select "Annually" to repeat the periods<br>each year. |    |  |

|    |          | Beg | inning   |       | End |          |       | Reason      |   | Annually |
|----|----------|-----|----------|-------|-----|----------|-------|-------------|---|----------|
| 1  | <b>V</b> | 2   | 14.07.09 | 00:00 | 2   | 29.07.09 | 23:59 | Holidays    | ~ |          |
| 2  | <b>V</b> | 2   | 24.12.** | 00:00 | 2   | 02.01.** | 23:59 | Holidays    | ~ |          |
| 3  | <b>V</b> | 2   | 01.08.** | 00:00 | 2   | 01.08.** | 23:59 | Special day | ~ |          |
| 4  |          | 2   | 01.01.00 | 00:00 | 2   | 01.01.00 | 23:59 | Holidays    | ~ |          |
| 5  |          | 2   | 01.01.00 | 00:00 | 2   | 01.01.00 | 23:59 | Holidays    | ~ |          |
| 6  |          | 2   | 01.01.00 | 00:00 | 2   | 01.01.00 | 23:59 | Holidays    | ~ |          |
| 7  |          | 2   | 01.01.00 | 00:00 | 2   | 01.01.00 | 23:59 | Holidays    | ~ |          |
| 8  |          | 2   | 01.01.00 | 00:00 | 2   | 01.01.00 | 23:59 | Holidays    | ~ |          |
| 9  |          | 2   | 01.01.00 | 00:00 | 2   | 01.01.00 | 23:59 | Holidays    | ~ |          |
| 10 |          | 2   | 01.01.00 | 00:00 | 2   | 01.01.00 | 23:59 | Holidays    | ~ |          |
| 11 |          | 2   | 01.01.00 | 00:00 | 2   | 01.01.00 | 23:59 | Holidays    | ~ |          |
| 12 |          | 2   | 01.01.00 | 00:00 | 2   | 01.01.00 | 23:59 | Holidays    | × |          |
| 13 |          | 2   | 01.01.00 | 00:00 | 2   | 01.01.00 | 23:59 | Holidays    | V |          |
| 14 |          | 2   | 01.01.00 | 00:00 | 2   | 01.01.00 | 23:59 | Holidays    | ~ |          |
| 15 |          | 2   | 01.01.00 | 00:00 | 2   | 01.01.00 | 23:59 | Holidays    | ~ |          |
| 16 |          | 2   | 01.01.00 | 00:00 | 2   | 01.01.00 | 23:59 | Holidays    | ~ |          |
|    |          |     |          |       |     | CI       | neck  | OK          | С | ancel    |

Notes

- Check dots to select active entries.
- Select "Annually" 🗹 to set repetitive switching points.
- Click [ Check ] to sort and check the data before saving.

# 2.6 Commission network components

#### Commission network components

The web server can be operated from a PC with web browser on a local area network (LAN) or via the Internet.

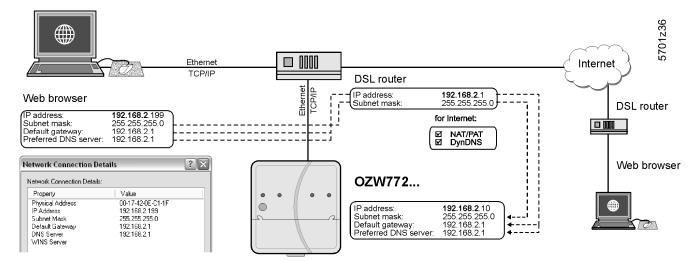

The illustration shows a typical application with operation via Internet and home network. Use can use "Network connection" to issue IP address, subnet mask, standard gateway and preferred DNS server if the PC is connected to the home network.

## 2.6.1 Operator station on a local area network (LAN)

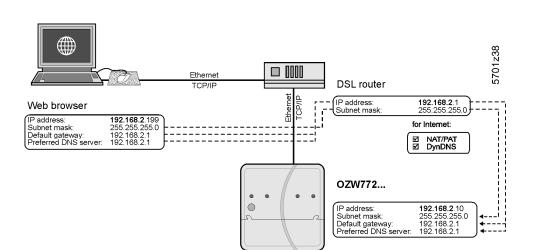

#### **Operator station**

The operator station requires these settings, if the web server is operated from a PC with web browser on a local area network (LAN):

- IP address
- Subnet mask

Note

**i** Settings depend on network type and application. The different variants are described in Section 7.1.1.

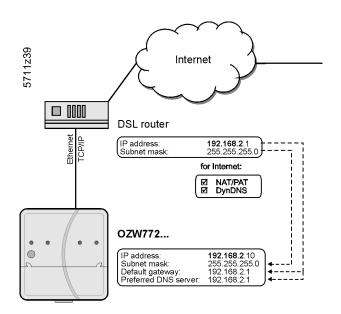

| Router | <ul><li>The router settings below are required, when:</li><li>Accessing the web server from outside the local area network.</li><li>A message is send via e-mail for a fault.</li></ul>                                                                                                    |
|--------|----------------------------------------------------------------------------------------------------|
| Note   | Remote access (e.g. DSL router with Internet connection) must be set up. A static IP address or DynDNS-capable controller with DynDNS account is prerequisite for operation via Internet.                                                                                                    |
|        | <ul> <li>Settings:</li> <li>NAT/PAT: Translate private parties on public IP addresses and ports.</li> <li>DynDNS: The dynamic IP address for the connection must be published if no fixed public IP address is available.</li> <li>Firewall: Access to the plant must be granted.</li> </ul> |
| Note   | Settings depend on network type and application. The different variants are described in Section 7.1.2.                                                                                                    |

# 2.7 Functional check

| Test condition        | Connections must be tested if all settings were made to the web server as well as to KNX devices.                                                                                                    |
|-----------------------|----------------------------------------------------------------------------------------------------|
| LAN                   | A PC on the local network is used to test operations via LAN. The log in dialog box must appear after entering the local IP address for the web server (see Section 2.2.2).                                          |
| Internet              | We recommend using mobile participants with Internet access (Smart phone, mobile phone) to test operation over the Internet. The log in dialog box must appear after entering the public IP address or plant domain. |
| Test message receiver | Path: Home > 0.2.150 OZW772.xx > Settings > Message receiver                                                                                                    |
| Notes                 | <ul> <li>Do the test if the web server is to send a message or system report via e-mail</li> </ul>                                                                                                    |

• Do the test if the web server is to send a message or system report via e-mail for a fault.

• The test is also conducted if message suppression is switched on.

| Data point                                                                                                    | Explanation, example                                                                                                    | 0-1 |   |
|----------------------------------------------------------------------------------------------------|----------------------------------------------------------------------------------------------------|-----|---|
| Test message receiver<br>Default val:<br>Setting val: Message receiver 14                                                                                                    | Select a message receiver to test the connection to the receiver.                                                                                                    | •   | — |
| System report sent<br>Display val:, Yes, No                                                                                                    | The display changes from "" after a few<br>seconds to:<br>"Yes": Message sent successfully<br>"No": Message receiver not reached                                                | 0   |   |
| Cause<br>Display val:<br>, Network cable, DNS setting,<br>Address mail server, Port number<br>mail server, E-mail address<br>receiver, Authentication mail server<br>See the following table. | "Cause" displays the results of "System<br>report sent".<br>For "Yes" the cause is "".<br>For "No" the cause is displayed.<br>The first cause is displayed for multiple faults. | 0   |   |
| Message inhibition<br>Display values: Yes, No                                                                                                    | Shows the message suppression switch setting (8) (see Section 1.2).                                                                                                    | 0   | — |

Cause: Cause of error and problem solution

A specific cause can originate in different sources. The problem must be solved accordingly.

| Cause               | Cause of error                                                        | Solution                                                                        |
|---------------------|-----------------------------------------------------------------------|---------------------------------------------------------------------------------|
|                     | No error                                                              |                                                                                 |
| Netzwork cable      | No network cable or<br>no active network<br>connected.                | Connect cable or active<br>network. LEDs must be lit<br>at Ethernet connection. |
| DNS setting         | DNS server could not be reached or no guaran-teed network connection. | Check Setting DNS<br>server, Default gateway,<br>or network connection.         |
| Address mail server | Address mail server not<br>discovered by DNS<br>server.               | Check Address mail<br>server, Default gateway,<br>or network connection.        |

Table continued on next page

| Cause                         | Cause of error                                                                                                    | Solution                                                                                                    |
|-------------------------------|----------------------------------------------------------------------------------------------------|----------------------------------------------------------------------------------------------------|
| Port number mail server       | Mail server refuses<br>connection or does<br>not answer.                                                                                                    | Check Port number mail<br>server.<br>A company proxy server<br>may block Internet con-<br>nection.                                                       |
| E-mail address receiver       | Invalid E-mail address.                                                                                                    | Check E-mail address.                                                                                                    |
| Authentication mail<br>server | Mail server refuses<br>connection.<br>Inconsistent Mail server<br>response. "Authentication<br>mail server" contains<br>different errors.<br>Encrypted mail server<br>(i.e. with TLS = Transport<br>Layer Security) may not<br>be supported. | Check "Authentication<br>mail server = Yes"<br>and user name and<br>Password.<br>An invalid "E-mail<br>address sender" can<br>also result in this error. |

# Test e-mail receiver consumption data

Pfad: Home > 0.2.150 OZW772.xx > Settings > Consumption data > Receiver

Note

**I** Do the test if the web server sends consumption data via e-mail.

| Data point                                                                                                    | Explanation, example                                                                                               | 07 |   |
|----------------------------------------------------------------------------------------------------|----------------------------------------------------------------------------------------------------|----|---|
| Test receiver                                                                                                    | "Test receiver" tests the connected to the                                                                         |    | _ |
| Default val:<br>Setting val:, Trigger                                                                                                    | selected receiver.                                                                                                 |    |   |
| Consumption data sent                                                                                                    | The display changes after a few seconds from                                                                       | 0  | — |
| Display val:, Yes, No                                                                                                    | "" to<br>Yes: Message sent successfully.<br>No: Message receiver not reached.                                      |    |   |
| Cause                                                                                                    | "Cause" displays the results of "Test receiver".                                                                   | 0  |   |
| Display val:<br>, Network cable, DNS setting,<br>Address mail server, Port<br>number mail server, E-mail<br>address receiver, Authentication<br>mail server. | For "Yes" the cause is ""<br>For "No" the cause is displayed.<br>The first fault is displayed for multiple faults. |    |   |

#### **Additional settings** 2.8

**Hide devices** You can determine whether a device in the device list can be operated under "Home". Procedure: Select "Device web pages" 1. Select I the device you want to hide. 2. 3. Click [ Hide ] Serial no Device nam Device ad Device type State Generated on OZW772.01 0.2.150 OZW772.01 00FD00FF020D 23.11.2009 09:44 Generated Device 0.2.246 RMU710B-1 00FD0001E8A4 Generated 25.11.2009 16:51 Add Delete Generate Hide i Click [Generate] again to show the device. This may have an impact on the Note display of any existing meters in the consumption data file (For details see Section 5.2, Sections replace meter and section Start value web server). Path: Home > 0.2.150 OZW772.xx > Settings > Faults

**Delete history** 

Note

i We recommend deleting the history after you have completed commissioning.

| Data point      | Explanation, example                                                                                                    | Ð |   |
|-----------------|----------------------------------------------------------------------------------------------------|---|---|
| Default val: No | Delete history of all events and messages.<br>i Setting value "Yes" is a temporary state, i.e. the<br>setting value automatically returns to "No" after ca. 2<br>seconds. | • | _ |

|                  |   | 2.9                                                                                                    | Final steps                                                                                                    |
|------------------|---|----------------------------------------------------------------------------------------------------|----------------------------------------------------------------------------------------------------|
|                  |   | 2.9.1                                                                                                    | Check faults                                                                                                    |
| Fault indication |   | The fault i                                                                                                    | ndicator displays the plant state.                                                                                                    |
| Notes            | i |                                                                                                    | may be pending after commissioning. Additional information on faults is in Section 3.3.                                                                                                    |
| No fault         |   | The fault i                                                                                                    | ndicator remains green as long as no fault is pending.                                                                                                    |
|                  |   | OZW772.250<br>Home   Energy indicat                                                                                                    | r   Faults   File transfer   User accounts   Device web pages & Administrator [Logout]                                                                                                    |
|                  |   | Fault<br>Plant ok                                                                                                    | Device name Fault information Fault text Device address Device type                                                                                                    |
| Fault            |   | The fault i<br>displayed                                                                                                    | ndicator changes to red for faults. The most severe plant faults are                                                                                                    |
|                  |   | 2.9.2                                                                                                    | Final steps on web server                                                                                                    |
| Final steps      |   |                                                                                                    | unction checks are conducted on the web server, the cover is mounted EDs checked.                                                                                                    |
| Note             | i | On displa                                                                                                    | y and operating elements, see Section 1.2.                                                                                                    |
|                  |   | <ol> <li>Swite         <ul> <li>Swite</li> <li>Swite</li> <li>Swite</li> <li>Swite</li> <li>Ac</li> </ul> </li> <li>3. Mou</li> <li>4. Press         <ul> <li>Tr</li> <li>Tr</li> <li>Fa</li> </ul> </li> <li>5. LED</li> </ol> | e:<br>ug USB cable.<br>ch off message inhibition and address mode.<br>witch 8 must be set to "Off"<br>ddress mode LED Prog must be off.<br>nt terminal cover.<br>s Remote ✓ button for more than 6 seconds.<br>he web server sends a system report to the defined message receivers.<br>ault LED ♀ displays (flashing) error in establishing communications.<br>On ① must be steady green.<br>t LED ♀ must be off. |

# 2.10 Supply state

| Restore default state | )  | <ul> <li>The web server can be reset to factory default settings. This is probably a good idea when using the web server for another plant.</li> <li>Procedure: <ol> <li>Simultaneously press "Long" (&gt; 6 seconds) on the "Remote" ✓ button and "Prog" Prog<br/>The LED "On" ① turns off. The web server restarts.</li> <li>Wait until the web server is operational (LED "Run" ① is green).</li> </ol> </li> </ul> |
|-----------------------|----|----------------------------------------------------------------------------------------------------|
| Note                  | ī  | <ul> <li>When restoring default state:</li> <li>All settings are reset to default state.</li> <li>Plant diagrams are deleted.</li> <li>The device list is deleted.</li> <li>Uploaded files are deleted.</li> <li>Unsent messages are deleted.</li> <li>History data is <b>not</b> deleted:<br/>It must be deleted manually (see Section 2.8).</li> </ul>                                                               |
| Note                  | [] | The KNX device addresses and Ethernet IP address are also reset to default state.                                                                                                    |

## 2.11 Software updates

We differentiate between the following:

|                    | <ul> <li>System definition updates to integrate device descriptions of new devices in the web server.</li> <li>Firmware updates to update the web server to the latest firmware version. Firmware updates may also contain new device descriptions (system definitions).</li> </ul> |
|--------------------|----------------------------------------------------------------------------------------------------|
| System data update | The web server supports a number of KNX devices and differentiates them via device descriptions. A text catalog with various languages contains all web server texts and device descriptions.                                                                                       |
| Note               | A system definition update is a simply operational step via web browser.<br>See Section 3.4 for information on uploading system definitions.                                                                                                    |
| Firmware update    | Local operatings on web server required to update firmware. Procedures are communicated for any firmware update accordingly.                                                                                                    |
| Logo update        | The logos can be customized.                                                                                                    |

# 3 Operate using a web browser

This section describes how to operate the web server and connected devices.

### 3.1 Overview

The plant is operated via PC, smart phone or mobile phone with compatible web browsers via USB interface, LAN/Ethernet or Internet.

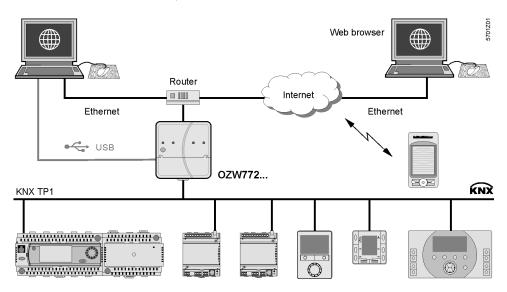

# **Connection** Enter the IP address for the interface (USB, Ethernet) or the plant's domain name in the browser's address line.

Siemens AG - Global Web Site - Building Technologies Division
 Datei Bearbeten Anscht Favoriten Extras ?
 Zurde · O · N O · N

| Login            | The login f<br>• User na<br>• Passwo | me                                                                                     |
|------------------|--------------------------------------|----------------------------------------------------------------------------------------|
| Automatic log in | You can au<br>address lir            | utomate the process by adding the login information to the browser's ne.               |
|                  | Format:                              | <ip address="">/main.app?user=<user name="">&amp;pwd=<password></password></user></ip> |
|                  | Example:                             | 10.169.9.121/main.app?user=Administrator&pwd=Password                                  |

**Overview** 

"Deep link"You can create and save a deep link to go to a sub-page without navigating. The<br/>easiest way to do this is to copy the URL for the desired subpage and replace the<br/>browsers session ID with user name and password.ExampleOriginal URL:<br/>http://192.168.250.1/main.app?SessionId=f9d53187-2868-4a6b-8b20-<br/>9eca4e859a4d&section=popcard&id=637&idtype=4Available as "Deep Link":<br/>http://192.168.250.1/main.app?user=Administrator&pwd=Password&section=<br/>popcard&id=637&idtype=4The current, valid login information must be included for syntax "user=<user</th>

name>&pwd=<Password>".

### 3.2 Operate the plant

Operate the plant

Device ready to operate are display via "Home".

|                        | Home   Energy indicator   Faults   File transfer   User accounts   Device web pages |
|------------------------|-------------------------------------------------------------------------------------|
| 772 0.2.150 OZW772.250 | Home                                                                                |
|                        |                                                                                     |
|                        |                                                                                     |
| 0.2.220 RMU730B-1      |                                                                                     |
| 0.2.230 Device 230     |                                                                                     |

#### 3.2.1 Operate KNX device

#### **Operate KNX devices**

Select the device in the left part of the menu to operate KNX devices. Web server displays the top level of the menu tree. From here, you can go to all operating pages and data points.

|     |                       | Home   Energy indicator   Faults   File transfer   User accounts   Device web pages |             |   |
|-----|-----------------------|-------------------------------------------------------------------------------------|-------------|---|
| ſŁ. | Upward                | Home > 0.2.210 RMH760B-1 > Heating circuit 1 > Room operating mode                  |             |   |
|     | Time switch 1         | Datapoint                                                                           | Value       |   |
| _   | Holidays/special days | Preselection                                                                        | Auto        | 0 |
|     | Room operating mode   | State                                                                               | Comfort     |   |
|     | Room setpoints        | Cause                                                                               | Time switch |   |
| B   | Heating curve         | Room operating mode holidays                                                        | Economy     | 0 |
| B   | Plant operation       |                                                                                     | ,           |   |
| 3   | Inputs/setpoints      |                                                                                     |             |   |
| B   | Outputs               |                                                                                     |             |   |
| Ð   | Limitations           |                                                                                     |             |   |

#### 3.2.2 Operate web server

Operate web server Click the left menu pane to select web server operation. Web server displays the top level of the menu tree. From here, you can go to all operating pages and data points.

|          | Home   Energy indicator   Faults   File transfer   User accounts   Device web pages |                                    |   |
|----------|-------------------------------------------------------------------------------------|------------------------------------|---|
| L Upward | Home > 0.2.150 OZW772.250 > Settings > Communication > KNX                          |                                    |   |
|          | Datapoint                                                                           | Value                              |   |
| Ethernet | Area                                                                                | 0                                  |   |
| ⊑ E-mail | Line                                                                                | 2                                  |   |
| 📑 USB    | Device address                                                                      | 150                                | Ø |
|          | Clock time mode KNX                                                                 | Master                             | 0 |
|          | Clock slave remote adj KNX                                                          | Yes                                | 0 |
|          | Number of devices max                                                               | 250                                |   |
|          | Number of devices current                                                           | 6                                  |   |
|          | Last change                                                                         | Wednesday, 29. February 2012 11:46 |   |

Switch views

Only the following parts of the user interface are displayed to operate the web server from a smaller screen or to hide navigation:

- Plant state
- Plant name
- Display

The double arrow in the upper left-hand corner switches the view.

Full screen

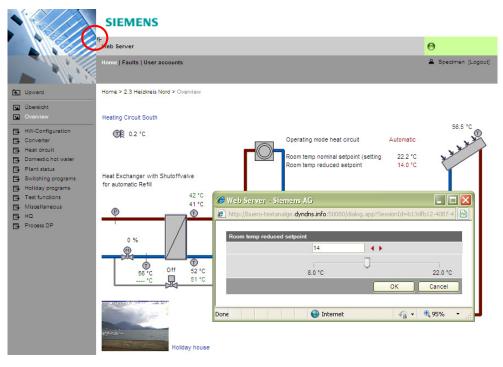

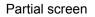

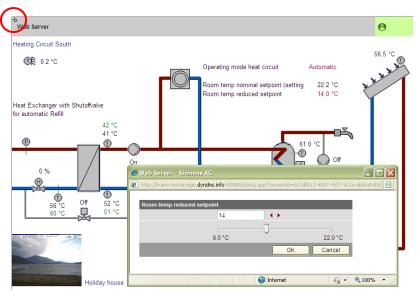

Note

In partial view, navigation to other plant web pages must be implemented using user-defined links. You can return to the full view at any time for navigation.

i

#### Time of day/date

Path: Home > 0.2.150 OZW772.xx > Time of day/date

Note

You can set date / time while the system is operating. The clock time master overwrites the time if the web server clock slave does not have remote adjustment (See Section 2.5.1).

| Data point | Explanation, example                                                                                                    | 0-1 |   |
|------------|----------------------------------------------------------------------------------------------------|-----|---|
|            | The setting values are derived from the current<br>time clock and the current date. Weekday is<br>calculated automatically. |     | • |

**Message receiver** You can define the times and days for sending messages for each message recipient.

# Send messages Path: Home > 0.2.150 OZW772.xx > Message receiver > Message receiver 1...4 > Send messages

| Data point                                                     | Explanation, example                                                                                                    | 0-1 |  |
|----------------------------------------------------------------|----------------------------------------------------------------------------------------------------|-----|--|
| MondaySunday,<br>Special day                                   | Each message receiver is assigned a time switch to program max. 3 transmission times                                                                                               |     |  |
| Default val: 00:00 (On)<br>Setting val: 00:0024:00<br>Off / On | for each weekday, i.e. periods during which the<br>web server can send messages (i.e. time<br>periods where the web server sends messages<br>to the appropriate message receiver). |     |  |

| Mond     | ay    |     |   | Tues     | day     |     |   | Wedn     | esday    |            |           |
|----------|-------|-----|---|----------|---------|-----|---|----------|----------|------------|-----------|
| <b>V</b> | 00:00 | On  | * |          | 00:00   | On  | * |          | 00:00    | On         | ~         |
| <b>V</b> | 02:00 | Off | * |          | 02:00   | Off | ~ |          | 02:00    | Off        | ~         |
| <b>V</b> | 04:00 | On  | * |          | 04:00   | On  | ~ |          | 04:00    | On         | ~         |
| <b>V</b> | 06:00 | Off | * |          | 06:00   | Off | ~ |          | 06:00    | Off        | ~         |
| <b>V</b> | 08:00 | On  | ~ |          | 08:00   | On  | ~ |          | 08:00    | On         | ~         |
| <b>V</b> | 10:00 | Off | ~ |          | 10:00   | Off | ~ | <b>V</b> | 10:00    | Off        | ~         |
| Thurs    | sday  |     |   | Frida    | y       |     |   | Satur    | day      |            |           |
| <b>V</b> | 00:00 | On  | ~ | <b>V</b> | 00:00   | On  | ~ |          | 00:00    | On         | ~         |
| <b>V</b> | 02:00 | Off | ~ | <b>V</b> | 02:00   | Off | ~ |          | 02:00    | Off        | ~         |
| <b>V</b> | 04:00 | On  | ~ | <b>V</b> | 04:00   | On  | ~ |          | 04:00    | On         | ~         |
| <b>V</b> | 06:00 | Off | ~ | <b>V</b> | 06:00   | Off | ~ |          | 06:00    | Off        | ~         |
| <b>V</b> | 08:00 | On  | ~ | <b>V</b> | 08:00   | On  | ~ |          | 08:00    | On         | ~         |
| <b>~</b> | 10:00 | Off | ~ |          | 10:00   | Off | ~ | <b>V</b> | 10:00    | Off        | ~         |
| Sunda    | iy    |     |   | Spec     | ial day |     |   | Сору     |          |            |           |
| <b>~</b> | 00:00 | On  | ~ |          | 00:00   | On  | ~ | From     |          | Monday     | ~         |
| <b>V</b> | 02:00 | Off | ~ |          | 00:00   | Off | ~ | То       | 🗌 Monda  | у 🗌 Тие    | esday     |
| <b>~</b> | 04:00 | On  | ~ |          | 00:00   | Off | ~ |          | 🗌 Wedne  | sday 🗌 Thu | usday     |
| <b>V</b> | 06:00 | 0ff | ~ |          | 00:00   | Off | × |          | 🗌 Friday | 🗌 Sat      | urday     |
| <b>~</b> | 08:00 | On  | ~ |          | 00:00   | Off | × |          | 🗌 Sundaj | / 🗌 Spe    | ecial day |
| <b>~</b> | 10:00 | Off | ~ |          | 00:00   | Off | ~ |          |          | Co         | oy        |

Notes

- Check do enable switching points.
  - You can copy the switching times for a day of the week by clicking [ Copy ] from one day to a selection of other days .
  - Click [ Check ] to sort and check the data before saving.

#### Holidays/special days

Path: Home > 0.2.150 OZW772.xx > Message receiver > Message receiver 1...4 > Holidays/special days

| Data point                                                                       | Explanation, example                                                                                                    | 07 |  |
|----------------------------------------------------------------------------------|----------------------------------------------------------------------------------------------------|----|--|
| Entry 116<br>Default val:<br>Setting val: Beginning<br>End<br>Reason<br>Annually | Each receiver is assigned a yearly calendar to<br>enter holidays and special days. Messages are<br>sent on days <b>not</b> listed in the calendar as<br>holidays or special days. |    |  |

|    | Beg | inning   |       | End |          |       | Reason      |          | Annually |
|----|-----|----------|-------|-----|----------|-------|-------------|----------|----------|
| 1  | 2   | 14.07.09 | 00:00 | 2   | 29.07.09 | 23:59 | Holidays    | ~        |          |
| 2  | 2   | 24.12.** | 00:00 | 2   | 02.01.** | 23:59 | Holidays    | ~        |          |
| 3  | 2   | 01.08.** | 00:00 | 2   | 01.08.** | 23:59 | Special day | ~        |          |
| 4  | 2   | 01.01.00 | 00:00 | 2   | 01.01.00 | 23:59 | Holidays    | ~        |          |
| 5  | 2   | 01.01.00 | 00:00 | 2   | 01.01.00 | 23:59 | Holidays    | ×        |          |
| 6  | 2   | 01.01.00 | 00:00 | 2   | 01.01.00 | 23:59 | Holidays    | 1        |          |
| 7  | 2   | 01.01.00 | 00:00 | 2   | 01.01.00 | 23:59 | Holidays    | 1        |          |
| 8  | 2   | 01.01.00 | 00:00 | 2   | 01.01.00 | 23:59 | Holidays    | 1        |          |
| 9  | 2   | 01.01.00 | 00:00 | 2   | 01.01.00 | 23:59 | Holidays    | 1        |          |
| 10 | 2   | 01.01.00 | 00:00 | 2   | 01.01.00 | 23:59 | Holidays    | 1        |          |
| 11 | 2   | 01.01.00 | 00:00 | 2   | 01.01.00 | 23:59 | Holidays    | 1        |          |
| 12 | 2   | 01.01.00 | 00:00 | 2   | 01.01.00 | 23:59 | Holidays    | 1        |          |
| 13 | 2   | 01.01.00 | 00:00 | 2   | 01.01.00 | 23:59 | Holidays    | ×        |          |
| 14 | 2   | 01.01.00 | 00:00 | 2   | 01.01.00 | 23:59 | Holidays    | ×        |          |
| 15 | 2   | 01.01.00 | 00:00 | 2   | 01.01.00 | 23:59 | Holidays    | 4        |          |
| 16 | 2   | 01.01.00 | 00:00 | 2   | 01.01.00 | 23:59 | Holidays    | 4        |          |
|    |     |          |       |     | C        | heck  | OK          | <u> </u> | ancel    |

Notes

- Check I to select active entries.
  - Select "Annually" ✓ to set repetitive switching points.
  - Click [ Check ] to sort and check the data before saving.

#### 3.2.3 Web server diagnostics

# DiagnosticsThe following information is required to identify product version and settings.Information on faults is available in Section 3.3.2.

Web server Device information on the web server helps identify the web server.

Path: Home > 0.2.150 OZW772.xx > Device information > Web server.

| Data point         | Explanation, example                               | Ъ |   |
|--------------------|----------------------------------------------------|---|---|
| Plant name         |                                                    |   | 0 |
| Web server type    |                                                    |   | 0 |
| Software version   | Web server software version.                       | 0 | 0 |
| Build              | Revision status for the software.                  | 0 | 0 |
| Hardware version   | Web server hardware version.                       | 0 | 0 |
| Message inhibition | Displays position of switch 8 "Message inhibition" | 0 |   |

#### KNX

The following information displays the current settings and states on the KNX bus.

Path: Home > 0.2.150 OZW772.xx > Device information > KNX.

| Data point                    | Explanation, example                                                                                                    | 0-1 |   |
|-------------------------------|----------------------------------------------------------------------------------------------------|-----|---|
| Area                          | First KNX network level.                                                                                                    | 0   | 0 |
|                               | The line coupler assigns the area. The factory setting for the web server is set to area 0.                                            |     |   |
| Line                          | Second KNX network level.                                                                                                    | 0   | 0 |
|                               | The line coupler assigns the line. The factory setting for the web server is set to line 2.                                            |     |   |
| Device address                | The factory setting for the web server is set to device address 150.                                                                   | 0   | 0 |
| Clock time mode KNX           | "Master" or "Autonomous": Time is mapped from<br>web server quartz.<br>"Slave": the web server gets the time from the<br>master clock. | 0   | 0 |
| Clock slave remote adj<br>KNX | "Clock slave remote adj KNX" = "Yes" allows the<br>web server to change the clock master time on<br>the KNX network.                   | 0   | 0 |
|                               | "Yes" makes sense for "Time synchronization" = "Slave on bus".                                                                         |     |   |
| Number of devices max         | Maximum possible number of devices monitored by web server on the KNX bus.                                                             | 0   | 0 |
| Number of devices current     | Actual number of devices monitored by web server on the KNX bus.                                                                       | 0   | 0 |
| Last change                   | Time of last change to device list.                                                                                                    | 0   | — |

Ethernet

You can consult the following information as needed to analyze problems on the Ethernet. It displays the current settings for the subnet.

| Path: Home > 0.2.150 OZW772.xx > De | evice information > Ethernet. |
|-------------------------------------|-------------------------------|
|-------------------------------------|-------------------------------|

| Data point           | Explanation, example                                                                                                    | 0- |   |
|----------------------|----------------------------------------------------------------------------------------------------|----|---|
| IP address           | Web server IP address. The factory IP address for the web server on the Ethernet is: <u>192.168.2.10</u>                                                                                                    | 0  | 0 |
| Subnet mask          | The subnet mask defines the size of the subnet.<br>A value of 255 masks the partial network; a<br>value of 0 masks the device portion of the IP<br>addresses on the subnet. Devices must have<br>the same partial network to communicate<br>directly. | 0  | 0 |
|                      | The web server has a default subnet mask <u>255.255.255.0</u>                                                                                                    |    |   |
| Default gateway      | The standard gateway connects the subnet for<br>the web server to additional networks, e.g. the<br>Internet. The router typically is the default<br>gateway.                                                                                          | 0  | 0 |
| Preferred DNS server | Preferred DNS server required to send e-mails.<br>The router is typically the DNS server as well for<br>the web server.                                                                                                    | 0  | 0 |
| Alternate DNS server | An alternative DNS server is only defined for redundant systems and is typically empty.                                                                                                    | 0  | 0 |
| Physical address     | The physical address (MAC address) is a unique identification for the Ethernet interface.                                                                                                    | 0  | 0 |

### 3.3 Faults

#### 3.3.1 Overview

 Fault overview
 The "Faults" function displays the most severe fault on a device in the device list. It

- is available to all user levels. The following information helps identify the fault:
- Fault
- Device name
- Fault information (date, time, fault code).
- Fault text
- Device address
- Device type

| 1 | lome   Faults   File transfer   User accounts   Device web pages |         |             |                         |            |                | out]        |
|---|------------------------------------------------------------------|---------|-------------|-------------------------|------------|----------------|-------------|
|   |                                                                  |         |             |                         |            |                |             |
|   |                                                                  | Fault   | Device name | Fault information       | Fault text | Device address | Device type |
|   | ۲                                                                | Fault 1 | Device      | 30.11.2009; 13:27; 3920 | Frost      | 0.2.246        | RMU710B-1   |
|   |                                                                  |         |             |                         |            |                |             |

Notes

- An overview of web server faults is available in Section 8.2.1.
  - Faults for KNX devices are listed in the documentation for the corresponding devices.
  - Click 
     to go to the corresponding device's web operation.

### 3.3.2 Device faults

You can display detailed information on all faults via the "Home" menu.

Local faults

Displays all faults for the selected device.

Path: Home > 0.2.150 OZW772.xx > Faults current > Local

| Data point                                                      | Explanation, example                                                                                                    | 0-n |   |
|-----------------------------------------------------------------|----------------------------------------------------------------------------------------------------|-----|---|
| Fault 110                                                       | <ul><li>Displays for each fault:</li><li>Fault information (date, time, fault code).</li><li>Fault text</li></ul>                                                                                                | 0   | 0 |
| Acknowledge faults<br>Default val: No<br>Setting val: Yes / No. | The setting value "Yes" acknowledges web<br>server faults (same effect as "Remote" ✓).<br>Setting value "Yes" is a temporary state, i.e. the<br>setting value automatically goes to "No" after ca.<br>2 seconds. | •   |   |

| 🖭 Upward | Home > 0.2.150 OZW772.04 > Faults current > Local |                         |   |
|----------|---------------------------------------------------|-------------------------|---|
|          | Datapoint                                         | Value                   |   |
| B System | Fault 1                                           |                         |   |
|          | Fault information                                 | 07.01.2005; 15:47; 5000 |   |
|          | Fault text                                        | No bus power supply     |   |
|          | Fault 2                                           |                         |   |
|          |                                                   |                         | - |
|          | Acknowledge faults                                | lio                     | 0 |

#### System faults

The most severe faults are displayed for each device on the KNX bus.

Path: Home > 0.2.150 OZW772.xx > Faults current > System > Fault 1...n

| Data point | Explanation, example                                                                   | 0-1 |   |
|------------|----------------------------------------------------------------------------------------|-----|---|
| Fault 1n   | Displayed under "Fault 1n":                                                            | 0   | 0 |
|            | Device name, Fault information, Fault text,<br>Area, Line, Device address, Device type |     |   |

Note

**Faults for KNX devices are listed in the documentation for the corresponding devices.** 

#### File transfer 3.4

"File transfer":

- Downloads consumption data
- Download message history as Excel or text file
- · Upload documents to the web server
- Upload logos
- · Upload system definitions

| Download<br>consumption data |   |                                                                                                    | Home   Energy indicator   Faults   <u>File transfer</u>   User accounts   Device web pages |                    |          |
|------------------------------|---|----------------------------------------------------------------------------------------------------|--------------------------------------------------------------------------------------------|--------------------|----------|
|                              |   | <ul> <li>Σ Consumption data</li> <li>↔ Message history</li> <li>Documents</li> <li>I Logos</li> <li>♀ System definitions</li> </ul> | Name<br>consumption_data_20120229.csv<br>consumption_data_20120229.cml                     | Type<br>CSV<br>XML | ↓∎<br>↓∎ |
| Note                         | i | The file can al                                                                                                    | so be sent by e-mail, in addition to the downloa                                           | ad of consumptic   | on       |

Note

data described here.

Proceed as follows:

i

- Select File transfer in primary navigation. 1.
- 2. Click **U** depending on the desired output format for CSV or XML. The file download dialog box is displayed.
- 3. Open the file with the application or save it to any location.

Notes

Download message history

- The consumption data file is mapped at the moment it is opened.
  - The CSV is suitable for processing using any program that work with comma separated data.
  - The XML format is suitable for processing with MX Excel or Excel-compatible programs.

The design of the allocation file is explained in Section 5.

| Home   Energy indicator   Faults   File transfer   User accounts   Device web pages |              |      |      |                  |    |  |  |  |
|-------------------------------------------------------------------------------------|--------------|------|------|------------------|----|--|--|--|
| Σ Consumption data                                                                  |              |      |      |                  |    |  |  |  |
| Message history                                                                     | Name         | Size | Туре | Changed on       |    |  |  |  |
| Documents                                                                           | messages.txt | 2 KB | тхт  | 29.02.2012 10:24 | V∎ |  |  |  |
| ☑ Logos<br>⊅ Svstem definitions                                                     | messages.xls | 2 KB | XLS  | 29.02.2012 10:24 | ¥∎ |  |  |  |

Procedure:

- Select "Message history" from secondary navigation. 1.
- 2. Click VI for the desired document. TXT for text or ASCII format and XLS for Excel format. The "File download" dialog box opens.

| Do you want to open or save this file? |                                                                                                    |  |  |  |  |  |
|----------------------------------------|----------------------------------------------------------------------------------------------------|--|--|--|--|--|
|                                        | Name: messages.xls<br>Type: Microsoft Excel Worksheet                                                                                                    |  |  |  |  |  |
|                                        | From: 192.168.250.1                                                                                                    |  |  |  |  |  |
|                                        | Open Save Cancel                                                                                                    |  |  |  |  |  |
| 1                                      | While files from the Internet can be useful, some files can potentially<br>harm your computer. If you do not trust the source, do not open or<br>save this file. <u>What's the risk?</u> |  |  |  |  |  |

3. Open the file with the application or save it to any location.

#### Notes

- Message history export is available to administrator and service user levels.
- The message history remains intact when resetting the web server to default.

#### **History data**

The message history includes the last 500 events on faults, fault messages, and system reports. It contains the following information:

- Plant information:
  - Plant name
  - Phone number plant (Unused)
- Information per entry:
  - Event

i

- Plant section (Device name (KNX bus address))
- Date of occurrence
- Time of occurrence
- Fault code+text
- Transmission date
- Transmission time
- Message receiver
- Cause

| Plant name         | OZW772.01                 |                    |                    |                           |                   |                   |                           |                |
|--------------------|---------------------------|--------------------|--------------------|---------------------------|-------------------|-------------------|---------------------------|----------------|
| Phone number plant |                           | -                  |                    |                           |                   |                   |                           |                |
| Event              | Plant section             | Date of occurrence | Time of occurrence | Fault code+text           | Transmission date | Transmission time | Message receiver          | Cause          |
| Fault going        | OZW772.01 (0.2.150)       | 2009.06.24         | '15:42:26          | 5003: Invalid time of day |                   |                   |                           |                |
| Message not OK     | OZW772.01 (0.2.150)       | 2009.06.24         | '15:42:26          | 5023: M'rec 1 not reached | 2009.06.24        | '15:42:38         | 1: myservice@siemens.com  | Fault receiver |
| Message not OK     | OZW772.01 (0.2.150)       | 2009.06.24         | '15:42:26          | 5023: M'rec 1 not reached | 2009.06.24        | '15:42:43         | 1: myservice@siemens.com  | Fault receiver |
| Fault going        | OZW772.01 (0.2.150)       | 2009.06.24         | '15:46:29          | 5023: M'rec 1 not reached |                   |                   |                           |                |
| Fault coming       | OZW772.01 (0.2.150)       | '2009.06.24        | '16:20:30          | 5001: System time failure |                   |                   |                           |                |
| Fault coming       | Appartment Unit (0.2.100) |                    | '16:57:29          | 5031: Radio comm error    |                   |                   |                           |                |
| Fault coming       | Appartment Unit (0.2.100) | '2009.06.24        | '17:27:10          | 5031: Radio comm error    |                   |                   |                           |                |
| Fault going        | Appartment Unit (0.2.100) | 2009.06.24         | '17:35:57          | 0: No fault               |                   |                   |                           |                |
| Fault going        | OZW772.01 (0.2.150)       | 2009.06.24         | '17:47:25          | 5001: System time failure |                   |                   |                           |                |
| Message not OK     | OZW772.01 (0.2.150)       | 2009.06.26         | '16:10:54          | OK                        | 2009.06.26        | '16:11:09         | '1: myservice@siemens.com | Fault receiver |
| Fault coming       | OZW772.01 (0.2.150)       | 2009.06.26         | '16:15:42          | 5000: No bus power supply |                   |                   |                           |                |
| Fault going        | OZW772.01 (0.2.150)       | 2009.06.26         | '16:16:52          | 5000: No bus power supply |                   |                   |                           |                |

#### Upload documents

|     | Home   Energy indicator   Faults   File transfer   User accounts   Device web pages |                               |      |      |            |
|-----|-------------------------------------------------------------------------------------|-------------------------------|------|------|------------|
|     | Σ Consumption data                                                                  |                               |      |      |            |
|     | Message history                                                                     | ▲ Name                        | Size | Туре | Changed on |
|     | Documents                                                                           |                               |      |      |            |
|     | 🖬 Logos                                                                             | Free stores are store 474 MD  |      |      | Add        |
| - 1 | O System definitions                                                                | Free storage capacity: 151 MB |      |      | Add        |

#### Procedure:

i

1. Click [ Add ] and select [ Find ]

| Add |               |
|-----|---------------|
|     | Browse        |
|     | Upload Cancel |

- 2. Select desired file.
- 3. Click [ Upload ] to finish.

Notes

- Make sure there is enough memory for uploading.
  - The Administrator and Service levels allow for uploading documents.

#### **Upload logos**

|    |                             | Home   Energy indicator   Faults   File transfer   U | Iser accounts   Device web pages |      |            |    |
|----|-----------------------------|------------------------------------------------------|----------------------------------|------|------------|----|
| Σ  | Consumption data            |                                                      |                                  |      |            |    |
| -5 | Message history             | Name                                                 | Size                             | Туре | Changed on |    |
|    | Documents                   | Logo 1                                               |                                  |      |            | ↑⊒ |
|    | Logos<br>System definitions | Logo 2                                               |                                  |      |            | ↑⊒ |
|    |                             | Favicon (Favorite icon)                              |                                  |      |            | ↑⊒ |
|    |                             | Free storage capacity: 151 MB                        |                                  |      |            |    |

#### Procedure:

- 1. Select I from secondary navigation.
- 2. Save existing logo(s) as needed (see below).
- 3. Click 📬

| Add |        |        |
|-----|--------|--------|
|     |        | Browse |
|     | Upload | Cancel |

4. Select the desired file.

Adhere to maximum dimensions (see Notes).

- 5. Click [ Upload ]
- 6. Re-load page content from web server (Internet Explorer, Firefox: Ctrl+F5; i.e. no older data is displayed from the browser cache)

Save logos:

i

- 1. Click "Logo 1" or "Logo 2". The browser window opens with the logo.
- 2. Right-click the log and save to the desired location via "Save Image As".

Notes

- Log file transfer is available to administrator and service user levels.
  - Allowed file formats: PNG, GIF, JPG, BMP.
  - The left logo (Logo 1) has max. 625 x 54 pixels.
  - The right logo (Logo 2) has max. 200 x 54 pixels.
  - The original logos are restored when resetting the web server to default.
  - The area belonging to the logo is highlighted in color when the cursor moves within the display area above the logo line.

# Upload system definitions

| Home   Energy indicator   Faults   File transfer   User accounts   Device web pages |                              |                 |                 |                  |       |
|-------------------------------------------------------------------------------------|------------------------------|-----------------|-----------------|------------------|-------|
| Σ Consumption data                                                                  |                              |                 |                 |                  |       |
| Message history                                                                     | Name                         | Current version | Minimum version | Changed on       |       |
| Documents                                                                           | System definitions           | 2.1.0           | 2.1.1           | 23.02.2012 10:58 |       |
| 🖬 Logos                                                                             |                              | 40              |                 |                  | 11    |
| C System definitions                                                                | Free storage capacity: 151 I | WB              |                 | U                | pdate |

#### Procedure:

- 1. Select System definitions from secondary navigation.
- 2. Click [ Update ]

| Add |       |           |
|-----|-------|-----------|
|     |       | Browse    |
|     | Uploa | ad Cancel |

- 3. Select the desired file.
- 4. Click [ Upload ] to finish.
- 5. Restart web server with power-down, power-up.
- 6. You must recreate the devices following a system definition upload.

| Notes              | <ul> <li>System definition file transfer is available to administrator and service user levels.</li> <li>Uploading and installing make take more than 5 minutes.</li> </ul>              |
|--------------------|----------------------------------------------------------------------------------------------------|
| System definitions | <ul><li>System definitions comprise:</li><li>Device descriptions.</li><li>Text catalogs in each user language.</li><li>Units catalog.</li></ul>                                          |
|                    | The device web pages use the uploaded system definitions to properly display devices and menus.                                                                                          |
|                    | You must generate all device web pages following successful uploading. This applies the new system definitions.                                                                          |
|                    | The system definitions must be compatible with the web server's software version.<br>If incompatible, an associated message is displayed and the old system definitions<br>remain as is. |
| Note i             | Make sure there is at least 60 MB free memory on the web server when uploading.<br>If not, check the contents via File transfer > Documents.                                             |

### 3.5 Operation with ACS790

The following functions are available with ACS790:

- Commissioning with device search.
- Popcard.
- Plant diagrams: For standard applications for the KNX devices, web-capable plant diagrams may be exported from ACS790 and import them to the web server.
- Parameterization:
- Read and write parameter sets.
- Commissioning protocol.
- Offline trend.

For more details, see data sheet N5649.

# 4 Visualize plants

### 4.1 Overview

Web server OZW772... visualizes technical equipment in buildings via plant web pages. The plant is operated and monitored via one or more generated plant web page(s).

Download plant diagram Web-capable plant diagrams can be downloaded from the HIT (HVAC Integrated Tool by Siemens) online platform for Synco 700 devices, RXB/RXL room controllers and RDG/RDF/RDU room thermostats standard applications.

Create own plant webYou can freely design plant web pages.pagesAs a hybrid form, you can also modify and extend downloaded plant diagrams.

Web page elements

- Background image
- Data point elements
- Text elements
- Link elements
- Partial pictures

Data point elements are used to operate and monitor read and write values for devices connected via KNX and the web server.

Plant web pages are designed with the following web page elements:

Edit / view mode Plant web pages are generated online in the web browser. The web page designer with administrator rights also switches the plant web pages to edit mode. Other users can query and operate the last saved visualization during the transition phase. Plant web pages return to view mode once the changes are saved. The new state is now available online at this point.

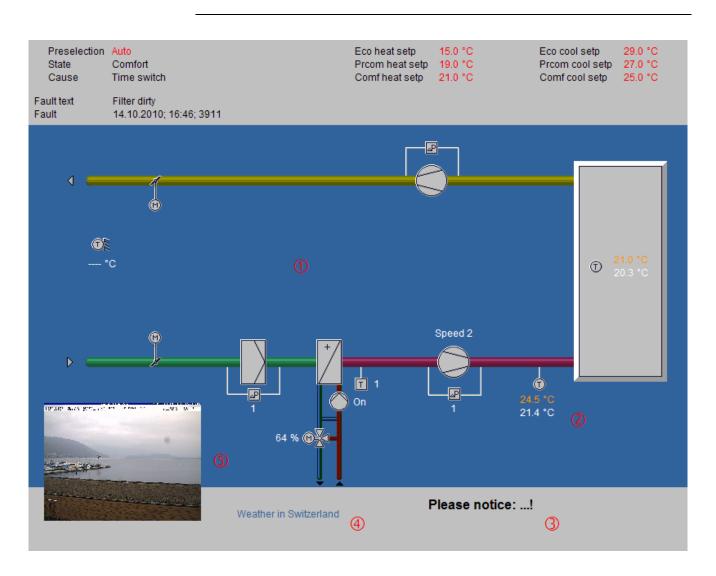

# 4.2 Example of a plant web page

1 Background image All surfaces, symbols and the diagram.

(2) **Data point element** Two data point elements: Present supply air setpoint (orange), supply air actual value (white).

- **3 Text element** Explanation text.
- (4) Link element Link to Internet.
- **(5) Part. pic. element** Integrated web cam image.

The example above is an extension to a web-capable plant diagram downloaded from HIT.

The extension consists of additional, explanatory text (3), a link to the Internet (4) and an integrated web cam image (5), that is updated periodically (every minute).

# 4.3 Plant web page features

| Background image                    | A plant web page has an expandable area that can be used to place web page elements. The display area has a minimum size of 800px (width) and 580px (height).                                                                                                    |
|-------------------------------------|----------------------------------------------------------------------------------------------------|
|                                     | The minimum display area is filled with a transparent background image if no background image is explicitly selected.                                                                                                    |
|                                     | • The display area can be expanded to any size by adding a larger background image.                                                                                                    |
|                                     | • The following types are accepted: png, jpg, gif and bmp; we do not recommend using bmp due to the file size.                                                                                                    |
| Position in secondary navigation    | Multiple plant web pages are listed from top to bottom in the secondary navigation<br>per their "Position". The plant web page is built and displayed at "Position"=1 when<br>going to a home or device node. Use "Position > New > Properties" to set the<br>"Position" in the secondary navigation or "Properties > Position" for existing plant<br>web pages.                                                                             |
| Front side /<br>Background          | <ul> <li>The following applies to levels within a plant web page:</li> <li>The background picture is located in the background.</li> <li>The group of partial pictures are in front.</li> <li>The group with all remaining elements are in front.</li> <li>More recently added elements are on top of previously added elements within the group of partial pictures and remaining elements.</li> </ul>                                      |
|                                     | <ul> <li>Please note the following for the last statement:</li> <li>If an element is deleted as part of editing and another element added, the new element jumps to the level of the deleted one. This level is not always the top level.</li> <li>You must add a new element as part of new editing to ensure that the new elements are placed at the top (finish with OK and re-click edit).</li> </ul>                                    |
| Show / Hide                         | Plant web pages are hidden for a hidden device with appended plant web pages.<br>The associated plant web pages are displayed again if the device is re-generated<br>and displayed (Important note in Section 2.8).                                                                                                    |
| Delete                              | Appended plant web pages are irretrievably deleted once a device is deleted.<br>The same is true when you reset the web server.                                                                                                    |
| Changes to controller configuration | Any change to the controller configuration creates differences between the controller and the mapping on the web server. This impacts plant web pages as well where data point elements access the controller via the web server map. You must run "Generate" each time you change the controller configuration (see Section 2.4 for workflow).                                                                                              |
| Key variables                       | <ul> <li>Any number of plant web pages per web server are possible.</li> <li>The web server has 180 MB in memory.</li> <li>You should pay special attention to image file size to save memory;<br/>(current available memory is available at "File transfer &gt; Documents").</li> <li>A maximum of 100 elements may be added on a plant web page from<br/>one web page element type (e.g. a maximum of 100 data point elements).</li> </ul> |

# 4.4 Toolbar

Note

The menus described below are only displayed and operable on the "Administrator" user level.

View mode, no web page available

The following toolbar is displayed at home and on the device nodes, if no plant web pages are generated:

Home > 0.2.150 OZW772.16

| Menu                                                   | Description (in German) |
|--------------------------------------------------------|-------------------------|
| New Create new plant web page.                         |                         |
| Import Import archived plant web page.                 |                         |
| Plant web pages are archived and imported as .tar file |                         |

View mode, web page available

The toolbar is as follows for an existing plant web page:

| Home > RMU710B_A01_ADA001BHQ                                                                                                    |                                                                    |  |  |  |  |  |
|----------------------------------------------------------------------------------------------------|--------------------------------------------------------------------|--|--|--|--|--|
| noperties 🕴 + 🖬 New                                                                                                    | ∥ Properties   +⊠ New 🔁 Import   🖉 Edit 🗗 Copy 💽 Export   👕 Delete |  |  |  |  |  |
| Menu                                                                                                    | Description (in German)                                            |  |  |  |  |  |
| Properties Properties dialog for the plant web page. Enter the same as for "New".<br>Furthermore, "Replace datapoint addresses" address identical data points on another device (KNX address). |                                                                    |  |  |  |  |  |
| New                                                                                                    |                                                                    |  |  |  |  |  |
| Import Import archived plant web page.                                                                                                    |                                                                    |  |  |  |  |  |
| Edit                                                                                                    | Switch to edit.                                                    |  |  |  |  |  |
| Сору                                                                                                    | Copy selected plant web page to another device node.               |  |  |  |  |  |
| Export Export selected plant web page as .tar archive.                                                                                                    |                                                                    |  |  |  |  |  |
| Delete Deleted selected plant web page.                                                                                                    |                                                                    |  |  |  |  |  |

Edit

Click Edit to switch the plant web page to edit mode. The toolbar is as follows:

Home > RMU710B\_A01\_ADA001BHQ Edit +Datapoint +T Text +D Link +D Partial picture

| Menu            | Description (in German)                                                        |
|-----------------|--------------------------------------------------------------------------------|
| Datapoint       | Embed data point element to web page.                                          |
|                 | A data point element consists of two fields:                                   |
|                 | <ul> <li>Data point value for a device connected via KNX or the web</li> </ul> |
|                 | server.                                                                        |
|                 | <ul> <li>Data point text.</li> </ul>                                           |
| Text            | Add free text (single line) to plant web page. The text is entered             |
|                 | in the field "Displayed name".                                                 |
| Link            | Hyperlink to other plant web pages, to a document or an                        |
|                 | external web page.                                                             |
| Partial picture | Add additional picture to plant web page. "Link external" inte-                |
|                 | grates periodically updated, external images (e.g. web cams).                  |

User levels

Only an administrator may generate and change visualization. User levels have the same rights for operation and monitoring.

# 4.5 Import web-capable plant diagrams

HIT has web-based plant diagrams for download and import to the web server for Synco 700 standard applications as well as the room controllers RXB and RXL.

#### Prerequisites

**Download plant** 

diagram from HIT

- The drafter is logged on to the web server as an administrator.
- The web server is connected via KNX with one or more devices (Synco 700 devices, room controllers).
- A standard application is loaded on the device.
- The device web page is generated, see Section 2.4. The web server menu tree and data point information for the device and the loaded standard application are now available.

#### Workflow in HIT online platform (Siemens HVAC Integrated Tool):

- 1. Run <u>www.siemens.com/hit</u>.
- 2. Select country.
- 3. Select "Applications" in HIT.

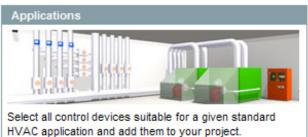

- → Select a standard application.
- 4. Select application (heating, ventilation/air conditioning, refrigeration, rooms).
- 5. Select a standard application for the Synco 700 series (e.g. ADA001 U1B HQ) or a room controller application (RXB, RXL) in the "Rooms" application.
- 6. Click document symbol in the "Doc" column.

| Application no. | Doc | ^ |
|-----------------|-----|---|
| A00001 MS0 HQ   |     |   |
| A00001 S0B HQ   |     |   |
| ADA001 U1B DE   |     |   |
| ADA001 U1B HQ   |     |   |
| ADA002 U1B HQ   |     |   |

The dialog "Application documents" is displayed.

 Click the ZIP symbol on the line "Plant diagram for operator station (ACS and OZW)".

[Zip

```
Plant diagram for operating station (ACS and OZW)
```

The file download dialog box is displayed.

- 8. Click Open.
  - The ZIP program opens the ZIP archive.
- 9. Drag and drop the .tar file to the computer.
- Close ZIP archive and HIT download dialog box.
   This saves the .tar file with the web-based plant diagram on the computer.

# Import plant diagram to web server

Workflow on web server:

- 1. Start at the home node in secondary navigation, select the Synco controller.
- 2. Click Import.
  - The import dialog ("file name (\*.tar)") is displayed.
- 3. "Search..." to go to the .tar file saved on the computer.
- 4. Click Open.
- 5. Click Upload.

Import information is displayed while the file is being read; the property dialog box now opens.

- 6. Check "Replace datapoint addresses".
- 7. From the dropdown menu, select the KNX address for the controller connected via KNX and used to load the standard application.

| Properties                  |                               |          |
|-----------------------------|-------------------------------|----------|
| Displayed name              | RMU710B_A01_ADA001BHQ         |          |
| Background picture          | RMU710B_A01_ADA001_U1B_HQ.PNG | 0        |
|                             |                               | <b>T</b> |
| Position                    | 1                             |          |
| Replace datapoint addresses |                               | _        |
| 0.2.253                     | 0.2.250                       |          |
|                             | ОК                            | Cancel   |

8. Click [ OK ] to start. The plant diagram is finished.

The controller or plant can now be operated and monitored via the web-based plant diagram. The default display is as follows:

- Operating values (e.g. operating mode Auto, Comfort, PreComfort, etc.) is displayed in red. The cursor changes to a hand symbol when you move it over the display. Click to open the applicable settings dialog box.
- Set points are displayed in orange; actual values in white.

It may occur that individual data points for controllers cannot be mapped to the standardized plant diagram due to compatibility issues.

- The data point text "Data point not found" is displayed.
- Three question marks "???" are displayed as the data point value. See Section 4.6 for any post editing.

Result

Note

# 4.6 Create own plant web pages

|                        | You can generate complete plant web pages yourself. As an option, you can change and extend any imported plant diagrams (see Section 4.5) as needed. This section presents the steps required to generate and design a customized plant web page.                                                                                                    |
|------------------------|----------------------------------------------------------------------------------------------------|
| Prerequisites          | <ul> <li>The drafter is logged on to the web server as an administrator.</li> <li>The web server is connected via KNX with one or more devices.</li> <li>The device web pages for the web server and devices are generated, see Section 2.4. The web server menu tree and data point information is now available.</li> </ul>                                                                                                    |
| Create plant web page  | <ol> <li>The following describes how to create a plant web page and add a background image.</li> <li>Go to home nodes or to a device node.</li> <li>Click New.         <ul> <li>The properties dialog box is displayed.</li> <li>In the Displayed name field, enter the name for the plant web page (is displayed later in the navigation area for the web server).</li> <li>Click the red pencil in the Background picture field.             <ul></ul></li></ul></li></ol>                                                                                                    |
| Add data point element | <ol> <li>The following describes how to add a data point element to a newly created plant web page.</li> <li>Click Edit.<br/>The plant web page switches to edit.</li> <li>Click Datapoint.<br/>The data point dialog box is displayed.</li> <li>Click the red pencil in the Datapoint address field.<br/>The data point address dialog box is displayed.</li> <li>Go to the data point via device, menu text(s).</li> <li>Select Datapoint.<br/>The entire data point path is entered in the data point address field.</li> <li>Set the X/Y position for the data point field in the display area.</li> <li>Modify formats such as text field size for "Datapoint - value" and "Datapoint - text" as needed.</li> <li>Click Apply to check the results of the change in formatting as a preview to the plant web page.</li> <li>If satisfied, click OK to finish.</li> <li>Click OK to change to view.<br/>The data point value was read and is displayed.</li> </ol> |

| Notes            | <ul> <li>Double-click th<br/>an already cre<br/>deleted in the<br/>This note appl</li> <li>As an alternati<br/>also position d<br/>can no longer<br/>This note appl</li> <li>The X/Y position<br/>point value field<br/>the data point<br/>(see the follow<br/>This note reference)</li> </ul> | ated data poi<br>settings dialo<br>ies as well to<br>ive to setting<br>lata point eler<br>be moved aff<br>ies as well to<br>on in the data<br>Id and its alig<br>field moves t<br>ving graphic). | int eleme<br>og box.<br>o other we<br>the X/Y p<br>ments us<br>ter switch<br>o other we<br>a point dia<br>nment. Ir<br>o the righ | nt. The data<br>b page elem<br>position in the<br>ing drag and<br>ing to view r<br>b page elem<br>alog box is a<br>n conjunction<br>at for left alig | point el<br>nents.<br>e data p<br>d drop in<br>mode.<br>nents.<br>nchorec<br>n with th<br>n and to | lement can al<br>point dialog bo<br>n edit mode. T<br>d to the text ir<br>e alignment f<br>o the left for ri | ox, you can<br>The element<br>In the data<br>functions, |
|------------------|----------------------------------------------------------------------------------------------------|----------------------------------------------------------------------------------------------------|----------------------------------------------------------------------------------------------------|----------------------------------------------------------------------------------------------------|----------------------------------------------------------------------------------------------------|----------------------------------------------------------------------------------------------------|---------------------------------------------------------|
|                  | Alignment                                                                                                    |                                                                                                    |                                                                                                    |                                                                                                    |                                                                                                    | x                                                                                                    |                                                         |
|                  | Left                                                                                                    |                                                                                                    | Data point t                                                                                                    | text                                                                                                    | Data point                                                                                         | value                                                                                                    |                                                         |
|                  | Cantan                                                                                                    |                                                                                                    | Data naii                                                                                                    |                                                                                                    | Data                                                                                               | X                                                                                                    |                                                         |
|                  | Center                                                                                                    |                                                                                                    | Data poir                                                                                                    | nt text                                                                                                    | Data p                                                                                             | ooint value                                                                                                  |                                                         |
|                  | Right                                                                                                    | Data point t                                                                                                    | ext                                                                                                    | Data p                                                                                                    | oint valu                                                                                          |                                                                                                    |                                                         |
| Notes            | <ul> <li>The "x" display</li> <li>The alignment</li> </ul>                                                                                                    |                                                                                                    | -                                                                                                    |                                                                                                    |                                                                                                    |                                                                                                    |                                                         |
| Add text element | <ol> <li>Click Text.<br/>The text dia</li> <li>Enter the detail</li> <li>Set the X/Y</li> <li>Format as n</li> <li>Click Apply</li> <li>If satisfied, or</li> </ol>                                                                                                    | reb page swit<br>log box is dis<br>esired text in<br>position for t                                                                                                    | ches to e<br>splayed.<br>the Displ<br>he text fie<br>results of<br>nish.                                                          | dit.<br>ayed name f<br>eld in the dis                                                                                                    | field.<br>play are                                                                                 | 98.                                                                                                    | је.                                                     |
| Notes            | Text elements are<br>Only a limited nu<br>• Small 10pt<br>• Normal 12pt<br>• Large 16pt<br>• XL 24pt                                                                                                    | imber of fonts<br>t<br>t                                                                                                    |                                                                                                    | lable for text                                                                                                    | ts:                                                                                                |                                                                                                    |                                                         |
| Add link element | <ul><li>The following des</li><li>To another pla</li><li>To an external</li><li>The link to a doce</li></ul>                                                                                                    | ant web page.<br>I web page.                                                                                                    |                                                                                                    |                                                                                                    |                                                                                                    |                                                                                                    |                                                         |

| Link to another<br>plant web page | <ol> <li>Click Edit.<br/>The plant web page switches to edit.</li> <li>Click Link.<br/>The link dialog box is displayed.</li> <li>Enter the desired text for display in the Displayed name field.</li> <li>Select Link to in the "Plant diagram" field.</li> <li>Click the red pencil in the same field.<br/>The plant diagram dialog box is displayed with all plant diagrams<br/>available on the web server.</li> <li>Select the desired plant diagram.<br/>Enter the path for the plant diagram in the "Link to" field.</li> <li>Set the X/Y position for the link field in the display area.</li> <li>Format the link as needed.</li> <li>Click Apply to check the results of formatting in a preview.</li> <li>If satisfied, click OK to finish.</li> <li>Click OK to change to view.<br/>The link is enabled immediately in the view mode: Click to open<br/>the corresponding plant web page.</li> </ol> |
|-----------------------------------|----------------------------------------------------------------------------------------------------|
| Тір                               | We recommend adding a link on the target web page to return to the previous page.                                                                                                    |
| Notes                             | <ul> <li>Links are broken after importing a plant web page to another web server and must be restored per the instructions above.</li> <li>The links to other plant web pages are also broken after a firmware update for web pages exported in advance and then imported and must be restored per instructions above.</li> </ul>                                                                                                    |
| Links to an external<br>web page  | <ol> <li>Click Edit.<br/>The plant web page switches to edit.</li> <li>Click Link.<br/>The link dialog box is displayed.</li> <li>Enter the desired text for display in the Displayed name field.</li> <li>Select external link in the Link to field.</li> <li>Click the red pencil in the same field.<br/>The link external dialog box is displayed.</li> <li>Enter the desired URL.</li> <li>Check the correctness of the entry: The Internet page is opened.</li> <li>Confirm with OK.</li> <li>Enter the URL in the "Link to" field.</li> <li>Format the link as needed.</li> <li>Click Apply to check the results of formatting in a preview.</li> <li>If satisfied, click OK to finish.</li> <li>Click OK to change to view.<br/>The link is enabled immediately in the view mode: Click to open the corresponding web page.</li> </ol>                                                                    |

#### Add partial picture

- The following describes how to add two partial pictures to the plant web page:
- A static picture downloaded to the web server.
- A link to an external picture on a server, e.g. continuously updated images from a webcam.

Static partial picture

- 1. Click Edit.
  - The plant web page switches to edit.
- Click Partial picture.
   The partial picture dialog box is displayed.
- 3. Select "Picture source" in File field.
- 4. Click the red pencil in the same field. The add dialog box is displayed.
- 5. Click Search.
- 6. Go to desired image file.
- 7. Click Open.
  - 8. Click Upload.
    - Enter the file name for the selected image in the Field Source field.
  - 9. Adapt Position and Scaling.
  - 10. Click Apply to check the results of formatting in a preview.
  - 11. If satisfied, click OK to finish.
  - 12. Click OK to change to view.

Dynamic partial picture 1. Click Edit.

- The plant web page switches to edit.
- 2. Click Partial picture.
- The partial picture dialog box is displayed.
- 3. Select "Picture source" in Link external field.
- 4. Opens the web cam image on the Internet.
- 5. Right-click webcam image.
- 6. Select properties for webcam image.
- 7. Highlight the address (URL) of the webcam image and copy to clip board.
- 8. Click the red pencil in the Source Picture field. The link external dialog box is displayed.
- 9. Add the URL for the webcam image.
- 10. Check the correctness of the entry: The webcam image is opened.
- 11. Click OK.
- 12. Modify Position and Scaling.
- 13. Click Apply to check the results of formatting in a preview.
- 14. If satisfied, click OK to finish.
- 15. Click OK to change to view.

# 5 Record consumption data

You can record consumption data for heating, hot water, chilled water, cooling electricity, natural gas or other media depending on the installed energy or volume meters. You can precisely track energy consumption by querying consumption data. Daily updated values, monthly values and for QAX9... annual due date values are available.

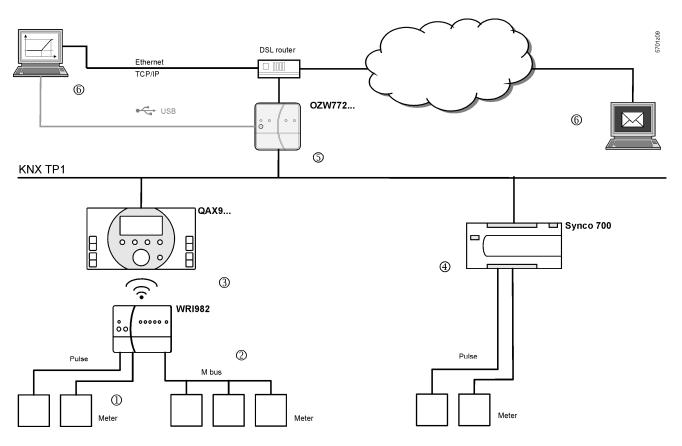

- ① The consumption data interface WRI982 continuously counts pending pulses.
- ② The WRI982 periodically queries consumption data on the M-bus meter.
- **③** The QAX9... periodically queries the consumption data interface WRI982.
- The Synco 700 controller continuously counts pending pulses.
- **(5)** The OZW772... periodically queries consumption data.
- Solution Solution (Section 2014) Section (Section 2014) Section (Section 2014) Section 2014 Section 2014) Section 2014 Section 2014

Notes

- Compatible M-bus meters are listed in data sheet N2735 on the consumption data interface WRI982.
  - The QAX9.... documentation includes additional information on meter integration and consumption data acquisition up to QAX9...
  - Information on pulse processing for Synco 700 controllers is available in the corresponding documentation on basic.

# 5.1 Consumption data file

You can view the consumption data file via web operation (local or remote) (Section 3.4) or sent via e-mail (Section 5.3).

The consumption data file displays meters for those KNX devices with device pages generated on the web server.

The device web pages must be re-generated after commissioning and changes to the plant (see Section 2.4).

Static metering information is available immediately after generation. The current values for operational meters are available in the consumption data file at the latest after 24 hours.

#### 5.1.1 Main areas for consumption data file

| my header             |                |             |               |                       |                 |            |
|-----------------------|----------------|-------------|---------------|-----------------------|-----------------|------------|
| Plant information     |                |             |               |                       |                 |            |
| Plant name            | Device address | Device type | Serial number | IP address            | File created on |            |
| OZW772.04             | 0.2.150        | OZW772.04   | OOFDOOFEFFOC  | 192.168.251.1         | 10:29           | 04.01.2011 |
| Meter data            |                |             |               |                       |                 |            |
| Device information    |                |             |               | Meter information     |                 |            |
| Device name           | Device address | Device type | Serial number | Meter name            | Medium          | Production |
| QAX913                | 0.2.200        | QAX913-1    | 00FD0001889E  | Electricity 1         | Electricity     | 569        |
| QAX913                | 0.2.200        | QAX913-1    | 00FD0001889E  | Heat/cooling energy 1 | Heat (oulet)    | 569        |
| QAX913                | 0.2.200        | QAX913-1    | 00FD0001889E  | Cold water 1          | Cold water      | 5474166    |
| QAX913                | 0.2.200        | QAX913-1    | 00FD0001889E  | Hot water 1           | Hot water       | 5474167    |
| Heizung               | 0.2.210        | RMH760B-1   | 00FD00019940  | meter 1               |                 |            |
| Meter replacement     |                |             |               |                       |                 |            |
| Device information    |                |             |               | Meter information     |                 |            |
| Device name           | Device address | Device type | Serial number | Meter name            | Medium          | Production |
| my information line 1 |                |             |               |                       |                 |            |
| my information line 2 |                |             |               |                       |                 |            |
| my footer             |                |             |               |                       |                 |            |

User defined texts Header, Information line 1...10 and Footer are user defined settings that can be entered in the web operation for the web server (see Section 2.5.2).

Web server dataPlant information relies on the web server and is mapped "ad hoc" when querying<br/>and sending the consumption data file.

Meter dataMeter data is mapped in the web server based on information from KNX devices<br/>entered and generated under Device web pages.

Meter exchangeThe entire data set for the meter is moved when replacing a meter from the "Meter<br/>data" area to "Meter replacement".<br/>In generation, the "Meter replacement" function ensures that last available values<br/>for any meter is retained even for billing purposes even after replacement.

Notes

The entire "Meter replace" area can be deleted (see Section 2.5.2).
2-year old data is deleted automatically.

Note

### 5.1.2 Meter data in detail

| A 1                                                                            | - B         | C                       |                    | D        | 1                      | E                         | F                              |                       | G                                                | н                                                                                                    | 1                       | J           | K                                |                                                   | L                                                          | M                                       |                                                    | N                                | 0                                | P                                | Q                                     | R                              | S                                            |                     |
|--------------------------------------------------------------------------------|-------------|-------------------------|--------------------|----------|------------------------|---------------------------|--------------------------------|-----------------------|--------------------------------------------------|----------------------------------------------------------------------------------------------------|-------------------------|-------------|----------------------------------|---------------------------------------------------|------------------------------------------------------------|-----------------------------------------|----------------------------------------------------|----------------------------------|----------------------------------|----------------------------------|---------------------------------------|--------------------------------|----------------------------------------------|---------------------|
| ny header                                                                      |             |                         | _                  | _        |                        |                           | _                              |                       |                                                  |                                                                                                    | _                       |             |                                  |                                                   |                                                            |                                         | _                                                  |                                  |                                  |                                  |                                       |                                |                                              | _                   |
| Plant informatio                                                               | 'n          |                         |                    |          |                        |                           |                                |                       |                                                  |                                                                                                    |                         |             |                                  |                                                   |                                                            |                                         | _                                                  |                                  |                                  |                                  |                                       |                                |                                              | -                   |
| ancinornatio                                                                   | / <b>II</b> |                         |                    |          |                        |                           |                                |                       |                                                  |                                                                                                    | -                       |             |                                  |                                                   |                                                            |                                         |                                                    |                                  |                                  |                                  |                                       |                                |                                              | -                   |
| Plant name                                                                     | Device ad   | lre: Device             | type Seria         | al numbe | IP addres              | ss                        | File c                         | reated o              | n                                                | File version                                                                                               |                         |             |                                  |                                                   |                                                            |                                         |                                                    |                                  |                                  |                                  |                                       |                                |                                              | -                   |
| )ZW772.04                                                                      | 0.2.150     | 0ZW772                  | .04 00FD           | OFEFFO   | 0 192.168.251          | .1                        | 10:29                          | 04                    | .01.2011                                         | 1.00                                                                                                    |                         |             |                                  |                                                   |                                                            |                                         |                                                    |                                  |                                  |                                  |                                       |                                |                                              |                     |
|                                                                                |             |                         |                    |          |                        |                           |                                |                       |                                                  |                                                                                                    |                         |             |                                  |                                                   |                                                            |                                         |                                                    |                                  |                                  |                                  |                                       |                                |                                              |                     |
| Aeter data                                                                     |             |                         |                    |          |                        |                           |                                |                       |                                                  |                                                                                                    |                         |             |                                  |                                                   |                                                            |                                         |                                                    |                                  |                                  |                                  |                                       | F1                             |                                              | F2                  |
|                                                                                | B           |                         |                    |          |                        |                           |                                |                       |                                                  |                                                                                                    |                         |             |                                  |                                                   |                                                            |                                         |                                                    |                                  | E                                |                                  |                                       |                                |                                              | <b>F</b> 2          |
| Device information                                                             |             |                         |                    |          | Meter info             |                           |                                |                       |                                                  |                                                                                                    |                         | Current val |                                  |                                                   |                                                            |                                         |                                                    | er state                         |                                  |                                  | Last due                              |                                | Last but o                                   |                     |
| Device name                                                                    | Device ad   |                         |                    |          |                        |                           | Mediu                          |                       |                                                  | nu Identificatio                                                                                           |                         |             | alue Time o                      |                                                   |                                                            | Operating                               | hq Met                                             | er stat '                        | lime of d                        | Date                             | ¥alue                                 | Date                           | ¥alue                                        | Da                  |
| QAX913                                                                         | 0.2.200     | QAX913                  |                    |          | Electricity            |                           | Electric                       |                       |                                                  | 568                                                                                                    | Vh                      | 6543231     | 02:00                            |                                                   |                                                            | 924                                     | _                                                  |                                  |                                  |                                  | 6543231                               | 31.12.2010                     | 6543216                                      | 15.12               |
| QAX913                                                                         | 0.2.200     | QAX913                  |                    | 0001889E |                        |                           |                                |                       |                                                  | 570                                                                                                    | Vh                      | 12369       | 02:00                            |                                                   |                                                            | 924                                     | _                                                  |                                  |                                  |                                  | 12369                                 | 31.12.2010                     | 12353                                        | 15.12               |
| QAX913<br>QAX913                                                               | 0.2.200     | QAX913<br>QAX913        |                    | 0001889E |                        |                           | Cold w                         |                       | 74166                                            | 5474166<br>5474167                                                                                         | m3<br>m3                | 0.2         | 23:53<br>23:53                   |                                                   |                                                            | 5508<br>5508                            |                                                    |                                  |                                  |                                  | 0.2<br>0.15                           | 31.12.2010                     | 0.2                                          | 15.12               |
| leizung                                                                        | 0.2.200     | UAX913<br>BMH76         |                    | 0001889E |                        |                           | Hot wa                         | iter 54               | 74167                                            | 0474167                                                                                                    | m3<br>k∀h               | 0.15        | 23:53                            |                                                   | 01.2011<br>01.2011                                         | 8008                                    |                                                    |                                  |                                  |                                  | 0.15                                  | 31.12.2010                     | 0.15                                         | 15.12               |
| .eizung                                                                        | 0.2.210     | mivim/o                 | 18-1 00FL          | 00013340 | meter i                |                           |                                |                       |                                                  |                                                                                                    | KWN                     | 1207067     | 05:05                            | 04.0                                              | 01.2011                                                    |                                         |                                                    |                                  |                                  |                                  |                                       |                                |                                              |                     |
| Aeter replacem                                                                 | ont         |                         |                    |          |                        |                           |                                |                       |                                                  |                                                                                                    | -                       |             |                                  |                                                   |                                                            |                                         |                                                    |                                  |                                  |                                  |                                       |                                |                                              |                     |
| leter replacem                                                                 |             |                         |                    |          |                        |                           |                                |                       |                                                  |                                                                                                    | _                       |             |                                  |                                                   |                                                            |                                         | _                                                  |                                  |                                  |                                  |                                       |                                |                                              | -                   |
| evice information                                                              |             |                         |                    |          | Meter info             | rmation                   |                                |                       |                                                  |                                                                                                    | -                       | Last values |                                  |                                                   |                                                            |                                         | Mote                                               | er state                         |                                  |                                  | Last due                              | in.                            | Last but o                                   | ne du               |
| Jevice name                                                                    | Device ad   | Ire <sup>.</sup> Nevice | tune Seria         | al numbe |                        |                           | Media                          | ım Pi                 | noticution                                       | nu Identificatio                                                                                           | n r llnit               |             | alue Time o                      | f dan Dai                                         | te                                                         | Operating                               |                                                    |                                  | Cime of d                        | Date                             |                                       | Date                           | Yalue                                        | Da                  |
|                                                                                |             |                         |                    |          |                        |                           |                                |                       |                                                  |                                                                                                    |                         |             |                                  | ,                                                 |                                                            |                                         |                                                    |                                  |                                  | _                                |                                       |                                |                                              | -                   |
|                                                                                |             |                         |                    |          |                        |                           |                                |                       |                                                  |                                                                                                    |                         |             |                                  |                                                   |                                                            |                                         |                                                    |                                  |                                  |                                  |                                       |                                |                                              |                     |
| ny information line 1                                                          |             |                         |                    |          |                        |                           |                                |                       |                                                  |                                                                                                    |                         |             |                                  |                                                   |                                                            |                                         |                                                    |                                  |                                  |                                  |                                       |                                |                                              | -                   |
| ny information line 1<br>ny information line 2                                 | U           |                         |                    |          |                        |                           |                                |                       |                                                  |                                                                                                    |                         |             |                                  |                                                   |                                                            |                                         |                                                    |                                  |                                  |                                  |                                       |                                |                                              |                     |
| ny information line 2                                                          | U           |                         |                    |          |                        |                           |                                |                       | _                                                |                                                                                                    |                         |             |                                  |                                                   |                                                            |                                         |                                                    |                                  |                                  |                                  |                                       |                                |                                              |                     |
| ny information line 2                                                          |             |                         |                    |          |                        |                           |                                |                       |                                                  | lata fields:                                                                                               |                         |             |                                  |                                                   |                                                            |                                         |                                                    |                                  |                                  |                                  |                                       |                                |                                              |                     |
| ny information line 2                                                          | ]           |                         |                    |          |                        |                           |                                | Ke<br>A               |                                                  | lata fields:                                                                                               | a (plar                 | nt)         | F1                               | Last                                              | due d                                                      | ay                                      |                                                    |                                  | 1                                |                                  |                                       |                                |                                              |                     |
| ny information line 2                                                          | ]           |                         |                    |          |                        |                           |                                | А                     | Wel                                              | o server data                                                                                              |                         | nt)         |                                  |                                                   |                                                            |                                         | dav                                                |                                  |                                  |                                  |                                       |                                |                                              |                     |
| ny information line 2                                                          | ]           |                         |                    |          |                        |                           |                                |                       | Wel<br>Dev                                       | o server data<br>ice informat                                                                              | ion                     | nt)         | F2                               | Last                                              | but or                                                     | ne due                                  |                                                    |                                  |                                  |                                  |                                       |                                |                                              |                     |
| ny information line 2<br>ny footer                                             | ]           |                         | 7                  |          | AB                     | AC                        | AD                             | A<br>B                | Wel<br>Dev<br>(inc                               | o server data<br>ice informat<br>I. meter nam                                                              | ion<br>ne)              | nt)         | F2<br>G                          | Last<br>Cale                                      | but or<br>ndar r                                           | ne due<br>nonthly                       | value                                              | es                               | AB                               |                                  | 45                                    | AT                             |                                              |                     |
| ny information line 2<br>ny footer                                             |             | Y                       | Z                  | AA       | AB                     | AC                        | AD                             | А                     | Wel<br>Dev<br>(incl<br>Met                       | o server data<br>ice informat<br>I. meter nam<br>er informatio                                             | ion<br>ne)<br>on        | nt)         | F2<br>G<br>H                     | Last<br>Calei<br>Start                            | but or<br>ndar r<br>value                                  | ne due                                  | value                                              | es                               | AR                               |                                  | AS                                    | AT                             | AU                                           |                     |
| ny information line 2<br>ny footer                                             | ]           | Y                       | Z                  | AA       | AB                     | AC                        | AD                             | A<br>B                | Wel<br>Dev<br>(incl<br>Met                       | o server data<br>ice informat<br>I. meter nam                                                              | ion<br>ne)<br>on        | nt)         | F2<br>G                          | Last<br>Cale                                      | but or<br>ndar r<br>value                                  | ne due<br>nonthly                       | value                                              | es                               | AR                               |                                  | AS                                    | AT                             | AU                                           |                     |
| ny information line 2<br>ny footer                                             | ]           | Y                       |                    | AA       | AB                     | AC                        | AD                             | A<br>B<br>C           | Wel<br>Dev<br>(incl<br>Met<br>(exc               | o server data<br>ice informat<br>I. meter nam<br>er informatio<br>I. meter nar                             | ion<br>ne)<br>on        | nt)         | F2<br>G<br>H<br>T                | Last<br>Cale<br>Start<br>Head                     | but or<br>ndar r<br>value<br>der                           | ne due<br>nonthly<br>web s              | value                                              | es                               | AR                               |                                  | AS                                    | AT                             | AU                                           |                     |
| ny information line 2<br>ny footer                                             | ]           | Y                       |                    | AA       | AB                     | AC                        | AD                             | A<br>B<br>C<br>D      | Wel<br>Dev<br>(incl<br>Met<br>(exc<br>Cur        | o server data<br>rice informat<br>I. meter nam<br>er information<br>cl. meter nam<br>rent values           | ion<br>ne)<br>on        | nt)         | F2<br>G<br>H<br>T<br>U           | Last<br>Caler<br>Start<br>Head<br>Inforr          | but or<br>ndar r<br>value<br>der<br>matior                 | ne due<br>nonthly                       | value                                              | es                               | AR                               |                                  | AS                                    | AT                             | AU                                           |                     |
| ny information line 2<br>ny footer                                             | ]           | Y                       | Z                  | AA       | AB                     | AC                        | AD                             | A<br>B<br>C           | Wel<br>Dev<br>(incl<br>Met<br>(exc<br>Cur        | o server data<br>ice informat<br>I. meter nam<br>er informatio<br>I. meter nar                             | ion<br>ne)<br>on        | nt)         | F2<br>G<br>H<br>T                | Last<br>Cale<br>Start<br>Head                     | but or<br>ndar r<br>value<br>der<br>matior                 | ne due<br>nonthly<br>web s              | value                                              | es                               | AB                               |                                  | AS                                    | AT                             | AU                                           |                     |
| ny information line 2<br>ny footer                                             | ]           | Y                       | Z                  | AA       | AB                     |                           |                                | A<br>B<br>C<br>D      | Wel<br>Dev<br>(incl<br>Met<br>(exc<br>Cur        | o server data<br>rice informat<br>I. meter nam<br>er information<br>cl. meter nam<br>rent values           | ion<br>ne)<br>on        | ıt)         | F2<br>G<br>H<br>T<br>U           | Last<br>Caler<br>Start<br>Head<br>Inforr          | but or<br>ndar r<br>value<br>der<br>matior                 | ne due<br>nonthly<br>web s              | value                                              | ès                               | AR                               |                                  |                                       |                                |                                              |                     |
| ny information line 2<br>ny footer                                             | ]           | Y                       | Z                  | AA       | AB                     |                           | AD                             | A<br>B<br>C<br>D      | Wel<br>Dev<br>(incl<br>Met<br>(exc<br>Cur        | o server data<br>rice informat<br>I. meter nam<br>er information<br>cl. meter nam<br>rent values           | ion<br>ne)<br>on        | it)         | F2<br>G<br>H<br>T<br>U           | Last<br>Caler<br>Start<br>Head<br>Inforr          | but or<br>ndar r<br>value<br>der<br>matior                 | ne due<br>nonthly<br>web s              | value                                              | es                               | AR                               |                                  | AS                                    |                                | AU                                           |                     |
| ny information line 2<br>ny footer                                             | ]           | Y                       | Z                  | AA       | AB                     |                           |                                | A<br>B<br>C<br>D      | Wel<br>Dev<br>(incl<br>Met<br>(exc<br>Cur        | o server data<br>rice informat<br>I. meter nam<br>er information<br>cl. meter nam<br>rent values           | ion<br>ne)<br>on        | nt)         | F2<br>G<br>H<br>T<br>U           | Last<br>Caler<br>Start<br>Head<br>Inforr          | but or<br>ndar r<br>value<br>der<br>matior                 | ne due<br>nonthly<br>web s              | value                                              | es                               | AR                               |                                  |                                       |                                | AU                                           |                     |
| ny information line 2<br>ny footer                                             | ]           | Y                       | Z                  | AA       | AB                     |                           |                                | A<br>B<br>C<br>D      | Wel<br>Dev<br>(incl<br>Met<br>(exc<br>Cur        | o server data<br>rice informat<br>I. meter nam<br>er information<br>cl. meter nam<br>rent values           | ion<br>ne)<br>on        | nt)         | F2<br>G<br>H<br>T<br>U           | Last<br>Caler<br>Start<br>Head<br>Inforr          | but or<br>ndar r<br>value<br>der<br>matior                 | ne due<br>nonthly<br>web s              | value                                              | es                               | AR                               |                                  |                                       |                                | AU                                           |                     |
| ng information line 2 ng footer U V Calendar monthly va                        | V >         |                         |                    |          |                        | C                         | 3                              | A<br>B<br>C<br>D<br>E | Wel<br>Dev<br>(inc<br>Met<br>(exc<br>Cur<br>Met  | o server data<br>ice informati<br>I. meter nam<br>er informatic<br>I. meter nam<br>rent values<br>er state | ion<br>ne)<br>on<br>ne) |             | F2<br>G<br>H<br>T<br>U<br>V      | Last<br>Cale<br>Start<br>Heac<br>Infor<br>Foote   | but or<br>ndar r<br>value<br>der<br>mation<br>er           | ne due<br>nonthly<br>e web s<br>n lines | value                                              |                                  |                                  |                                  | H                                     |                                |                                              |                     |
| ng information line 2 ng footer U V Calendar monthly va                        |             | Y                       |                    | AA       |                        |                           | 3                              | A<br>B<br>C<br>D      | Wel<br>Dev<br>(inc<br>Met<br>(exc<br>Cur<br>Met  | o server data<br>ice informati<br>I. meter nam<br>er informatic<br>I. meter nam<br>rent values<br>er state | ion<br>ne)<br>on        |             | F2<br>G<br>H<br>T<br>U           | Last<br>Caler<br>Start<br>Head<br>Inforr          | but or<br>ndar r<br>value<br>der<br>mation<br>er           | né due<br>nonthly<br>web s<br>n lines   | value<br>erver                                     | ¥alue                            | Date                             | Cu                               | rt value<br>rrent value               | Je Time of                     | day Date                                     |                     |
| ng information line 2 ng footer U V Calendar monthly va                        | V >         |                         |                    |          |                        | C                         | 3                              | A<br>B<br>C<br>D<br>E | Wel<br>Dev<br>(inc<br>Met<br>(exc<br>Cur<br>Met  | o server data<br>ice informati<br>I. meter nam<br>er informatic<br>I. meter nam<br>rent values<br>er state | ion<br>ne)<br>on<br>ne) |             | F2<br>G<br>H<br>T<br>U<br>V      | Last<br>Cale<br>Start<br>Heac<br>Infor<br>Foote   | but or<br>ndar r<br>value<br>der<br>mation<br>er           | ne due<br>nonthly<br>e web s<br>n lines | Date                                               | <b>Value</b><br>6543231          | Date<br>31.12.2010               | 0 654                            | rt value<br>rrent valu                | Je Time of<br>10:00            | dag Date<br>14.12.20                         | 010                 |
| ng information line 2<br>ng footer<br>U V<br>Calendar monthly va<br>Yalue Date | V >>        | ¥alue                   | Date               | Value (  | Date 1                 | <b>V</b> alue Da          | 3<br>ste 1                     | A<br>B<br>C<br>D<br>E | Wel<br>Dev<br>(inc)<br>Met<br>(exc<br>Cur<br>Met | o server data<br>ice informati<br>I. meter nam<br>er informatic<br>J. meter nam<br>rent values<br>er state | ion<br>ne)<br>on<br>ne) | te ¥al      | F2<br>G<br>H<br>T<br>U<br>V      | Last<br>Caler<br>Start<br>Heac<br>Inforr<br>Foote | but or<br>ndar r<br>value<br>der<br>mation<br>er<br>Date   | veb s<br>nonthly<br>web s<br>n lines    | value<br>erver<br>Date<br>30.11.2010<br>30.11.2010 | <b>Value</b><br>6543231<br>12369 | Date<br>31.12.2010<br>31.12.2010 | Cu<br>654<br>1235                | rt value<br>rrent val<br>3216         | Le Time of<br>10:00<br>10:00   | day Date<br>14.12.20<br>14.12.20             | 010                 |
| U V<br>Calendar monthly va<br>Value Date<br>0 31.01.2010 1                     | W >>        | 010 0                   | Date<br>31.03.2010 | Value I  | Date 1<br>30.04.2010 ( | <b>Value Da</b><br>0 31.0 | <b>3</b><br>ate 1<br>05.2010 ( | A<br>B<br>C<br>D<br>E | Wel<br>Dev<br>(inc<br>Met<br>(exc<br>Cur<br>Met  | o server data<br>ice informati<br>I. meter nam<br>ren informati<br>I. meter nam<br>rent values<br>er state | ion<br>ne)<br>on<br>ne) | te ¥al      | F2<br>G<br>H<br>T<br>U<br>V<br>V | Last<br>Caler<br>Start<br>Heac<br>Inforr<br>Foote | but or<br>ndar r<br>t value<br>der<br>mation<br>er<br>Date | Value I<br>6543210 (12353 (1394)        | Date<br>0.11.2010<br>0.11.2010<br>0.11.2010        | Value<br>6543231<br>12369<br>0.2 | Date<br>31.12.2010<br>31.12.2010 | Cu<br>654<br>1238<br>0 0.2       | rt value<br>rrent valu<br>3216<br>53  | <b>10:00</b><br>10:00<br>11:53 | day Date<br>14.12.20<br>14.12.21<br>14.12.20 | 010                 |
| ng information line 2<br>ng footer<br>U V<br>Calendar monthly va<br>Yalue Date | V >>        | 010 0                   | Date               | Value I  | Date 1                 | <b>Value Da</b><br>0 31.0 | 3<br>ste 1                     | A<br>B<br>C<br>D<br>E | Wel<br>Dev<br>(inc)<br>Met<br>(exc<br>Cur<br>Met | o server data<br>ice informati<br>I. meter nam<br>er informatic<br>J. meter nam<br>rent values<br>er state | ion<br>ne)<br>on<br>ne) | te ¥al      | F2<br>G<br>H<br>T<br>U<br>V<br>V | Last<br>Caler<br>Start<br>Heac<br>Inforr<br>Foote | but or<br>ndar r<br>value<br>der<br>mation<br>er<br>Date   | Value I<br>6543210 (12353 (1394)        | Date<br>0.11.2010<br>0.11.2010<br>0.11.2010        | Value<br>6543231<br>12369<br>0.2 | Date<br>31.12.2010<br>31.12.2010 | Cu<br>654<br>1235<br>0.2<br>0.15 | rt value<br>rrrent valu<br>3216<br>53 | Le Time of<br>10:00<br>10:00   | day Date<br>14.12.20<br>14.12.20             | 010 010 010 010 010 |

| QAX / Synco 700 dat        | a  | Data for device information, including meter name (data field B) are mapped to the web server based on information from the KNX devices immediately after generating.                                                                                                    |
|----------------------------|----|----------------------------------------------------------------------------------------------------|
| Note                       | i  | Must be re-generated if settings are changed to integrated KNX devices.                                                                                                    |
| QAX / Synco 700<br>mapping |    | Meter information, not including meter name (data field C), current values (D), meter status (E), last due date (F1) and calendar monthly values (G) are collected at the QAX9 or on the Synco 700 controller (not E and not F1) and then retrieved by web server.                               |
| Note                       | i  | Data in the section on meter status (E) are specific to the manufacturer for M-bus meters.                                                                                                    |
| Initialize QAX9            |    | <ul> <li>The listed values are available for the first time on the QAX9:</li> <li>For initial commissioning: After the connection test of WRI982 or automatically after 4 hours.</li> <li>For meter replacement: After two connection tests of WRI982 or automatically after 8 hours.</li> </ul> |
| Web server construc        | ts | <ul> <li>Web server copies data to "Last but one due date" (F2) from "Last due date" each time a <b>new</b> "Last due data" is read from QAX9</li> <li>Web server maps the data in "Start value web server" (H) as soon as it receives the first measured value from each meter.</li> </ul>      |

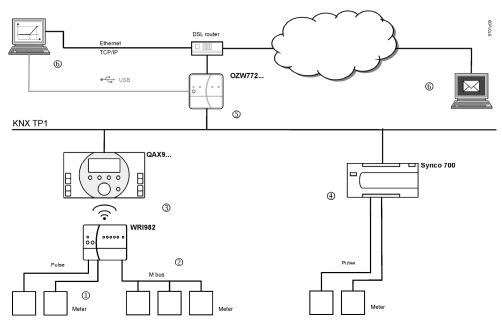

| Current value<br>Meter → WRI982 | <ul> <li>Consumption data from pulse meters is added up once an hour on WRI982.</li> <li>Consumption data from M-bus meters are read by WRI982 every 4 hours.</li> </ul>                                                                                                    |
|---------------------------------|----------------------------------------------------------------------------------------------------|
| WRI982 → QAX9                   | QAX9 reads the current values pending on WRI982 every 4 hours.                                                                                                    |
| QAX9 → OZW772                   | <ul> <li>Web server OZW772 reads the current consumption on the QAX9 daily between 5 and 10 am.</li> <li>Individual meter values are available immediately after reading.</li> <li>Reading is finished earlier accordingly on plants that do not fully use the maximum number of 512 meters.</li> </ul>                                                                                                 |
| Synco 700 → OZW772…             | <ul> <li>The Synco 700 controller adds up the pulses every 5 minutes.</li> <li>Web server reads the current values <b>daily</b> between 5 and 10 am.</li> </ul>                                                                                                    |
| OZW772… → Reading               | <ul> <li>The user determines the read time for consumption data file via file transfer.<br/>With daily readings, the user can read the web server value up to 24 hours after<br/>the web server reading.</li> <li>The consumption data file is sent by e-mail as soon as the consumption data<br/>is collected.</li> </ul>                                                                              |
| Summary                         | <ul> <li>Via the chain (1) (3) (5) (6), the current values for WRI982 pulse meters are a maximum of 5 hours old plus read delay.</li> <li>Via the chain (2) (3) (5) (6), the current values for M-bus meters are a maximum of 8 hours old plus read delay.</li> <li>Via the chain (4) (5) (6), the current values for the pulse meters to Synco 700 controllers feature only the read delay.</li> </ul> |

| Current value time stamp         | The current value timestamp is written as follows to the consumption data file:                                                                                                    |
|----------------------------------|----------------------------------------------------------------------------------------------------|
|                                  | <ul> <li>For WRI982 pulse meters: Added up hourly by WRI982.</li> <li>For M-bus meters without a manufacturer-specific timestamp: by QAX9,<br/>at read time QAX9/WRI982.</li> </ul>                                                                                                    |
|                                  | • For M-bus meters with a manufacturer-specific timestamp: by the M-bus meter at the manufacturer-specific time.                                                                                                    |
|                                  | • For Synco 700 pulse inputs: By Synco 700 controller, added up every 5 minutes.                                                                                                    |
| Monthly values<br>WRI982 → QAX9… | Monthly values are transmitted every 24 hours.                                                                                                    |
| QAX9 → OZW772                    | The monthly values are transmitted on the third day of the month between 5 am and 10 pm.                                                                                                    |
| Note i                           | Not all M-bus meters form their own monthly values. If not, the QAX9 assumes the task.                                                                                                    |
| Synco 700 → OZW772               | The Synco 700 controller forms its own monthly value. The reading takes place on the third day of the month between 5 am and 10 pm.                                                                                                    |
| Due day                          |                                                                                                    |
| Due day formation                | The due day values of meters connected to the QAX9 are formed on the centralized due day. The due day for QAX9 is active in the default state (Default setting of December 31), but can be edited on the QAX9 or via web server (see Section 2.5.2).                                                                                                    |
|                                  | Please note the following, however:                                                                                                    |
|                                  | <ul> <li>A temporary due day value is formed during the commissioning of the QAX9:<br/>This is the start value of the meter using the start value date.</li> <li>The first due day value is formed using the due day date if the centralized due day is reached for the first time.</li> <li>Due days that differ from the centralized due day (by the corresponding M-bus</li> </ul>                                                                              |
|                                  | <ul><li>meters) are blocked accordingly.</li><li>A due day value is used for precision only if one M-bus meters supplies a due day value on the centralized due day.</li></ul>                                                                                                    |
| Time ratios                      |                                                                                                    |
| WRI982 → QAX9                    | Due day values are transmitted every 4 hours.                                                                                                    |
| QAX9 → OZW772                    | The due day values are transmitted on the third day of the month between 5 am and 10 pm.                                                                                                    |
|                                  | Please note the following for the web server at the conclusion of the comments under "Due day formation":                                                                                                    |
|                                  | <ul> <li>The temporary due day value and its dates is written to the due day field for in the consumption data file if the QAX9 has not yet achieved a due day by the first transmission to the web server.</li> <li>At the latest then, the first real due day value with due date is available on the QAX9 12 months after commissioning and is written at the start of the next month (third day) to the field due day of the consumption data file.</li> </ul> |
| Notes                            | <ul> <li>A due day value is still available on the web server on the third day of the month if the due day is set to the first day of a month.</li> <li>Synco 700 controllers do not support the due day function.</li> </ul>                                                                                                    |

| Replace meter            | A change to the configuration of the QAX9/ Synco 700 controller causes a meter replacement. The information is provided to the web server accordingly.                                                                                                    |
|--------------------------|----------------------------------------------------------------------------------------------------|
| Notes <b>i</b>           | <ul> <li>A new generation of the device web pages after a device exchange of QAX9 or Synco 700 controller always results in a meter replacement even when the same meter is re-connected to the replacement device.</li> <li>Hiding a device in the device list also results in a meter replacement.</li> </ul>                                                                                                    |
| QAX9                     | <ul><li>Changes to the following information are interpreted as a meter replacement:</li><li>Meter medium</li><li>Meter ID number</li></ul>                                                                                                    |
|                          | <ul> <li>The following changes are also evaluated for pulse meters:</li> <li>Unit factor (e.g. from "10 Wh" to "100 Wh")</li> <li>Pulse value (counter or denominator)</li> <li>Start value</li> </ul>                                                                                                    |
| Synco 700 controller     | <ul><li>Changes to the following information are interpreted as a meter replacement:</li><li>Unit</li><li>Format (number of decimal places)</li></ul>                                                                                                    |
| Time ratios              | <ul> <li>The following time ratios apply to meter replacement:</li> <li>It last up to 8 hours from the time the meter (as defined above) is replaced until the information is available on a consistent basis on the QAX9</li> <li>The following midnight (12:00 am) OZW772 automatically re-generates all devices where it has detected a meter replacement.</li> <li>You must also wait 8 hours after meter replacement when generated manually.</li> <li>The following information is available immediately for Synco 700 controllers.</li> <li>The OZW772 detects the meter replacement during the daily reading between 5 and 10 am.</li> </ul> |
| Web server start value   | The web server maps the web server start value as soon as it receives the first meter value after generating the KNX device.                                                                                                    |
| Notes                    | <ul> <li>The web server start value is not the same as the start value for the meter available on the QAX9</li> <li>An initial generation also occurs when the KNX device is hidden and then shown after using generate. The reason for the exception is that hiding KNX devices with meters is backed up using meter replacement. Otherwise, meters relevant to allocations can unintentionally disappear from the consumption data file.</li> </ul>                                                                                                    |
| Exemption from liability | The Siemens system for transmitting acquired consumption data for meters uses<br>the latest technology and security standards. The value as displayed on the meter<br>applies for allocation purposes in the event of differences between the displayed<br>value on the meter and the value as transmitted.                                                                                                    |

# 5.3 Send consumption data file

Settings are available under: Home > 0.2.150 OZW772.xx > Settings > Consumption data > Receiver > E-mail receiver 1...2

To set, see Section 2.5.2, consumption data/receiver.

Information on the e-mail outline is available in section 7.2. Information on outline and content of the appended consumption data file is available in Section 5.1. Empty page

|                                                | 6                                                                                | "Energy inc                                             | licator" function                                                                                                    |  |  |  |  |  |  |
|------------------------------------------------|----------------------------------------------------------------------------------|---------------------------------------------------------|----------------------------------------------------------------------------------------------------|--|--|--|--|--|--|
|                                                | 6.1                                                                              | Introduction                                            |                                                                                                    |  |  |  |  |  |  |
|                                                | 6.1.1                                                                            | Function descrip                                        | tion                                                                                                    |  |  |  |  |  |  |
| "Energy indicator"<br>function                 | The OZW772 web server from Version 4.0 supports the "Energy indicator" function. |                                                         |                                                                                                    |  |  |  |  |  |  |
|                                                | values fi                                                                        | •                                                       | y indicator" function to read selected data point<br>I to compare the values to energy-related limit<br>s".                         |  |  |  |  |  |  |
|                                                |                                                                                  |                                                         | red for adherence to the "Green limits". As a result,<br>ed in the form of a tree leaf.                                             |  |  |  |  |  |  |
| Monitored data points and their "Green limits" |                                                                                  | nitored data points and t<br>g applies e.g. to a contro | heir "Green limits" depend on the device type. The<br>Iller:                                                                        |  |  |  |  |  |  |
|                                                | Monito                                                                           | ored data points                                        | "Green limits" (technical energy limit values)                                                                                      |  |  |  |  |  |  |
|                                                | Comfo                                                                            | rt heating setpoint                                     | >22 °C                                                                                                    |  |  |  |  |  |  |
|                                                | Econo                                                                            | my heating setpoint                                     | >16 °C                                                                                                    |  |  |  |  |  |  |
|                                                | Comfo                                                                            | rt cooling setpoint                                     | <23 °C                                                                                                    |  |  |  |  |  |  |
|                                                | Econo                                                                            | my cooling setpoint                                     | <34 °C                                                                                                    |  |  |  |  |  |  |
|                                                | Readju                                                                           | ustment room unit                                       | >± 1.0 K ( ± readjustment has 2 "Green limits")                                                                                     |  |  |  |  |  |  |
|                                                | Presele                                                                          | ection (operating modes)                                | Auto, Economy, Protection $\rightarrow$ "Green leaf"<br>(continuous Comfort, Precomfort $\rightarrow$ "Orange leaf")                |  |  |  |  |  |  |
| Notes                                          | do <b>not</b> r                                                                  | •                                                       | v together with the "Energy indicator" function. They<br>ety limit values which trigger e.g. fault messages or<br>limit violations. |  |  |  |  |  |  |
|                                                |                                                                                  | •                                                       | e data point values (setpoints). E-mail messages<br>e user that a value or values were changed.                                     |  |  |  |  |  |  |
| Tree leaf as<br>"Energy indicator"             |                                                                                  |                                                         |                                                                                                    |  |  |  |  |  |  |
| Green leaf                                     |                                                                                  | eaf" $\rightarrow$ Green tree leaf,                     |                                                                                                    |  |  |  |  |  |  |
|                                                | its "G                                                                           |                                                         | ates that a data point value has not exceeded is within a "green" range in terms of energy                                          |  |  |  |  |  |  |
|                                                | "Orange                                                                          | leaf" $\rightarrow$ Orange tree lea                     | af, leaf pointing down.                                                                                                    |  |  |  |  |  |  |
| Orange leaf                                    | its "G                                                                           | • •                                                     | icates that a data point value has exceeded is outside a "green" range in terms of energy                                           |  |  |  |  |  |  |
| Grey leaf                                      | •                                                                                | af" $ ightarrow$ Gray tree leaf, ho                     |                                                                                                    |  |  |  |  |  |  |
|                                                | e.g. tr                                                                          |                                                         | tes that a data point value is not current,<br>int value is incomplete, or there is no data                                         |  |  |  |  |  |  |
| No tree leaf                                   | • The d                                                                          | lata point is not monitore                              | ed via the "Energy indicator" function.                                                                                             |  |  |  |  |  |  |
| Standard EN 15232                              | The "En<br>in buildir                                                            | ••                                                      | s based on standard EN 15232 "Energy efficiency                                                                                     |  |  |  |  |  |  |
|                                                |                                                                                  |                                                         |                                                                                                    |  |  |  |  |  |  |

71 / 130

#### Example: Web page "Energy indicator"

Web page with "Energy indicator" function; example with data points from "Room 1" and open dialog box to set data point value "Comfort heating setpoint" and its "Green limit" (for "Room 1").

|                      | ozw77     | 2.250        |                                |           |              |           |          |         | P |                           | V.                |
|----------------------|-----------|--------------|--------------------------------|-----------|--------------|-----------|----------|---------|---|---------------------------|-------------------|
|                      | Home      | Energy in    | dicator   Faults   File transf | er   User | accounts   I | Device we | b pages  |         | , |                           | Admin_en [Logout] |
| ard                  | Energy in | dicator > 0. | 2.200 QAX913 > Room 1          |           |              |           |          |         |   |                           |                   |
| tment operating mode | Energ     | y indicato   | r Datapoint                    |           |              |           |          | Value   |   | Green limit(s)            |                   |
| m 1                  | P         |              | Preselection                   |           |              |           |          | Auto    | Ø | Auto, Economy, Protection |                   |
| n 2                  | 2         |              | Economy cooling setpoint       |           |              |           |          | 35.0 °C | Ø | 34 °                      | °C                |
| n 3                  | 2         | <b>~</b>     | Precomfort cooling setpoint    |           |              |           |          | 28.0 °C | Ø | 27 °                      | °C                |
| n 4<br>n 5           | 2         | <b>~</b>     | Comfort cooling setpoint       |           |              |           |          | 24.0 °C | 0 | 23 *                      | °C                |
| n 6                  | 2         |              | Comfort heating setpoint       |           |              |           |          | 21.0 °C | 0 | 22 *                      | °C                |
| n 7                  | P         |              | Precomfort heating setpoint    |           |              |           |          | 20.0 °C | 0 | 21 °                      | °C                |
| n 8                  | 9         |              | Economy heating setpoint       |           |              |           |          | 15.0 °C | 0 | 16 °                      | °C                |
| n 9<br>n 10          | P         |              | Readjustment room unit         |           |              |           |          | 0.0 K   | Ø | 11                        | ĸ                 |
| m 11<br>m 12<br>V    |           | -            | Edit                           |           |              |           |          | ×       | - | _                         |                   |
|                      |           |              | Comfort heating setpo          |           |              |           |          |         |   |                           |                   |
|                      |           |              | Value                          | Q         | 21.0         | •         |          |         |   |                           |                   |
|                      |           |              |                                |           | 20.0 °C      |           | <b>•</b> | 24.0 °C |   |                           |                   |
|                      |           |              | Green limit(s)                 |           | 22.0         | •         | •        |         |   |                           |                   |

### 6.1.2 KNX bus topology

The OZW772.01 web server can monitor 1 bus device via the "Energy indicator" function. The OZW772.04 web server can monitor up to 4, OZW772.16 up to 16, and OZW772.250 up to 250 bus devices via the "Energy indicator" function.

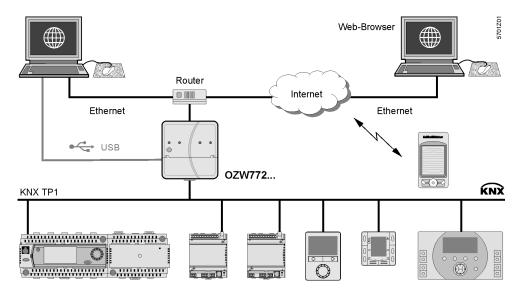

Note

A maximum processing time of ca. 8 hours results for a max. quantity of 2500 "Energy indicator" data points.

### 6.1.3 Synco product range and KNX devices

The following KNX devices from the Synco range can be connected to the OZW772... web server.

| Synco range        | KNX devices                                                                                                    |                                                                                                    | Data sheet no.                                            |
|--------------------|----------------------------------------------------------------------------------------------------|----------------------------------------------------------------------------------------------------|-----------------------------------------------------------|
| Synco 700          | Universal controller                                                                                                    | RMU7x0, RMU7x0B                                                                                                    | N3144, N3150                                              |
|                    | Heating controller                                                                                                    | RMH760, RMH760B                                                                                                    | N3131, N3133                                              |
|                    | Boiler sequence controller                                                                                                    | RMK770                                                                                                    | N3132                                                     |
|                    | Central control unit                                                                                                    | RMB795, RMB795B                                                                                                    | N3121, N3122                                              |
|                    | Switching & monitoring unit                                                                                                    | RMS705, RMS705B                                                                                                    | N3123, N3124                                              |
|                    | Room unit                                                                                                    | QAW740                                                                                                    | N1633                                                     |
|                    |                                                                                                    |                                                                                                    | N2072                                                     |
| Synco RXB/RXL      | Room controller                                                                                                    | RXB21.1, RXB22.1                                                                                                    | N3873                                                     |
|                    | Room controller                                                                                                    | RXL21.1, RXL22.1                                                                                                    | N3877                                                     |
|                    | Room controller                                                                                                    | RXB24.1                                                                                                    | N3874                                                     |
|                    | Room controller                                                                                                    | RXL24.1                                                                                                    | N3878                                                     |
|                    | Room controller                                                                                                    | RXB39.1/FC-13                                                                                                    | N3875                                                     |
|                    | Room controller                                                                                                    | RXL39.1/FC-13                                                                                                    | N3876                                                     |
|                    |                                                                                                    |                                                                                                    |                                                           |
| Synco RDG/RDF/RDU  | Room thermostat for fan coils                                                                                                    | RDG100KN                                                                                                    | N3191                                                     |
|                    | Room thermostat for VAV                                                                                                    | RDG400KN                                                                                                    | N3192                                                     |
|                    | Room thermostat for fan coils                                                                                                    | RDF301                                                                                                    | N3171                                                     |
|                    | Room thermostat for fan coils and ligh                                                                                                    |                                                                                                    | N3171                                                     |
|                    | Room thermostat for VAV                                                                                                    | RDU341                                                                                                    | N3172                                                     |
| Synco living       | Central apartment unit                                                                                                    | QAX903                                                                                                    | N2741                                                     |
| , ,                | Central apartment unit                                                                                                    | QAX910                                                                                                    | N2707                                                     |
|                    | Central apartment unit                                                                                                    | QAX913                                                                                                    | N2740                                                     |
| Important note     | The "Energy indicator" function is supp<br>above) excepting:<br>Synco 700: RMU7x0, RMH760, RMK<br>Synco living: QAX910 V1 und V2                                                                                                    | ·                                                                                                    | vices (see table                                          |
| Device description | If the "Device description" of a device of<br>"Green limits", the device can be operate<br>"Energy indicator" data points and "Green<br>default values. The default values can<br>Neither number nor selection of the "En<br>limits" that exist in the "Device descript | ated on the "Energy indicated<br>een limits" have predefined<br>be changed with a few not<br>nergy indicator" data point | tor" function.<br>I, device-specific<br>table exceptions. |

### 6.1.4 Navigation and device web pages

| Navigation           | Go to the "En                                                                                                    | ergy ind                            | licator" fund               | tion as follows:                   |                       |                                                                 |
|----------------------|----------------------------------------------------------------------------------------------------|-------------------------------------|-----------------------------|------------------------------------|-----------------------|-----------------------------------------------------------------|
|                      | <ul> <li>Via primary navigation, main function "Energy indicator".</li> <li>Click the "Plant state Energy indicator" pane<br/>(top right field pane tree leaf in the screenshot below).</li> </ul> |                                     |                             |                                    |                       |                                                                 |
| Primary navigation   | On the web p<br>navigation ne                                                                                                    |                                     | ome".                       | t the "Energy inc                  | licator" function     | from the primary                                                |
|                      |                                                                                                    | r<br>OZW772.250<br>Home   Energy ir | ndicator   Faults   File tr | ansfer   User accounts   Device we | o pages               | P                                                               |
|                      | 0.2.100 FCU-THE<br>0.2.200 QAX913<br>0.2.210 RMH760B-1                                                                                                    | Energy indicator                    | r Device name               | Device address                     | Device type           | Estimated processing time: 0 hrs 24 min<br>Monitored datapoints |
|                      | 0.2.211 QAW740<br>0.2.220 RMU730B-1                                                                                                    |                                     | FCU-THE<br>QAX913           | 0.2.100                            | RDG100KN<br>QAX913-DE | 3 of 3<br>101 of 101                                            |
| Secondary navigation | In secondary<br>device addre                                                                                                    | •                                   | •                           | •                                  | or devices are o      | displayed sorted by                                             |

Device web pages<br/>status "Generated"Status "Generated" in column "Status" in "Device web pages" is a precondition for<br/>displaying the devices using the "Energy indicator" function (see Section 2.4).<br/>Path: Home > ... > Device web pages

|  | SIE   | MENS                  |                             |                   |              |           |                  |  |
|--|-------|-----------------------|-----------------------------|-------------------|--------------|-----------|------------------|--|
|  | 0ZW77 | 0ZW772.250            |                             |                   |              |           |                  |  |
|  | Home  | Energy indicator   Fa | ults   File transfer   User | accounts   Device | web pages    |           |                  |  |
|  |       | Device name           | Device address              | Device type       | Serial no    | State     | Generated on     |  |
|  |       | FCU-THE               | 0.2.100                     | RDG100KN          | 00FD20008F8B | Generated | 20.02.2012 09:30 |  |
|  |       | OZW772.250            | 0.2.150                     | OZW772.250        | 00FD00FF0644 | Generated | 14.02.2012 11:49 |  |
|  |       | QAX913                | 0.2.200                     | QAX913-DE         | 00FD000763FE | Generated | 14.02.2012 12:09 |  |
|  |       | RMH760B-1             | 0.2.210                     | RMH760B-1         | 00FD0007A091 | Generated | 15.02.2012 12:05 |  |

Note

The "Device web pages" (see screenshot) pane can be opened with "Service" and "Administrator" access rights.

## 6.2 "Energy indicator" function levels

#### Level designations

The contents of the "Energy indicator" function are distributed across 2 or 3 levels depending on the functionality of the respective device.

- Simple devices have 2 levels:
  - "Plant"
  - "Data points"
- Complex devices have 3 levels:
  - "Plant"
  - "Partial plants"
  - "Data points"

### 6.2.1 "Plant" level

Enter the "Plant" level Enter the "Plant" level as follows:

- Click the "Energy indicator" function (primary navigation) or
- Click the "Plant state Energy indicator" pane.

The "Plant" level shows all devices of a plant subject to the "Energy indicator" function.

|                   | SIEM                   | ENS        |                                          |                                |             |                                         |
|-------------------|------------------------|------------|------------------------------------------|--------------------------------|-------------|-----------------------------------------|
|                   | <sup>F</sup> OZ₩772.2€ | 0          |                                          |                                |             | 1 Green limit(s) crossed                |
|                   | Home   <u>Ene</u>      | rqy indic  | <del>cator</del>   Faults   File transfe | r   User accounts   Device wet | ) pages     |                                         |
| 0.2.100 FCU-THE   | Energy indica          | tor        |                                          |                                |             | Estimated processing time: 0 hrs 24 min |
| 0.2.210 RMH760B-1 | Energy ind             | licator    | Device name                              | Device address                 | Device type | Monitored datapoints                    |
| 0.2.211 QAW740    | P (                    | <b>v</b>   | FCU-THE                                  | 0.2.100                        | RD G100KN   | 3 of 3                                  |
| 0.2.220 RMU730B-1 | P (                    | ¥          | QAX913                                   | 0.2.200                        | QAX913-DE   | 101 of 101                              |
|                   | P (                    | <b>~</b>   | RMH760B-1                                | 0.2.210                        | RMH760B-1   | 4 of 4                                  |
|                   | - 🗢 🛛 (                | <b>~</b>   |                                          | 0.2.211                        | QAW740      | 2 of 2                                  |
|                   | 0                      | <b>~</b>   | RMU730B-1                                | 0.2.220                        | RMU730B-1   | 7 of 7                                  |
|                   | 1                      | <b>×</b> × |                                          |                                |             | 117 of 117                              |

| "Energy indicator"<br>for a plant | The "Energy indicator" of the plant is displayed as a <b>summary display</b> in the "Plant state Energy indicator" pane. See Section 6.2.6 for information on the summary display. |
|-----------------------------------|----------------------------------------------------------------------------------------------------|
| "Energy indicator"<br>for devices | The "Energy indicator" for devices is displayed at the "Plant" level in the "Energy indicator" column for each device.                                                             |
| Next lower level                  | Clicking the name of a device in secondary navigation or in the "Device name" column opens the next lower level for that device.                                                   |
| Table columns                     |                                                                                                    |
| Energy indicator                  | "Energy indicator" (tree leaf) for each actively monitored device.                                                                                                    |
|                                   | This column also contains:                                                                                                    |
|                                   | <ul> <li>Checkboxes to activate/deactivate monitoring of the "Energy indicator" data<br/>points for the selected device.</li> </ul>                                                |
|                                   | <ul> <li>Summary checkbox (green/red) to activate/deactivate monitoring for all data<br/>points of the plant.</li> </ul>                                                           |
|                                   | The summary checkbox is available only for access level "Administrator"; see Section 6.3.4.                                                                                        |
|                                   | When a checkbox is cleared (deactivated), message "Monitoring off, green limits reset to default values! Really to be continued?" is displayed; see Section 6.3.4.                 |

75 / 130

| Device name,<br>device type | The device name is displayed if defined (prior to creating the "Device list"), otherwise the device type.<br>The devices are sorted by device address in ascending order.                         |
|-----------------------------|----------------------------------------------------------------------------------------------------|
| Device address              | Network address (area.line.deviceaddress)                                                                                                    |
| Device type                 | Device type (technical device designation)                                                                                                    |
| Monitored data points       | Indication of the number of <b>actively</b> monitored data points (x) for possible number of data points to be monitored (y) for each device; see Section 6.2.4.                                  |
| Note                        | <ul> <li>Clicking the column title</li> <li>Device name</li> <li>Device address</li> <li>Device type</li> <li>sorts the column contents in the table in ascending or descending order.</li> </ul> |

### 6.2.2 "Partial plants" level

**"Partial plants" level** The "Partial plants" level shows the partial plants of functionally complex devices (see partial plants below for QAX913 central apartment unit).

|                         | ×.                     |                          |                      |
|-------------------------|------------------------|--------------------------|----------------------|
| Upward                  | Energy indicator > 0.2 | 200 QAX913               |                      |
| Apartment operating mod | Energy indicator       | Partial plant name       | Monitored datapoints |
| Room 1                  | ° 🖉 🔽                  | Apartment operating mode | 1 of 1               |
| Room 2                  |                        | Room 1                   | 8 of 8               |
| -<br>Room 3             |                        | Room 2                   | 8 of 8               |
| Room 4                  |                        | Room 3                   | 8 of 8               |
| Room 5                  |                        | Room 4                   | 8 of 8               |
| Room 6<br>Room 7        |                        | Room 5                   | 8 of 8               |
| Room 8                  |                        | Room 6                   | 8 of 8               |
| Room 9                  |                        | Room 7                   | 8 of 8               |
| Room 10                 |                        | Room 8                   | 8 of 8               |
| Room 11                 |                        | Room 9                   | 8 of 8               |
| Room 12 DHW             |                        | Room 10                  | 8 of 8               |
| 2 0/100                 |                        | Room 11                  | 8 of 8               |
|                         |                        | Room 12                  | 8 of 8               |
|                         |                        | DHW                      | 4 of 4               |

| Next lower level      | Clicking the name of a partial plant in secondary navigation or in the "Partial plant name" column opens the next lower level for that partial plant.                                      |
|-----------------------|----------------------------------------------------------------------------------------------------|
| Next higher level     | Clicking 🗈 Upward (in secondary navigation) opens the next higher level.                                                                                                    |
| Table columns         |                                                                                                    |
| Energy indicator      | "Energy indicator" (tree leaf) for each actively monitored partial plant.                                                                                                    |
|                       | This column also contains the checkboxes to activate/deactivate "Energy indicator" monitoring of the data points for the selected partial plant (deactivate without confirmation message). |
| Partial plant name    | Name of the partial plant (taken over by device).                                                                                                    |
| Monitored data points | Indication of the number of <b>actively</b> monitored data points (x) for possible number of data points to be monitored (y) for each partial plant; see Section 6.2.4.                    |

Notes

When level "Partial plants" is selected, they are sorted by "Device description". Users cannot change the sort order.

In functionally complex devices with many data points, they are assigned to the partial plants. The data points of the partial plants (per partial plant) are displayed at the "Data point" level; see below.

The "Partial plants" level is not available in functionally simple devices with few data points.

### 6.2.3 "Data points" level

"Data points" level The "Data points" level shows the data points to be monitored (see the data points for partial plant "Room 1" below).

|                                                        |                          | Home   Energy indicator   Faults   File transfer   User accounts   Device web pages     |                    |       |                           |
|--------------------------------------------------------|--------------------------|-----------------------------------------------------------------------------------------|--------------------|-------|---------------------------|
|                                                        | to Upward                | Energy indicator > 0.2.200 QAX913 > Room 1                                              |                    |       |                           |
|                                                        | Apartment operating mode | Energy indicator Datapoint                                                              | Value              |       | Green limit(s)            |
|                                                        | B Room 1                 | Preselection Fragment continue setting                                                  | Auto               | 0     | Auto, Economy, Protection |
|                                                        | Room 2                   |                                                                                         | 35.0 °C            | 0     | 34 °C                     |
|                                                        | Room 3 Room 4            |                                                                                         | 28.0 °C            | 0     | 27 °C                     |
|                                                        | B Room 5                 | Comfort cooling setpoint     Comfort heating setpoint                                   | 24.0 °C<br>21.0 °C | 0     | 23 °C<br>22 °C            |
|                                                        | B Room 6                 | Precomfort heating setpoint                                                             | 21.0 °C<br>20.0 °C | 0     | 22 °C<br>21 °C            |
|                                                        |                          | Economy heating setpoint                                                                | 15.0 °C            | 0     | 21 C<br>16 °C             |
|                                                        | B Room 9                 | Readiustment room unit                                                                  | 0.0 K              | 0     | 1 K                       |
|                                                        | B Room 10                |                                                                                         |                    |       |                           |
| Next higher level<br>Table columns<br>Energy indicator | -                        | pward (in secondary navigation) opens the cator" (tree leaf) for each actively monitor  | -                  |       |                           |
| Energy indicator                                       | Energy mun               |                                                                                         | eu uala            | point |                           |
|                                                        |                          | also contains the checkboxes to activate<br>f the selected data point (deactivate witho |                    |       | 0,                        |

Data point Name of the data point.

Value Value of the data point (dependent on data point type with unit, e.g. °C).

Symbol Ø (red pen) Clicking the red pen Ø symbol opens the dialog box for the selected data point; see Section 6.4.

 Green limit(s)
 Value of the set "Green limit" (dependent on data point type and unit).

 Enumeration values for "Green leaf" are displayed for "Green limits" with enumeration values such as Auto, Comfort, Economy.

 Invisible values are replaced by dots "..." if not all enumeration values can be displayed. The dialog box (click red pen symbol 🖉 ) shows all enumeration values.

NoteWhen level "Data points" is selected, they are sorted by "Device Description".Users cannot change the sort order.

### 6.2.4 Number of "Monitored data points"

# Column "Monitored data points"

The "Monitored data points" column shows the number of **actively** monitored data points (x) compared to the number of data points (y) that could be monitored.

"Plant" level

"x of y" is displayed for each device and partial plant in the corresponding row. The sum of all devices and partial plants is displayed in the bottom row.

| Energy | indicator | Device name | Device address | Device type | Monitored datapoints |
|--------|-----------|-------------|----------------|-------------|----------------------|
| 2      | <b>V</b>  | FCU-THE     | 0.2.100        | RDG100KN    | 2 of 3               |
| 2      | <b>V</b>  | QAX913      | 0.2.200        | QAX913-DE   | 93 of 101            |
| 2      | <b>~</b>  | RMH760B-1   | 0.2.210        | RMH760B-1   | 4 of 4               |
| 9      | <b>~</b>  |             | 0.2.211        | QAW740      | 1 of 2               |
| 1      | <b>V</b>  | RMU730B-1   | 0.2.220        | RMU730B-1   | 7 of 7               |
|        |           |             |                |             | 107 of 117           |

#### "Partial plants" level

"x of y" is displayed for each partial plant in the corresponding row and the sum of all partial plants is displayed in the bottom row.

| Energy | indicator | Partial plant name       | Monitored datapoints |
|--------|-----------|--------------------------|----------------------|
| 9      | <b>V</b>  | Apartment operating mode | 1 of 1               |
| 9      | <b>~</b>  | Room 1                   | 8 of 8               |
|        | ×         | Room 2                   | 0 of 8               |
| 2      | <b>~</b>  | Room 3                   | 8 of 8               |
| 2      | <b>V</b>  | Room 4                   | 8 of 8               |
| P      | <b>V</b>  | Room 5                   | 8 of 8               |
| P      | <b>V</b>  | Room 6                   | 8 of 8               |
| P      | <b>V</b>  | Room 7                   | 8 of 8               |
| P      | <b>V</b>  | Room 8                   | 8 of 8               |
| P      | <b>V</b>  | Room 9                   | 8 of 8               |
| 9      | <b>V</b>  | Room 10                  | 8 of 8               |
| P      | <b>V</b>  | Room 11                  | 8 of 8               |
| P      | <b>V</b>  | Room 12                  | 8 of 8               |
| 1      | <b>V</b>  | DHW                      | 4 of 4               |
|        |           |                          | 93 of 101            |

Note

Level "Data points" does not have indication "x of y".

### 6.2.5 "Energy indicator" visibility

Configuration of visibility

Visibility of the "Energy indicator" symbol is configured at the "Administrator" access level and "Service" in the web server.

Path: OZW772.xx > Settings > Energy indicator > Energy indicator on the web (very bottom of web page)

|                                   | Home   Energy indicator     | Faults   File transfer   User accounts   Device web pages |              |   |
|-----------------------------------|-----------------------------|-----------------------------------------------------------|--------------|---|
| L Upward                          | Home > 0.2.150 OZW772.260 > | Settings > Energy indicator                               |              |   |
| → Web server                      | Datapoint                   |                                                           | Value        |   |
| Time of day/date                  | E-mail receiver 1           |                                                           |              |   |
| Communication                     | E-mail address              | mailrecipient                                             | @example.com | 0 |
| 🕞 Message receiver                | Transmit time 1             |                                                           | 00:00 h:m    | 0 |
| System report                     | Release transmit time 1     |                                                           | Off          | 0 |
| Consumption data Energy indicator | Transmit time 2             |                                                           | 00:00 h:m    | 0 |
|                                   | Release transmit time 2     |                                                           | Off          | 0 |
| ⊟ Texts                           | Test receiver               |                                                           | _            | 0 |
|                                   | Energy indicator sent       |                                                           | —            |   |
|                                   | Cause                       |                                                           | —            |   |
|                                   | E-mail receiver 2           |                                                           |              |   |
|                                   | E-mail address              | mailrecipient                                             | @example.com | 0 |
|                                   | Transmit time 1             |                                                           | 00:00 h:m    | 0 |
|                                   | Release transmit time 1     |                                                           | Off          | 0 |
|                                   | Transmit time 2             | Edit X                                                    | 00:00 h:m    | 0 |
|                                   | Release transmit time 2     | Energy indicator on the web                               | Off          | 0 |
|                                   | Test receiver               | O Notvisible                                              | _            | 0 |
|                                   | Energy indicator sent       | <ul> <li>Visible</li> </ul>                               | _            |   |
|                                   | Cause                       |                                                           | _            |   |
|                                   | Visibility                  | OK Cancel                                                 |              |   |
|                                   | Energy indicator on the web |                                                           | Visible      | 0 |
|                                   |                             |                                                           |              |   |

Notes

"Energy indicator" remains active even if "Energy indicator on the web = Not visible" is selected.

Configuration "Energy indicator on the web" (Visible/Not visible) also applies to user groups "Service" and "End user".

### 6.2.6 Summary display "Energy indicator" for a plant

| Summary display                     | <ul> <li>The "Energy indicator" of the plant OR-links the "Energy indicators" of all devices across all levels. It is displayed as a summary:</li> <li>LED ① on the web server (see figure in Section 1.2).</li> <li>Web page "Plant" in the "Plant state Energy indicator" pane.</li> </ul> |                                       |  |  |  |
|-------------------------------------|----------------------------------------------------------------------------------------------------|---------------------------------------|--|--|--|
| LED ${f 0}$ on web server           | <ul> <li>The following colors of LED ① on the web server front mean:</li> <li>LED is lit green</li> <li>LED is lit orange</li> <li>"Energy indicator" of the plant = "Green leaf".</li> <li>"Energy indicator" of the plant = "Orange leaf".</li> </ul>                                      |                                       |  |  |  |
| Summary display<br>"Plant" web page | <ul> <li>SIEMENS</li> <li>* "Green leaf"<br/>All actively monitored data points of the plant are within limits, i.e. r<br/>limits" are violated.</li> <li>* "Orange leaf"</li> </ul>                                                                                                    | ≥ <sup>2</sup> Green limit(s) crossed |  |  |  |

The number of data points outside their "Green limit" is displayed in addition to the tree leaf.

At least one monitored data point is outside its "Green limit".

The summary display "Orange leaf" with "2 Green limit(s) crossed" is displayed (in the previous example) because two "Green limits" were exceeded in "Controller 1" (see next screenshot).

|                                      | Energy indicator | Datapoint                   | Value     | Green limit(s) |
|--------------------------------------|------------------|-----------------------------|-----------|----------------|
| Room operating mode     Controller 1 |                  | Economy cooling setpoint    | 33.9 °C 🔗 | 34 °C          |
|                                      |                  | Precomfort cooling setpoint | 28.0 °C 🖉 | 27 °C          |
|                                      |                  | Comfort cooling setpoint    | 24.0 °C 🖉 | 23 °C          |
|                                      |                  | Comfort heating setpoint    | 21.0 °C 🖉 | 22 °C          |
|                                      |                  | Precomfort heating setpoint | 19.0 °C 🖉 | 21 °C          |
|                                      | <b>&gt;</b>      | Economy heating setpoint    | 16.1 °C 🔗 | 16 °C          |

## 6.3 "Energy indicator" commissioning function

### 6.3.1 Commissioning notes

#### Prerequisites

Device web pages

Prerequisites for commissioning the "Energy indicator" function:

- Login with "Administrator" access right.
- Generating the devices in the web server. This generates the "Energy indicator" data points for each device.
- Devices on the Device web pages must have status "Generated".

Home | Energy indicator | Faults | File transfer | <u>User accounts</u> | Device web pages

| - | Device name | <ul> <li>Device address</li> </ul> | Device type | Serial no    | State     | Generated on     |
|---|-------------|------------------------------------|-------------|--------------|-----------|------------------|
|   | OZW772.250  | 0.2.150                            | OZW772.250  | 00FD00FF0644 | Generated | 23.02.2012 10:59 |
|   | QAX913      | 0.2.200                            | QAX913-DE   | 00FD000763FE | Generated | 23.02.2012 11:56 |
|   | RMH760B-1   | 0.2.210                            | RMH760B-1   | 00FD0007A091 | Generated | 23.02.2012 12:00 |
|   |             | 0.2.211                            | QAW740      | 00FD00076B24 | Generated | 23.02.2012 12:04 |
|   | RMU730B-1   | 0.2.220                            | RMU730B-1   | 00FD0007980B | Generated | 23.02.2012 12:08 |
|   | Device 230  | 0.2.230                            | RMU730-1    | 00FD00001DF7 | Generated | 23.02.2012 12:09 |
|   |             |                                    | Add         | Delete       | Generate  | Hide             |

### 6.3.2 Start "Energy indicator" function

| Start "Energy<br>indicator" function | The "Energy indicator" function in the OZW772 web server is started auto-<br>matically if the above prerequisites are fulfilled.                        |         |   |                           |  |  |
|--------------------------------------|----------------------------------------------------------------------------------------------------|---------|---|---------------------------|--|--|
| Notes                                | The devices must contain at least one "Energy indicator" data point to be displayed as part of the "Energy indicator" function.                         |         |   |                           |  |  |
|                                      | The "Energy indicator" database only exists on the web server. And the web server itself has no data points subject to the "Energy indicator" function. |         |   |                           |  |  |
| Temporary status                     | "" is temporarily displayed for a data point's status in the "Value" column until the data point value is read and processed via the bus.               |         |   |                           |  |  |
|                                      | Energy indicator Datapoint                                                                                                    | Value   |   | Green limit(s)            |  |  |
|                                      | Preselection                                                                                                    | Auto    | 0 | Auto, Economy, Protection |  |  |
|                                      | Economy cooling setpoint                                                                                                    | 34.0 °C | 0 | 34 °C                     |  |  |
|                                      | Precomfort cooling setpoint                                                                                                    | 28.0 °C | 0 | 27 °C                     |  |  |
|                                      | Comfort cooling setpoint                                                                                                    | -       | 0 | _                         |  |  |
|                                      | Comfort heating setpoint                                                                                                    | _       | Ø | <u> </u>                  |  |  |

| Updates<br>on the web page | A maximum of 4 "Energy indicators" per second are updated on a web page. The actual number depends on effective bus load. In the event of concurrent user access, bandwidth is distributed across all users. |
|----------------------------|----------------------------------------------------------------------------------------------------|
| Note                       | Device data point values are not transmitted if there is no bus supply or if the KNX bus is interrupted.                                                                                                    |
|                            | No comparison to "Green limits" then takes place and column "Value" contains "" while column "Energy indicator" displays a "Grey leaf".                                                                      |

Precomfort heating setpoint

Economy heating setpoint

Readjustment room unit

0

0

Ø

### 6.3.3 Estimated processing time

After starting the "Energy indicator" function, the "Plant" web page contains the following:

- Summary display "Energy indicator"; see Section 6.2.6.
- Number of monitored data points; see Section 6.2.4.
- "Estimated processing time"; see below.

#### The "Estimated processing time" is displayed in hours and minutes.

Energy indicator

|          |          |             |                |             | Estimated processing time: 0 hrs 24 min |
|----------|----------|-------------|----------------|-------------|-----------------------------------------|
| Energy i | ndicator | Device name | Device address | Device type | Monitored datapoints                    |
| <i>P</i> | <b>V</b> | FCU-THE     | 0.2.100        | RDG100KN    | 3 of 3                                  |
| 2        | <b>~</b> | QAX913      | 0.2.200        | QAX913-DE   | 101 of 101                              |
| 2        | <b>V</b> | RMH760B-1   | 0.2.210        | RMH760B-1   | 4 of 4                                  |
| 2        | <b>V</b> |             | 0.2.211        | QAW740      | 1 of 2                                  |
| 2        | <b>~</b> | RMU730B-1   | 0.2.220        | RMU730B-1   | 7 of 7                                  |
|          |          |             |                |             | 116 of 117                              |

Processing time at base load

Estimated

processing time

When monitoring is active, the web server first reads each data point from the bus devices and then compares the values to its "Green limit".

Processing time at base load per data point is 12 seconds (longer if the bus carries a heavy load).

Updated display forThe web server can process up to 2500 "Energy indicator" data points. Thus,"Energy indicator"updating the "Energy indicator" (leaf color) display may take hours. Therefore:

- "Green leaf" (start-up mode) The "Green leaf" display does not necessarily reflect the current plant state prior to completion of the "Estimated processing time".
- The updated display of "Energy indicator" can be postponed by max. the "Estimated processing time".

Note the restriction from the "updated "Energy indicator" display" also when navigating to other web pages.

### 6.3.4 Deactivating "Data point monitoring"

Deactivation

Note

Monitoring "Energy indicator" data points is activated automatically following device list creation.

Thus, data point monitoring can only be deactivated as a first step.

• Deactivation for "Data point monitoring" requires "Administrator" access rights.

The checkbox in the "Energy indicator" column allows for deactivating monitoring of one or multiple data points e.g. for operational reasons.

Da<sup>r</sup>

Data point monitoring active (default following commissioning)

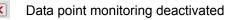

"Plant" level Selecting the checkbox deactivates the data points for the selected device (can be reactivated). Selecting the summary checkbox (green/red, bottom row) deactivates the data points for the plant (can be reactivated)). **~** RMU730B-1 X Note A confirmation message is displayed when data point monitoring for a device or plant is deactivated; see below. Selecting the checkbox deactivates the data points for the selected partial plant "Partial plants" level (can be reactivated)). **No confirmation message** is displayed when data point monitoring for a partial plant is deactivated. "Data points" level Selecting the checkbox deactivates the selected data point (can be reactivated)). **No confirmation message** is displayed when data point monitoring is deactivated. **Confirmation message** A confirmation message is displayed when data point monitoring for a device or for "Monitoring off" plant is deactivated: Caution! Monitoring off, green limits reset to default values! Really to be continued? Yes No Green limits Clicking [Yes] for message "Really to be continued?" to deactivate monitoring also to default values! resets "Green limits" (changed by the user) to their default values. Therefore: "Monitoring off" deactivates monitoring while, at the same time, setting the "Green limits" to the default values of device list creation. Note Contrary to the "Green limits", deactivation does not reset changed data point values to default values. Therefore: Following "Monitoring off" and reactivation, "Energy indicator" data points may no longer be within the green limits, as the "Green limits" reset to default values have different dependencies.

#### 6.3.5 Activating "Data point monitoring"

Activation Monitoring "Energy indicator" data points is activated automatically following device list creation. Data point monitoring can thus be activated only following deactivation; see Section 6.3.4. • Activation for "Data point monitoring" requires "Administrator" access rights. The checkbox in the "Energy indicator" column allows for activating monitoring of one or multiple data points e.g. following temporary deactivation. × Data point monitoring deactivated (by user) Image: A set of the set of the Data point monitoring activated "Plant" level Selecting the checkbox activates the data points for the selected device. Selecting the summary checkbox (green/red, bottom row) activates the data points for the plant.

Selecting the checkbox activates the data points for the selected partial plant. "Partial plants" level

Example

Monitoring is deactivated for partial plant "Room 2". As a result, all data points are deactivated.

Partial plant "Room 2" is deactivated. Data points "Room 2" are deactivated.

| Energy  | indicator                                                                                                    | Partial plant name       | Energy indicator | Datapoint                   |
|---------|----------------------------------------------------------------------------------------------------|--------------------------|------------------|-----------------------------|
| 2       | <b>~</b>                                                                                                    | Apartment operating mode | ×                | Preselection                |
| 1       | <ul> <li>Image: A set of the set of the</li></ul> | Room 1                   | ×                | Economy cooling setpoint    |
|         | ×                                                                                                    | Room 2                   | ×                | Precomfort cooling setpoint |
| "Monito | ored data                                                                                                    | points" 0 of 8.          | ×                | Comfort cooling setpoint    |
| Monitor | ed datapoir                                                                                                    | ts                       | ×                | Comfort heating setpoint    |
| 1 of 1  |                                                                                                    |                          | ×                | Precomfort heating setpoint |
| 8 of 8  |                                                                                                    |                          | ×                | Economy heating setpoint    |
| 0 of 8  |                                                                                                    |                          | ×                | Readjustment room unit      |
|         |                                                                                                    |                          |                  |                             |

Selecting the checkbox for partial plant "Room 2" activates it. As a result, all data points at the "Data points" level are also activated.

Partial plant "Room 2" is reactivated.

| Energy in | dicator  | Partial plant name       |
|-----------|----------|--------------------------|
| <i>P</i>  | <b>V</b> | Apartment operating mode |
| 9         | <b>~</b> | Room 1                   |
| 9         | <b>V</b> | Room 2                   |
|           |          |                          |

| ctch IIA | nointe of | "Poom 2" | aro | reactivated. |
|----------|-----------|----------|-----|--------------|
| All uala | points or | RUUIII Z | are | reactivated. |

| Energy | indicator | Datapoint                   |
|--------|-----------|-----------------------------|
| 9      | <b>~</b>  | Preselection                |
| 9      | <b>V</b>  | Economy cooling setpoint    |
| 9      | <b>~</b>  | Precomfort cooling setpoint |
| 9      | <b>~</b>  | Comfort cooling setpoint    |
| 9      | <b>~</b>  | Comfort heating setpoint    |
| 2      | <b>~</b>  | Precomfort heating setpoint |
| P      | <b>V</b>  | Economy heating setpoint    |
| 9      | <b>V</b>  | Readjustment room unit      |

Selecting the checkbox activates the selected data point.

Example

"Data points" level

Starting point: All data points of partial plant "Room 2" are deactivated. Activating just one data point (of partial plant "Room 2") also activates the partial plant.

is activated.

A data point of partial plant "Room 2" Partial plant "Room 2" is automatically activated.

| Energy | indicator | Datapoint                   | Energy | indicator                                                                                                    | Partial plant name       |
|--------|-----------|-----------------------------|--------|----------------------------------------------------------------------------------------------------|--------------------------|
|        | X         | Preselection                | 9      | <ul> <li>Image: A set of the set of the</li></ul> | Apartment operating mode |
|        | X         | Economy cooling setpoint    | 2      | <ul> <li>Image: A set of the set of the</li></ul> | Room 1                   |
| 2      | <b>~</b>  | Precomfort cooling setpoint | 2      | <ul> <li>Image: A set of the set of the</li></ul> | Room 2                   |
|        | X         | Comfort cooling setpoint    | 2      | <ul> <li>Image: A set of the set of the</li></ul> | Room 3                   |
|        | X         | Comfort heating setpoint    | 2      | <ul> <li>Image: A set of the set of the</li></ul> | Room 4                   |
|        | X         | Precomfort heating setpoint | 1      | <b>V</b>                                                                                                    | Room 5                   |
|        | X         | Economy heating setpoint    | 1      | <b>V</b>                                                                                                    | Room 6                   |
|        | X         | Readjustment room unit      | 1      | <b>V</b>                                                                                                    | Room 7                   |

Note

Note that "Monitoring activated" at the "Partial plants" level does not mean that all subordinate data points are activated and monitored also. This also applies to "Monitoring activated" at the "Plant level".

## 6.4 Dialog boxes, data points, and "Green limits"

### 6.4.1 General dialog boxes

Open a dialog box

Clicking the red pen symbol opens the dialog box for the selected data point. This allows you to either change the data point value and/or the "Green limit".

|                                                 | Comfort heating se                                                                                                    | etpoint                                                                                                    | 21.0 °C          | 0   |
|-------------------------------------------------|----------------------------------------------------------------------------------------------------|----------------------------------------------------------------------------------------------------|------------------|-----|
| Example: Dialog box<br>Comfort heating setpoint | Edit                                                                                                    | X                                                                                                    |                  |     |
| Comort neuting Scipoint                         | Comfort heating setpoint<br>Value                                                                                                    | 21.0                                                                                                    |                  |     |
|                                                 | Green limit(s)                                                                                                    | 20.0 °C 24.0 °C<br>22.0 •• •• •• •• •• •• •• •• •• •• •• •• ••                                                                                                    |                  |     |
| Contents                                        | The dialog box contains setpoint):                                                                                                    | s the following information (example: Co                                                                                                    | mfort heating    |     |
|                                                 | <ul> <li>Name (data point)</li> <li>Value (data point)</li> <li>"Energy indicator" as<br/>"Green leaf"</li> <li>"Orange leaf"</li> <li>"Green limit(s)"</li> <li>Setting range</li> </ul>         | Comfort heating setpoint<br>21.0<br>S:<br>Green tree leaf<br>Orange tree leaf<br>22.0<br>20.0 °C to 24.0 °C for data point and "0                                                                                                    | Green limit(s)"  |     |
| <b>Value</b><br>Data point value                | <ul> <li>are 3 ways to change the</li> <li>Change the data point</li> <li>Move the data point</li> <li>Arrows ◄ ► to adjust</li> <li>The data point slider is green setting range (up)</li> </ul> | e is displayed in the field above the setti<br>he data point value:<br>nt value in the entry field.<br>slider to the right or left.<br>st the value step by step.<br>green for as along as the data point value<br>to and <u>including</u> "Green limit"). If the data<br>ange, the slider turns orange. | ue is within the | 1   |
| <b>Setting range</b><br>Bars                    |                                                                                                    | ne data point value and its "Green limit" o<br>ed by value indications to the right and le                                                                                                    | •                | the |
| Green limit(s)                                  | <ul> <li>limit". There are 3 ways</li> <li>Change the value fo</li> <li>Move the "Green limit".</li> <li>Arrows ◄ ► to adjust</li> <li>The "Green limit" slider</li> </ul>                        | red with the "Energy indicator" function I<br>s to change the "Green limit":<br>r the "Green limit(s)" in the entry field.<br>it(s)" slider to the right or left.<br>st the value step by step.<br>r is always "green/orange". If the slider is<br>e, the bar color disappears in the direction          | s moved to the   |     |

The default values defined for data point and "Green limit(s)" in the "Device description" are displayed in the corresponding entry field.

After values are changed (by the user), default values can be regenerated only by deactivating "Data point monitoring" (with summary checkbox).

#### 6.4.2 Dialog boxes with numeric data points

In numeric data points such as Comfort heating setpoint and Comfort cooling setpoint, the "Green limits" may depend on neighboring values. Therefore: To achieve the desired setting range, the data points (heating and cooling setpoints) and their "Green limits" must be set in relation to the neighboring value.

Dependency of neighboring values always depends on the data point values (setpoints), not the "Green limits".

| Comfort heating |                          |   |         |    |              |         |  |
|-----------------|--------------------------|---|---------|----|--------------|---------|--|
| setpoint        | Comfort heating setpoint |   |         |    |              |         |  |
|                 | Value                    | P | 21.0    | •  | •            |         |  |
|                 |                          |   |         |    |              |         |  |
|                 |                          |   |         | ľ. |              | _       |  |
|                 |                          |   |         |    | $\widehat{}$ |         |  |
|                 |                          |   | 19.0 °C |    |              | 24.0 °C |  |
|                 | Green limit(s)           |   | 22.0    | •  | •            |         |  |
|                 |                          |   |         |    | ок           | Cancel  |  |

Note

Note

Set the heating setpoint by 1 K lower (or max. the same) as the "Green limit" to display the "Energy indicator" = "Green leaf".

**Comfort cooling** 

setpoint

| Comfort cooling setpoin | t |         |   |    |    |         |
|-------------------------|---|---------|---|----|----|---------|
| Value                   | P | 24.0    |   | •  | •  |         |
|                         |   |         |   | Ţ. |    |         |
|                         |   |         | 4 |    |    |         |
|                         |   | 21.0 °C |   |    |    | 28.0 °C |
| Green limit(s)          |   | 23.0    |   | •  | •  |         |
|                         |   |         | ( |    | ок | Cancel  |

Note

Set the cooling setpoint by 1 K higher (or max. the same) as the "Green limit" to display the "Energy indicator" = "Green leaf".

# Readjustment room unit

Preselection operating mode

In the "Readjustment room unit" dialog box, the adjustable data point value corresponds to the adjustment range, symmetrical to the zero-point axis. This requires 2 "Green limits".

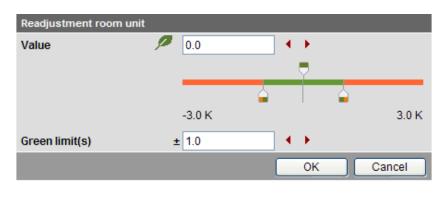

### 6.4.3 Dialog boxes with enumeration data points

A dialog box with enumeration values, at least one "Green limit" for a value to be monitored needs to be set.

| Preselection   |                    |            |           |
|----------------|--------------------|------------|-----------|
| Value          |                    | Auto       | <b>⋎</b>  |
|                |                    |            |           |
| Green limit(s) | / / 🔪              |            |           |
|                | $\odot$ $\bigcirc$ | Auto       |           |
|                | $\odot$            | Comfort    |           |
|                | $\odot$            | Precomfort |           |
|                | • •                | Economy    |           |
|                | • •                | Protection |           |
|                |                    |            | OK Cancel |

Note

The enumeration values are predefined as per the data point type. The "Green limit(s)" are set by clicking the selection boxes.

### 6.4.4 Dialog boxes with variable unit data points

Synco 700 universal devices can be used either to control temperature, humidity, or other physical variables. The setpoint is thus set with the corresponding variable, e.g. in [°C], [% r.h.] or [Pa].

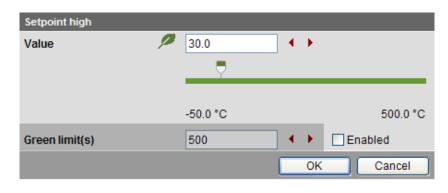

Dialog boxes with variable unit data points contain a disabled checkbox  $\Box$  to set the "Green limit". The entry field and the arrows  $\blacktriangleleft$   $\blacktriangleright$  are grayed and the "Green limit" slider is hidden. The entire setting range bar is green.

The checkbox *I* can be enabled with "Administrator" access rights. The "Green limit" can be set and the "Value" (data point value) is compared to the "Green limit".

| Setpoint high  |   |          |   |    |          |
|----------------|---|----------|---|----|----------|
| Value          | 9 | 30.0     | • | •  |          |
|                |   |          |   |    |          |
|                |   |          |   |    |          |
|                |   | -50.0 °C |   |    | 500.0 °C |
| Green limit(s) |   | 50       | • | ¥. | Enabled  |
|                |   |          |   | ок | Cancel   |

### 6.4.5 Dialog boxes for data points with manually set value

The device presets the value during normal operation. You can manually set the value as an exception.

| 66  | •   | •   |     |           |
|-----|-----|-----|-----|-----------|
|     |     |     |     |           |
|     |     |     |     |           |
| 0 % |     |     |     | 100 %     |
| 33  | •   | •   |     |           |
|     |     | ОК  |     | Cancel    |
|     | 0 % | 0 % | 0 % | 0 %<br>33 |

Dialog boxes for data points with a manually set value contain a checkbox. The value cannot be entered manually if the checkbox is cleared  $\Box$ . The entry field and the arrows  $\blacktriangleleft$  are grayed and the "Value" slider is hidden.

The value can be set if the checkbox is selected  $\mathbf{V}$ . The value is then also compared to the "Green limit".

| Manual fan control |   |     |       |   |    |  |        |
|--------------------|---|-----|-------|---|----|--|--------|
| Value              | 2 | 33  |       | • | •  |  |        |
|                    |   |     | 2     |   |    |  |        |
|                    |   | _   | <br>5 |   |    |  |        |
|                    |   | 0 % |       |   |    |  | 100 %  |
| Green limit(s)     |   | 33  |       | • | ¥. |  |        |
|                    |   |     |       |   | ок |  | Cancel |

### 6.4.6 User groups "Service" and "End user"

The dialog boxes for the "Energy indicator" data points can be opened also in the "Service" and "End user" user groups.

However, contrary to the "Administrator" user groups, only data point values can be set, not "Green limits".

The entry fields for the "Green limits" are grayed, i.e. they are unavailable for editing. Other than that, the dialog boxes are the same as for the "Administrator" user group.

# Comfort heating setpoint

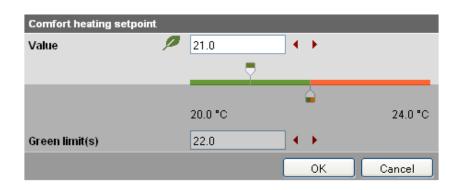

# Readjustment room unit

| Readjustment room uni | t      |     |        |
|-----------------------|--------|-----|--------|
| Value                 | P 0.0  | A 🕨 |        |
|                       |        |     |        |
|                       |        |     |        |
|                       | -3.0 K |     | 3.0 K  |
| Green limit(s)        | ± 1.0  | ★ → |        |
|                       |        | ОК  | Cancel |

# Preselection operating mode

Contrary to the "Administrator" user group, the dialog box "Preselection" contains grayed enumeration values (operating modes).

User groups "Service" and "End user" thus can only read, but not change the set "Green limits".

| Preselection   |   |            |            |    |        |
|----------------|---|------------|------------|----|--------|
| Value          |   |            | Auto       |    | *      |
|                |   |            |            |    |        |
| Green limit(s) | P | Ø          |            |    |        |
|                | ۲ | $\bigcirc$ | Auto       |    |        |
|                | 0 | $\odot$    | Comfort    |    |        |
|                | 0 | ۲          | Precomfort |    |        |
|                | ۲ | $\bigcirc$ | Economy    |    |        |
|                | ۲ | $\bigcirc$ | Protection |    |        |
|                |   |            |            | ок | Cancel |

## 6.5 E-mail with "Energy indicator" for the plant

### 6.5.1 E-mail receiver configuration

Either **no** E-mail (no transmit time = Default) or one or two e-mails (Transmit time 1 and/or Transmit time 2) can be sent with the plant's "Energy indicator".

E-mail receiver configuration

E-mail receivers 1 and 2 can be configured with "Adiministrator" and "Service" access rights on the web server.

Path: OZW772.xx > Settings > Energy indicator

|                                                                                                    | Home   Energy indicator   Faults   File transfer   User accounts   Device web pages                                                                                                    |                                                                                           |                  |
|----------------------------------------------------------------------------------------------------|----------------------------------------------------------------------------------------------------|-------------------------------------------------------------------------------------------|------------------|
| L Upward                                                                                                    | Home > 0.2.150 OZW772.250 > Settings > Energy indicator                                                                                                    |                                                                                           |                  |
| Web server Time of day/date Communication Message receiver System report System report Consumption data Finance Indicator Faulte Texts | Datapoint         E-mail receiver 1         E-mail address         Transmit time 1         Release transmit time 1         Transmit time 2         Release transmit time 2         Test receiver         Energy indicator sent         Cause         E-mail receiver 2 | Volue<br>mailrecipient@example.com<br>00:00 h.m<br>Off<br>00:00 h.m<br>Off<br>—<br>—<br>— | 0<br>0<br>0<br>0 |
|                                                                                                    | E-mail address                                                                                                    | mailrecipient@example.com                                                                 | 0                |
|                                                                                                    | Transmit time 1                                                                                                    | 00:00 h.m                                                                                 | 0                |
|                                                                                                    | Release transmit time 1                                                                                                    | Off                                                                                       | 0                |
|                                                                                                    | Transmit time 2                                                                                                    | 00:00 h:m                                                                                 | 0                |
|                                                                                                    | Release transmit time 2                                                                                                    | Off                                                                                       | 0                |
|                                                                                                    | Test receiver                                                                                                    | -                                                                                         | 0                |
|                                                                                                    | Energy indicator sent                                                                                                    | -                                                                                         |                  |
|                                                                                                    | Cause                                                                                                    | _                                                                                         |                  |
|                                                                                                    | Visibility                                                                                                    |                                                                                           |                  |
|                                                                                                    | Energy indicator on the web                                                                                                    | Visible                                                                                   | 0                |
|                                                                                                    |                                                                                                    |                                                                                           |                  |

Notes

E-mail receivers 1 and 2 are configured individually (separate settings). If Transmit time 1 and/or 2 are configured, the "Energy indicator" of the plant is sent as an e-mail **only** if at least one monitored data point exceeds its "Green limit". Configuration of e-mail receivers 1 and 2 for the "Energy indicator" of the plant is not related to the e-mail receivers of fault messages (device failure etc.) and ECA (Energy Cost Allocation).

**Test receiver** 

One e-mail each can be sent for test purposes to E-mail receiver 1 and 2.

- The test is triggered manually via data point "Test receiver = Trigger".
- Reception is confirmed in data point "Energy indicator transmitted = Yes".
- Data point "Reason" contains feedback on whether the e-mail was sent or which setting must be checked in the event of an error.

"Energy indicator transmitted" and "Reason"

The values of the data points "Energy indicator transmitted" and "Reason" are displayed after testing until:

- Another test is triggered manually.
- The next transmitted e-mail is transmitted as per Transmit time 1 and/or 2.
- · The device supply is switched on and off.

| Data point                     | Function                                                                                                    |
|--------------------------------|----------------------------------------------------------------------------------------------------|
| Test receiver                  | [, trigger]                                                                                                    |
| "Energy indicator transmitted" | [, Yes, No]                                                                                                    |
| Reason                         | [, DNS setting, mail server address, mail<br>server port number, e-mail address recipient,<br>mail server authentication, network cable] |

Note

Manual triggering for test purposes does not trigger a fault message.

Fault message e-mail If an e-mail with "Energy indicator" of the plant is not transmitted without error, a fault message is triggered for the corresponding e-mail recipient.

fault message

The fault message is reset if:

- The next transmitted e-mail is transmitted as per Transmit time 1 and/or 2.
- Manually triggered "Test receiver" is successful. •

Note

Reset

The diagnostic options are identical to those of other e-mail recipients.

#### 6.5.2 Mail inbox

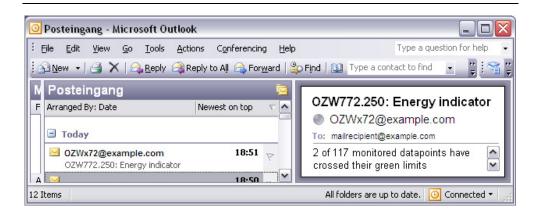

### 6.5.3 E-mail contents

| E-mail Energy indicator contents | <ul><li>The contents of the</li><li>E-mail format</li><li>E-mail sender</li><li>E-mail recipient</li></ul> | e-mails comprises (see screenshot below):<br>Text only (see message field below).<br>As per the settings (e.g. ozw772@siemens.com).<br>As per the settings (e.g. <u>first name.lastname@example.com</u> ). |
|----------------------------------|----------------------------------------------------------------------------------------------------|----------------------------------------------------------------------------------------------------|
| Reference field                  | <ul><li>The Reference field</li><li>Plant name:</li><li>Energy indicator</li></ul>                         | comprises the following information:<br>OZW type or user-defined name (see examples).<br>Fixed text (e.g. "Energy indicator" translated into<br>the language selected in the web server.                   |
| Examples                         | OZW772.250: Energy i<br>Lindenmatt 1: Energy i                                                             |                                                                                                    |
| Message field                    | The actual message                                                                                         | is written in the language selected in the web server.                                                                                                    |
| Example                          | 10 lines follow this te                                                                                    | a points have crossed their Green limits.<br>ext where each line may contain a free text regardless of<br>ed in the web server. (Signature line 110, with max. 49                                          |
| F-mail                           |                                                                                                    |                                                                                                    |

E-mail "Energy indicator"

| 🖂 ozw77                                                                                      | 2.250:                                                                                       | Energy   | indicato                            | r - Mes       | sage (Pla       | ain Text)    | - 🗆 🗙 |
|----------------------------------------------------------------------------------------------|----------------------------------------------------------------------------------------------|----------|-------------------------------------|---------------|-----------------|--------------|-------|
| Eile Edi                                                                                     | t <u>V</u> iew                                                                               | Insert   | F <u>o</u> rmat                     | <u>T</u> ools | <u>A</u> ctions | Help         |       |
| From:<br>To:<br>Cc:<br>Subject:                                                              | mailrecip                                                                                    | ient@exa | mple.com<br>mple.com<br>'gy indicat |               | nt: Do 23.1     | 02.2012 19:0 | 00    |
| Signatur<br>Signatur<br>Signatur<br>Signatur<br>Signatur<br>Signatur<br>Signatur<br>Signatur | e line 1<br>e line 2<br>e line 3<br>e line 4<br>e line 5<br>e line 6<br>e line 7<br>e line 8 |          | oints hav                           | ve cros:      | sed their       | green limit  | S 🔨   |

## 6.6 Exceptions

Regenerate bus devices

The following applies to the "Energy indicator" function when regenerating bus devices:

- Existing data points and their "Green limits" as well as the set status for "Data point monitoring activated/deactivate" remain as is.
- Data points no longer available and their "Green limits" are deleted from the "Energy indicator" database.
- New data points and their "Green limits" are taken over into the "Energy indicator" database and data point monitoring is activated.

#### Bus devices Hide

Hiding bus devices is the same as deactivating monitoring. Thus, "Energy indicators" are not calculated and displayed.

Home | Energy indicator | Faults | File transfer | User accounts | Device web pages

| Device name | <ul> <li>Device address</li> </ul> | Device type | Serial no    | State     | Generated on     |
|-------------|------------------------------------|-------------|--------------|-----------|------------------|
| OZW772.250  | 0.2.150                            | OZW772.250  | 00FD00FF0644 | Generated | 08.03.2012 07:55 |
| QAX913      | 0.2.200                            | QAX913-DE   | 00FD000763FE | Generated | 08.03.2012 08:03 |
| RMH760B-1   | 0.2.210                            | RMH760B-1   | 00FD0007A091 | Generated | 08.03.2012 08:08 |
| RMU730B-1   | 0.2.220                            | RMU730B-1   | 00FD0007980B | Generated | 08.03.2012 08:06 |
|             |                                    | Add         | Delete       | Generate  | Hide             |

| Generate again                             | Bus devices are shown again via "Generate".                                                                                                    |
|--------------------------------------------|----------------------------------------------------------------------------------------------------|
| Change configuration                       | Complete changes to the configuration via "Generate".                                                                                                    |
| Replace                                    | Complete bus device replacements via "Generate".                                                                                                    |
| Delete                                     | When deleting bus devices from the device list, the "Energy indicator" data is deleted also.                                                                                                    |
| <b>Special cases</b><br>Bus device failure | In the event of bus device failure, e.g. no communication via KNX bus, the "Grey leaf" is displayed. The "Estimated processing time" does not change.                                               |
| Missing bus supply                         | If there is no bus supply, the data point values of the bus devices cannot be read and a "Grey leaf" is displayed. The "Estimated processing time" does not change.                                 |
| System data update                         | Complete system data updates for all bus devices via "Generate". "Generate" does not lead to data loss.                                                                                             |
| Firmware update                            | In the event of a firmware update, the entire configuration is lost, i.e. parameter set and data for the "Energy indicator" function.                                                               |
|                                            | Read and write of the parameter set via ACS790 allow for retaining the configura-<br>tion of the OZW772 (device list and "Device Descriptions").                                                    |
|                                            | Changed data of the "Energy indicator" function are lost. The "Energy indicator" function starts with the data point values and "Green limits" similar to creating a device list in the web server. |

Empty page

# 7 Communications

## 7.1 Remote operation

The web server can be operated from a PC with web browser on a local area network (LAN) or via the Internet. The following settings also apply to access via Smartphone and other apps via Web API.

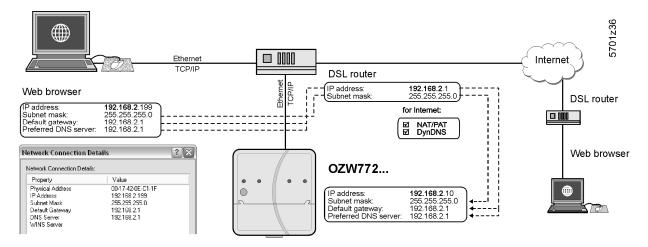

### 7.1.1 Local area network (LAN)

The PC and web server must be on the same IP subnet to communicate. You must first determine the subnet as well as the IP addresses.

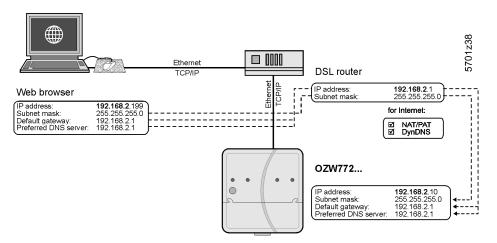

A router normally serves as the DHCP server if installed on a local area network (e.g. DSL router for Internet access). As such, it automatically assigns IP addresses to all participants that are DHCP clients.

If a PC is connected to the router via Ethernet, an IP address, subnet mask, standard gateway and DNS server are assigned automatically.

When delivered, the web server already contains an enabled DCHP client; as a result, users do not need to enter Ethernet settings.

The connection is checked every 3 minutes. It is recommended to assign the IP address of the web server in the router according to its MAC address.

If the router with DHCP server is not available, the web server uses the default IP address <u>192.168.2.10</u>.

# Local area network with router

For manual settings, use the PC to determine the required data.

Procedure:

- 1. Select Start > Control Panel > Network connections > Local Area Connection.
- 2. Select "Support" tab.

| eneral S                        | upport                                                                  |                  |
|---------------------------------|-------------------------------------------------------------------------|------------------|
| - Connec                        | tion status                                                             |                  |
| <b>1</b>                        | Address Type:                                                           | Assigned by DHCF |
| ĩ.                              | IP Address:                                                             | 192.168.2.19     |
|                                 | Subnet Mask:                                                            | 255.255.255.     |
|                                 | Default Gateway:                                                        | 192.168.2.       |
|                                 | Details                                                                 |                  |
| Windows<br>connectii<br>Repair. | : did not detect problems with this<br>an. If you cannot connect, click | Repair           |
|                                 |                                                                         |                  |

3. Click [ Details... ]

In the example, the PC is assigned the IP address <u>192.168.2.199</u> and subnet mask <u>255.255.25.0</u>. The default gateway and DNS server have IP address <u>192.168.2.1</u>.

You can use the data to set the web server:

- IP address: an unused address on the subnet. For example <u>192.168.2.10</u> is still available, if the PC uses <u>192.168.2.199</u> and the router uses <u>192.168.2.1</u>.
- Subnet mask: <u>255.255.255.0</u>
- Default gateway: <u>192.168.2.1</u>
- Preferred DNS server: <u>192.168.2.1</u>
- Alternate DNS server (empty).

Notes

- In the example, the subnet has an address of <u>192.168.2.x</u>. Devices must have the same subnet address to communicate directly (i.e. without a router).
  - The web server is delivered as preconfigured DHCP client with automatic reception of the network configuration.
    - The web server's IP address can be set manually as an option.
  - We recommend using IP addresses from the private range in the home network (see Section 8.3.1).

# Local area network without router

IP addresses and subnet masks must be entered manually if a local area network is installed with PC and web server, but without a router.

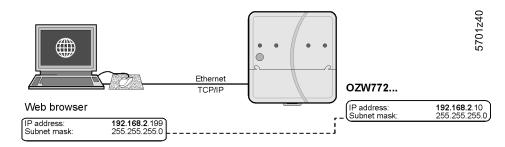

On the PC, set as follows:

- 1. Select Start > Control Panel > Network connections > Local Area Connection.
- 2. Select the "General" tab.

| 🕹 Local Area Co | nnection Status | ? 🔀           |
|-----------------|-----------------|---------------|
| General Support |                 |               |
| Connection      |                 |               |
| Status:         |                 | Connected     |
| Duration:       |                 | 05:33:37      |
| Speed:          |                 | 100.0 Mbps    |
| Activity        | Sent — 📝        | Received      |
| Packets:        | 29'765          | 30'741        |
| Properties (    | Disable         |               |
|                 |                 | <u>C</u> lose |

3. Click [ Properties ]

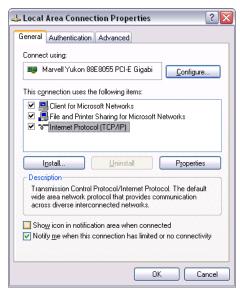

- 4. Select "Internet Protocol (TCP/IP)".
- 5. Click [ Properties ]
- 6. Select "Use the following IP address".

Continued on next page.

7. Enter the IP address and subnet mask.

|                                                                                      | d automatically if your network supports<br>eed to ask your network administrator fo |
|--------------------------------------------------------------------------------------|--------------------------------------------------------------------------------------|
| e appropriate IP settings.                                                           |                                                                                      |
| Obtain an IP address auton                                                           | natically                                                                            |
| Use the following IP addres                                                          | 38:                                                                                  |
| <u>I</u> P address:                                                                  | 192.168.2.199                                                                        |
| S <u>u</u> bnet mask:                                                                | 255 . 255 . 255 . 0                                                                  |
| Default gateway:                                                                     | 192.168.2.1                                                                          |
| <ul> <li>Obtain DNS server address</li> <li>Use the following DNS server:</li> </ul> |                                                                                      |
| Alternate DNS server:                                                                |                                                                                      |
|                                                                                      |                                                                                      |

8. Click [ OK ]

In the example, the PC is assigned IP address <u>192.168.2.199</u> and subnet mask <u>255.255.255.0</u>.

You can now set the web server:

- IP address: An unused address in subnet, e.g. <u>192.168.2.10</u>
- Subnet mask: <u>255.255.255.0</u>
- Default gateway (empty).
- Preferred DNS server (empty).
- Alternate DNS server (empty).

Notes

- In the example, the subnet has an address of <u>192.168.2.x</u>. Devices must have the same subnet address to communicate directly (i.e. without a router).
  - Settings for the standard gateway and DNS servers are irrelevant in a local area network without a router.
  - We recommend using IP addresses from the private range in the home network (see Section 8.3.1).

### 7.1.2 Remote operation via the Internet

Internet connection

Notes

Internet. Setting up Internet access is not described here.
 The examples here were created using the Siemens Gigaset SX763 router (see Section 8.3.5). Workflow, terms and functionality may differ when using

An appropriate connection is required (e.g. DSL router) for remote operation via

- other products.
- The router must support NAT/PAT, DynDNS and DHCP.
- The web server supports HTTPS (Hyper Text Transfer Protocol Secure) as an option. Web operating pages are transmitted secured and encrypted.

Local area network (LAN)

IP address, subnet mask and DHCP are set up under Local Network in addition to other settings:

- The IP address router is fixed.
- The subnet mask defines the size of the subnet.
- The router assigns the DHCP clients (e.g. the PC on the local area network) an IP address from a selecting setting range ("First issued IP address" through "Last issued IP address") if set as DHCP server.
- The "Standard gateway" is typically the router's IP address as well.
- The "Lease time" defines how long a client maintains the IP address received from the DHCP server (the DHCP server regularly renews the client IP addresses).

### Gigaset SX763 WLAN dsl

| Home             | Basic Setup Wizard Security Setup Wiz | ard Advanced Settings    | Status            | Log Off |
|------------------|---------------------------------------|--------------------------|-------------------|---------|
| Internet         | Local Network                         |                          |                   | ?       |
| Local Network    |                                       |                          |                   |         |
| Wireless Network |                                       |                          |                   |         |
| Telephony        | IP address:                           | 192 . 168 . 2 . 1        |                   |         |
| USB              | Subnet mask:                          | 255 . 255 . 255 . 0      |                   |         |
| Administration   |                                       | 200 . ] === . ] == . ] = |                   |         |
|                  | DHCP Server                           |                          |                   |         |
|                  | DHCP server.                          | ⊙ On ◯ Off               |                   |         |
|                  | Lease time:                           | 30 minutes               | ~                 |         |
|                  | First issued IP address:              | 192 . 168 . 2 . 100      |                   |         |
|                  | Last issued IP address:               | 192 . 168 . 2 . 199      |                   |         |
|                  | Default gateway:                      | 192 . 168 . 2 . 1        |                   |         |
|                  | Preferred DNS server:                 |                          |                   |         |
|                  | Alternate DNS server:                 |                          |                   |         |
|                  | Domain name:                          | dummy.porta.siemens.net  |                   |         |
|                  | Clients:                              | MAC address              | IP address        |         |
|                  |                                       |                          | : 192 . 168 . 2 . | Add     |
|                  |                                       | ОК Са                    | ancel             |         |

SIEMENS

In the example, the router has a set IP address of <u>192.168.2.1</u> and receives subnet mask <u>255.255.255.0</u>. As a DHCP server, it renews the IP addresses of the DHCP clients every 30 (in the above example) minutes. DHCP clients are assigned addresses from a range of <u>192.168.2.100</u> through <u>192.168.2.199</u>. The router is the gateway between LAN and Internet.

We recommend enabling the firewall to protect the local area network:

• Firewall: On

Gigaset SX763 WLAN dsl

| Home                                                                                                    | Basic Setup Wizard | Security Setup Wizard | Advanced Settings | Status | Log Of |
|----------------------------------------------------------------------------------------------------|--------------------|-----------------------|-------------------|--------|--------|
| nternet<br>Internet Connectio                                                                                                    | on                 | Firewall              |                   |        | ?      |
| Firewall                                                                                                    | _                  | Firewall: 💿           | On Off            |        |        |
| Attack Detection<br>Access Control<br>Address Translati<br>Dynamic DNS<br>Routing<br>.ocal Network<br>Vireless Network<br>elephony<br>JSB |                    |                       | OK Canc           | el     |        |
| dministration                                                                                                    |                    |                       |                   |        |        |

SIEMENS

# Address translation (NAT)

Activate NAT to ensure that the web server can be reached via the Internet: • NAT: On

NAT. OI

# Gigaset SX763 WLAN dsl

| Home                                                                                                    | Basic Setup Wizard     | Security Setup Wizard   | Advanced Settings | Status | Log Off |
|----------------------------------------------------------------------------------------------------|------------------------|-------------------------|-------------------|--------|---------|
| Home Internet Internet Connectio Firewall Address Translatt Port Forwarding Exposed Host Dynamic DNS Routing Local Network Wireless Network Telephony US8 | Addre<br>n<br>on (NAT) | ss Translation<br>(NAT) | ) On C Off        | Status | Log Off |
| Administration                                                                                                    |                        |                         |                   |        |         |

SIEMENS

Port forwarding (PAT)

i

- Port Forwarding is used to determine which local IP addresses/ports the router translates to which public IP addresses/ports.
- Web operating pages are preset on the web server via Port 80 (HTTP) or port 443 (HTTPS). As a result, queries from the Internet must be translated using the public IP address/port to the private IP address/port 80 or 443 for the web server.
- When using PC software ACS790 for remote operation, you must also change Port 21 (FTP) and Port 50005 (ACS private) from the public to a private IP address.

Notes

- The port IP address is appended to the web browser address line: <IP address>:<Port>, e.g. <u>122.104.2.10:8080.</u>
  - The web browser always uses port 80 unless another port is entered. As a result, the information in the address line for the web browser is always: <IP address>:80 and <IP address>, or <u>122.104.2.10:80</u> and <u>122.104.2.10</u>.
  - Ports not equal to 80 are considered more robust against hackers.
  - We recommend using Port Forwarding from the private range for ports (see Section 8.3.1).

### Gigaset SX763 WLAN dsl

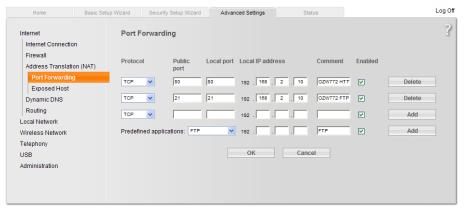

SIEMENS

In the example, queries from the Internet to a public IP address (Internet connection)/port 80 are forwarded to local IP address <u>192.168.2.10</u> (web server)/Port 80. Port 21 is also enabled for file transfer.

| DynDNS                 | The web server can communicate directly with the fixed IP address or domain if fixed IP address or domain (e.g. <u>www.myname.com</u> ) is available for the Internet connection.                   |                                                                                                    |  |  |  |
|------------------------|----------------------------------------------------------------------------------------------------|----------------------------------------------------------------------------------------------------|--|--|--|
| Dynamic IP address     | For dynamic IP addresses, the Internet provides free-of-charge DynDNS services that connect user-defined domain names to dynamic IP addresses. The router must support DynDNS to use this function. |                                                                                                    |  |  |  |
| Registration           | To use the DynDNS provider.                                                                                                    | service, a new account must be set up at the respective                                                             |  |  |  |
| Report dynamic address |                                                                                                    | rm the service of changes to the dynamic IP address for the unicate via the DynDNS service setup. Set up the router |  |  |  |
|                        | <ul> <li>Dynamic DNS:</li> <li>Service provider:</li> <li>Domain name</li> <li>User name:</li> </ul>                                                                                                | On<br>Service provider.<br>Domain = Host name (own name).<br>User name for the DynDNS account (e.g. MyUserAccount). |  |  |  |
|                        | <ul> <li>Password:</li> </ul>                                                                                                    | Password for DynDNS account                                                                                         |  |  |  |

Password: Password for DynDNS account.

## Gigaset SX763 WLAN dsl

| Home                                                                                                    | Basic Setup Wizard | Security Setup Wizard                                            | Advanced Settings                                                    | Status |  | Log Off |
|----------------------------------------------------------------------------------------------------|--------------------|------------------------------------------------------------------|----------------------------------------------------------------------|--------|--|---------|
| Internet<br>Internet Connectio<br>Firewall<br>Address Translati<br>Dynamic DNS<br>Routing<br>Local Network<br>Wireless Network<br>Telephony | n                  | Dynamic DNS<br>Dynamic DNS:<br>Service provider:<br>Domain name: | Advanced Settings On Off DynDNS.org myhome.dyndns.info MyUserAccount | Status |  | Log Off |
| USB<br>Administration                                                                                                    |                    |                                                                  | ОК Са                                                                | incel  |  |         |

SIEMENS

| Encrypted connection<br>(HTTPS) |   | HTTPS encryption via port 443 is also supported. The required certificate is not accredited. The self-signed certificate from Siemens is valid for 20 years and is installed on the web server. The certificate must be installed on the web browser for encrypted communications.                            |  |  |
|---------------------------------|---|----------------------------------------------------------------------------------------------------|--|--|
| Note                            | i | One own certificate must be installed for each web server.                                                                                                    |  |  |
| Principal workflow              |   | The web browser security warning is displayed the first time you connect via the http <b>s</b> address. The page continues to load contrary to the web browser recommendation.<br>The certificate must now be installed: A context-sensitive installation routine is available depending on web browser used. |  |  |
| Note                            | i | The warning "Certificate error" remains for individual web browsers even after the certificate is successfully installed. Transmission is nevertheless secure.                                                                                                    |  |  |

### 7.2 Messages via e-mail

#### E-mail

SMTP is used to send fault messages, system reports and consumption data via email. The mail server (SMTP server, outgoing mail server) must be known to the web server to send e-mails to the recipients (see Section 2.5.2, E-mail).

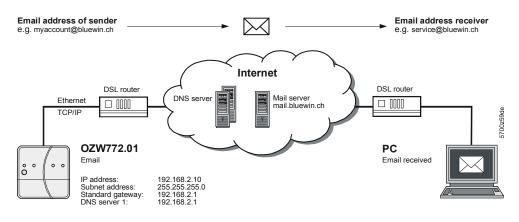

Prerequisites for sending e-mails via Internet:

- An e-mail account is available and set up (see Section 8.3.2, Free e-mail account providers).
- Internet access is set up for the web server (see Section 7.1.2).
- The settings for "E-mail", "Message receiver 1...4", "System report" or "Consumption data > Receiver" are made (see Section 2.5.2).

```
Von: myhome@bluewin.ch Gesendet: Mi05.01.201116:12
An: service@siemens.com
Cc:
Betreff: OZW772.16: Message central comm unit

pevice: OZW772.16 (0.2.150)
Message: >1 clock time mast
Fault number: 5002
Fault priority: Not urgent
Time of occurrence: 05.01.2011; 16:12
Signatur 1
```

Example of an e-mail (consumption data)

Example of an e-mail

(fault message)

| Von:                                      | myhome@bluewin.ch      | Gesendet: | Di 04.01.2011 11:48 |
|-------------------------------------------|------------------------|-----------|---------------------|
| An:                                       | service@siemens.com    |           |                     |
| Cc:                                       |                        |           |                     |
| Betreff:                                  | OZW772.16: Consumption | data      |                     |
| Anlagen: 🖹 OZW772.16_20110104.xml (17 KB) |                        |           |                     |
| Signature 1                               |                        |           |                     |

E-mail outline depends on message type and content. In the listing below:

- User settings are in bold.
- The path for user settings starts each time with: Home > 0.2.252 OZW772.16 > Settings > ...
- Set components of the e-mail are in italics.

Web server fault

| Example of an e-mail                | Data point, information                                  |
|-------------------------------------|----------------------------------------------------------|
| From:                               |                                                          |
| myhome@bluewin.ch                   | > Communication > E-mail: E-mail address sender          |
| То:                                 |                                                          |
| service@siemens.com                 | > Message receiver > Message receiver 14: E-mail address |
| Subject:                            |                                                          |
| OZW772.16: Message central unit     | > Texts: Name: Message type                              |
|                                     |                                                          |
| Device:                             |                                                          |
| <b>OZW772.16</b> (0.2.252)          | > Texts: Name (Device address)                           |
| Message: No bus power supply        | Fault text                                               |
| Fault number: 5000                  | Fault code                                               |
| Fault priority: Urgent              | Fault priority                                           |
| Occurred at: 07-Oct-2010 at 3:15 pm | Occurred at                                              |
|                                     |                                                          |
| myhome.dyndns.info                  | > Communication > E-mail: <b>Signature line 110</b>      |

#### Fault KNX device

| Example of an e-mail                | Data point, information                                  |
|-------------------------------------|----------------------------------------------------------|
| From:                               |                                                          |
| myhome@bluewin.ch                   | > Communication > E-mail: E-mail address sender          |
| То:                                 |                                                          |
| service@siemens.com                 | > Message receiver > Message receiver 14: E-mail address |
| Subject:                            |                                                          |
| OZW772.16: Message central unit     | > Texts: <b>Name</b> : Message type                      |
|                                     |                                                          |
| Device:                             |                                                          |
| QAX913 (0.2.250)                    | Name KNX device (device address)                         |
| Message: No bus power supply        | Fault text                                               |
| Fault number: 5002                  | Fault code                                               |
| Fault priority: Not urgent          | Fault priority                                           |
| Occurred at: 07-Oct-2010 at 3:23 pm | Occurred at                                              |
|                                     |                                                          |
| myhome.dyndns.info                  | > Communication > E-mail: <b>Signature line 110</b>      |

### Fault eliminated

| Example of an e-mail                | Data point, information                                  |
|-------------------------------------|----------------------------------------------------------|
| From:                               |                                                          |
| myhome@bluewin.ch                   | > Communication > E-mail: E-mail address sender          |
| То:                                 |                                                          |
| service@siemens.com                 | > Message receiver > Message receiver 14: E-mail address |
| Subject:                            |                                                          |
| OZW772.16: Message central unit     | > Texts: Plant name: Message type                        |
|                                     |                                                          |
| Device:                             |                                                          |
| <b>OZW772.16</b> (0.2.252) or       | > Texts: Plant name (device address) or                  |
| QAX913 (0.2.250)                    | Name KNX device (device address)                         |
| Message: No fault                   | Fault text                                               |
| Fault number: 00                    | Fault code                                               |
| Fault priority: Not urgent          | Fault priority                                           |
| Occurred at: 07-Oct-2010 at 3:23 pm | Occurred at                                              |
|                                     |                                                          |
| myhome.dyndns.info                  | > Communication > E-mail: <b>Signature line 110</b>      |

### System report with fault

| Example of an e-mail                             | Data point, information                                  |
|--------------------------------------------------|----------------------------------------------------------|
| From:                                            |                                                          |
| myhome@bluewin.ch                                | > Communication > E-mail: E-mail address sender          |
| То:                                              |                                                          |
| service@siemens.com                              | > Message receiver > Message receiver 14: E-mail address |
| Subject:                                         |                                                          |
| <b>OZW772.16</b> : System report central<br>unit | > Texts: <b>Plant name:</b> Message type                 |
|                                                  |                                                          |
| Status: N. OK                                    | Status                                                   |
| Fault 1:                                         | Fault 1:                                                 |
| <i>Device:</i> QAX913 (0.2.250)                  | Name KNX device (device address)                         |
| Message:                                         |                                                          |
| *No bus power supply, 5002                       | Fault text, fault code                                   |
| Occurred at: 07-Oct-2010 at 3:42 pm              | Occurred at                                              |
| myhome.dyndns.info                               | > Communication > E-mail: <b>Signature line 110</b>      |

# System report without fault

| Example of an e-mail                             | Data point, information                                  |
|--------------------------------------------------|----------------------------------------------------------|
| From:                                            |                                                          |
| myhome@bluewin.ch                                | > Communication > E-mail: E-mail address sender          |
| То:                                              |                                                          |
| service@siemens.com                              | > Message receiver > Message receiver 14: E-mail address |
| Subject:                                         |                                                          |
| <b>OZW772.16</b> : System report<br>central unit | > Texts: <b>Plant name:</b> Message type                 |
| Status: OK                                       | Status                                                   |
| myhome.dyndns.info                               | > Communication > E-mail: Signature line 110             |

### Consumption data

| Example of an e-mail                         | Data point, information                                                        |
|----------------------------------------------|--------------------------------------------------------------------------------|
| From:                                        |                                                                                |
| myhome@bluewin.ch                            | > Communication > E-mail: E-mail address sender                                |
| <i>To:</i><br>service@siemens.com            | > Consumption data > Message receiver > E-mail receiver 12 ><br>E-mail address |
| Subject: <b>OZW772.16</b> : Consumption data | > Texts: <b>Plant name:</b> Message type                                       |
| Plants:                                      | .xml or .csv file                                                              |
| myhome.dyndns.info                           | > Communication > E-mail: <b>Signature line 110</b>                            |

You can provide the required information as follows for an e-mail account under MS Outlook:

- 1. Start Outlook.
- 2. Go to Tools / E-mail accounts...
- 3. View or change existing e-mail accounts.
- 4. Click [Next >]
- 5. Select the desired account.
- 6. Click [ Change ]

The e-mail account dialog box is displayed with the data on the e-mail account.

| E-mail Accounts                                                    |                                                       |                                                                                                    |                      |
|--------------------------------------------------------------------|-------------------------------------------------------|----------------------------------------------------------------------------------------------------|----------------------|
|                                                                    | ail Settings (POP3)<br>ese settings are required to g | jet your e-mail account working.                                                                       | ×.                   |
| User Informat                                                      | ion                                                   | Server Information                                                                                     |                      |
| Your Name:                                                         | myname                                                | Incoming mail server (POP3):                                                                           | pop.bluewin.ch       |
| E-mail Address:                                                    | myaccount@bluewin.ch                                  | Outgoing mail server (SMTP):                                                                           | mail.bluewin.ch      |
| Logon Informa                                                      | ation                                                 | Test Settings                                                                                          |                      |
| User Name:<br>Password:                                            | myaccount@bluewin.ch                                  | After filling out the information<br>recommend you test your accord<br>button below. (Requires network | ount by clicking the |
|                                                                    | Remember password                                     | Test Account Settings                                                                                  |                      |
| Log on using Secure Password<br>Authentication (SPA) More Settings |                                                       |                                                                                                    |                      |
|                                                                    |                                                       | < <u>B</u> ack                                                                                         | Next > Cancel        |

7. Click [ More settings... ]

If required, authentication is displayed here.

| nternet E-mail Setti  | ngs 🛛 🔀                              |
|-----------------------|--------------------------------------|
| General Outgoing Serv | ver Connection Advanced              |
| My outgoing server    | r (SMTP) requires authentication     |
| 💽 Use same setting    | gs as my incoming mail server        |
| O Log on using        |                                      |
| User <u>N</u> ame:    |                                      |
| Password:             |                                      |
|                       | Remember password                    |
| Log on using          | Secure Password Authentication (SPA) |
| 🔾 Log on to incomi    | ng mail server before sending mail   |
|                       | OK Cancel                            |

8. Click [ Cancel ] to exit the account settings.

Notes

- A list of providers that send e-mails at no charge is available in Section 8.3.2.
  - The web server supports HTTPS (Hyper Text Transfer Protocol Secure). E-mails are transmitted unsecured and unencrypted.
  - Web server supports SSL (Secure Sockets Layer, network protocol for the secure transfer of data) and TSL (Transport Layer Security, encryption protocol for data transmissions over the Internet; a further development of SSL).
  - "Authentication mail server = Yes" checks unsecured, unencrypted information in the data items "User name" and "Password" from the mail server for each e-mail transmission.
  - The mail server can also be installed on the local area network.

109 / 130

Empty page

# 8 Appendix

# 8.1 General notes

 Text entry
 Names of data points and message text, e.g. of faults, cannot contain special characters or umlauts. Valid characters:

 • a...z and A...Z
 • 0...9

 • ! " \$ % & , ( ) \* + ` - . / : ; < = > ? "Space

 Note
 I When sent, invalid characters will be converted to "?" (question marks).

# 8.2 Diagnostics

#### 8.2.1 Web server fault codes

Fault codes

| Fault code | Web server fault                                                 | Type of fault        |  |
|------------|------------------------------------------------------------------|----------------------|--|
| General    |                                                                  |                      |  |
| 0          | No fault                                                         | No acknowledgement   |  |
| 1          | Plant ok                                                         | No acknowledgement   |  |
| 2          | Fault                                                            | No acknowledgement   |  |
| 3          | No urgent fault                                                  | No acknowledgement   |  |
| Communica  | ations                                                           |                      |  |
| 5000       | No bus power supply                                              | No acknowledgement   |  |
| 5001       | System time failure (Web server as slave)                        | No acknowledgement   |  |
| 5002       | >1 clock time master                                             | With acknowledgement |  |
| 5003       | Invalid time of day (Web server time not or incorrectly entered) | No acknowledgement   |  |
| 5012       | Device failure (Bus) *                                           | No acknowledgement   |  |
| 5023       | Message receiver 1 not reached                                   | No acknowledgement   |  |
| 5024       | Message receiver 2 not reached                                   | No acknowledgement   |  |
| 5025       | Message receiver 3 not reached                                   | No acknowledgement   |  |
| 5026       | Message receiver 4 not reached                                   | No acknowledgement   |  |
| System cor | figuration errors                                                |                      |  |
| 6001       | >1 identical device address (Devices have same address)          | With acknowledgement |  |

\* Device failure (bus) is a fault generated by the web server for a failed device. As result, the device failure (bus) is assigned to "System faults", where as all other faults generated by the web server are assigned as "Local faults".

Windows Commander

You can use the Windows Commander to check availability of IP addresses, domains or servers:

- 1. Open Windows commander: *Start > Run*.
- 2. Enter "cmd".

| Run   | ? 🔀                                                                                                    |
|-------|----------------------------------------------------------------------------------------------------|
| -     | Type the name of a program, folder, document, or<br>Internet resource, and Windows will open it for you. |
| Open: | cmd 🗸                                                                                                    |
|       | OK Cancel Browse                                                                                         |

- 3. Click [ OK ]
- 4. Enter the desired command in the command line C:\>:

| Command                                                                                                    | Result, application                                                                                                    |  |  |
|----------------------------------------------------------------------------------------------------|----------------------------------------------------------------------------------------------------|--|--|
| ping <ip address=""> or</ip>                                                                                                    | Response times to the query: Checks whether an IP                                                                                                    |  |  |
| <domain></domain>                                                                                                    | address can be reached in the network.                                                                                                    |  |  |
| C:\\ping 192.168.250.1<br>Pinging 192.168.250.1<br>Pinging 192.168.250.1 with 32 bytes of data:<br>Reply from 192.168.250.1: bytes=32 time(1ms TIL=64<br>Reply from 192.168.250.1: bytes=32 time(1ms TIL=64<br>Reply from 192.168.250.1: bytes=32 time(1ms TIL=64<br>Reply from 192.168.250.1: bytes=32 time(1ms TIL=64<br>Ping statistics for 192.168.250.1:<br>Packets: Sent = 4, Received = 4, Lost = 0 (0%; loss),<br>Approximate round trip times in milli=seconds:<br>Minimum = 0ms, Maximum = 0ms, Average = 0ms<br>C:\>_                                                                                                    |                                                                                                    |  |  |
| Tracet <ip address=""></ip>                                                                                                    | Progress of the IP address implementation to the goal:                                                                                                    |  |  |
| or <domain></domain>                                                                                                    | Check whether DNS and mail servers can be reached.                                                                                                    |  |  |
| C:\VINVT\system32\cmd.exe - trac<br>C:\Vtracert 146.254.191.150<br>Tracing route to www.siemens.c<br>over a maximum of 30 hops:<br>1 (1 ms (1 ms (1 ms (1 ms<br>3 (1 ms (1 ms (1 ms (1 ms<br>4 (1 ms (1 ms (1 ms (1 ms<br>6 1 ms (1 ms (1 ms (1 ms<br>6 1 ms (1 ms (1 ms (1 ms<br>6 1 ms (1 ms (1 ms (1 ms<br>7 3 ms 3 ms 3 ms<br>8 3 ms 3 ms 3 ms<br>9 14 ms (1 ms (1 ms (1 ms<br>10 13 ms (1 ms (1 ms (1 ms<br>10 13 ms (1 ms (1 ms (1 ms<br>10 13 ms (1 ms (1 ms (1 ms<br>10 13 ms (1 ms (1 ms (1 ms<br>10 13 ms (1 ms (1 ms (1 ms<br>10 13 ms (1 ms (1 ms (1 ms<br>10 13 ms (1 ms (1 ms (1 ms<br>11 18 ms (1 ms (1 ms (1 ms (1 ms<br>12 ms (1 ms (1 m | →         139.16.79.252         18.169.21.6         19.169.21.37         19.159.21.37         19.202.4.105         10.202.4.105         10.202.4.105         10.202.4.105         10.202.4.105         10.202.4.105         10.202.4.105         10.202.4.105         10.202.4.105         10.202.4.105         10.202.4.105         10.202.4.105         10.202.4.105         10.202.4.105         10.202.4.105         10.202.107         10.202.107         10.202.107         10.202.107         10.202.107         10.202.107         10.202.107         10.202.107         10.202.107         10.202.107         10.2168.202.107         10.2168.138.1         10.2168.138.1         10.2168.138.1 |  |  |
| nslookup <ip address=""></ip>                                                                                                    | Translates an IP address to the domain name and                                                                                                    |  |  |
| or <domain></domain>                                                                                                    | vice versa: Look up domain names.                                                                                                    |  |  |
| C:\>nslookup www.siemens.com<br>*** Can't find server name for address 192.168.250.1: Non-existent domain<br>Server: chzug021001.ww020.siemens.net<br>Address: 139.16.66.1<br>Non-authoritative answer:<br>Name: www.siemens.com<br>Address: 146.254.191.150                                                                                                    |                                                                                                    |  |  |

|                  |                                           | Communications<br>Internet protocol                                                                                                    |
|------------------|-------------------------------------------|----------------------------------------------------------------------------------------------------|
| Private networks | <ul><li>Class A</li><li>Class E</li></ul> | ving IP addresses are reserved for private networks:<br>A: 10.0.0–10.255.255.255.<br>3: 172.16.0.0–172.31.255.255.<br>C: 192.168.0.0–192.168.255.255 (typical for home networks). |
| Ports            | There are                                 | predefined public ports and ranges for private ports:                                                                                                    |
| Public           | HTTP<br>HTTPS<br>FTP<br>SMTP              | 80<br>443<br>21<br>25                                                                                                    |
| Private          | Range:                                    | 49152 to 65535                                                                                                    |

# 8.3.2 Free e-mail account providers

You can use free-of-charge e-mail accounts to send e-mails. Note that some ISPs work with encryption or can be accessed and used only via the web server's DSL connection.

Note

**i** The following list is not conclusive, ISPs are subject to change.

| Free e-mail account providers |                      |                  |                  |                                     |
|-------------------------------|----------------------|------------------|------------------|-------------------------------------|
|                               | Address mail server  | Port mail server | Authentification | Restriction                         |
| blueVARIA.de                  | mail.bluevaria.de    | <u>25</u>        | <u>Yes</u>       |                                     |
| <u>GMX</u>                    | mail.gmx.net         | <u>25</u>        | <u>Yes</u>       |                                     |
| Google Mail                   | smtp.gmail.com       | <u>587</u>       | Yes              |                                     |
| <u>Hotmail</u>                | smtp.live.com        | <u>587</u>       | Yes              |                                     |
| WEB.DE                        | smtp.web.de          | <u>25</u>        | Yes              |                                     |
| Yahoo! Mail                   | smtp.mail.yahoo.com  | <u>25</u>        | Yes              |                                     |
| Online service pro            | oviders              |                  |                  |                                     |
| Alice DSL                     | smtp.alice-dsl.net   | <u>25</u>        | Yes              |                                     |
| AOL                           | smtp.de.aol.com      | <u>587</u>       | <u>Yes</u>       |                                     |
| AOL                           | smtp.aim.com         | <u>587</u>       | <u>Yes</u>       |                                     |
| Arcor                         | mail.arcor.de        | <u>25</u>        | <u>Yes</u>       |                                     |
| <u>Chello</u>                 | mgate.chello.at      | <u>25</u>        | <u>Yes</u>       | With Chello DSL connection only     |
| CompuServe                    | smtp.compuserve.de   | <u>25</u>        | Yes              |                                     |
| <u>Freenet</u>                | mx.freenet.de        | <u>25</u>        | <u>Yes</u>       |                                     |
| NetCologne                    | smtp.netcologne.de   | <u>25</u>        | Yes              | With NetCologne DSL connection only |
| <u>T-Online</u>               | mailto.t-online.de   | <u>25</u>        | Yes              | With T-Online DSL connection only   |
| <u>T-Online</u>               | smtpmail.t-online.de | <u>25</u>        | Yes              |                                     |
| <u>Tiscali</u>                | smtp.tiscali.de      | <u>25</u>        | Yes              | With Tiscali DSL connection only    |

Additional information on free e-mail providers:

- http://www.patshaping.de/hilfen ta/pop3 smtp.htm

- <u>http://www.iopus.com/guides/bestpopsmtp.htm</u>

## 8.3.3 Install RNDIS driver

| RNDIS driver |   | The PC requires a USB RNDIS driver for the connection between the PC and the web server. Windows hardware recognition recognizes the web server when the USB cable is plugged into the USB cable. You can start the Add Hardware Wizard if no RNDIS driver is installed.<br>The driver is installed in the background with an Internet connection as long as the online update service is enabled by the network administrator. You can install the driver manually without an Internet connection. |
|--------------|---|----------------------------------------------------------------------------------------------------|
| Note         | i | The operating system must be equipped with the latest updates.                                                                                                    |
|              |   |                                                                                                    |

Procedure:

Automatic installation

1. • Select "Search for and install the hardware automatically (Recommended)".

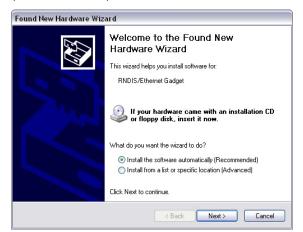

 Click [Next > ] The software is installed.

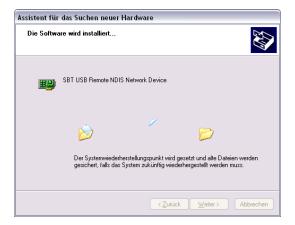

German screenshot [ Weiter ]

Continued on next page.

3. Confirm hardware installation: Click [ Continue installation ]

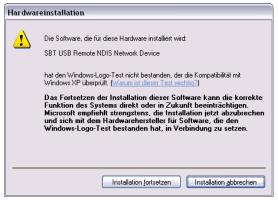

German screenshot [ Installation fortsetzen ]

4. Wait until installation is complete and click [Finish]

| Found New Hardware Wiz | ard                                                                                                    |
|------------------------|----------------------------------------------------------------------------------------------------|
|                        | Completing the Found New<br>Hardware Wizard<br>The wizard has finished installing the software for:<br>SBT USB Remote NDIS Network Device |
|                        | Click Finish to close the wizard.                                                                                                    |
|                        | < Back Finish Cancel                                                                                                    |

Result

The RNDIS driver is now installed. The PC can communicate with the web server via USB.

Manual installation

Procedure:

1. • Select "Install the hardware that I manually select from a list (Advanced)".

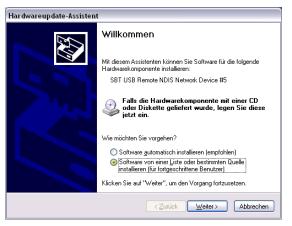

Continued on next page.

#### 2. Enter the source to install the driver.

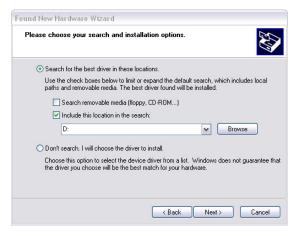

- 3. Click [Next >]
- 4. Select the folder with the RNDIS driver.
- 5. Click [ OK ]
- 6. Confirm hardware installation: Click [ Continue installation ]

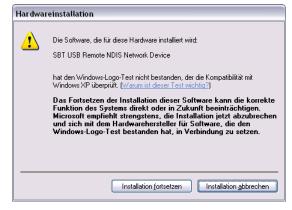

German screenshot [Installation fortsetzen]

7. Wait until installation is complete and click [Finish]

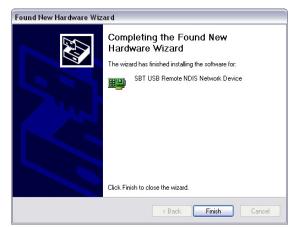

Result

The RNDIS driver is now installed. The PC can communicate with the web server via USB.

Notes

i

• The RNDIS driver is supplied on the web server at <a href="http://<IP address>/drivers/">http://<IP address>/drivers/</a> You can copy the file "SBT\_RNDIS.zip" to your PC via the Ethernet connection (see Section 2.6.1) and unzip it.

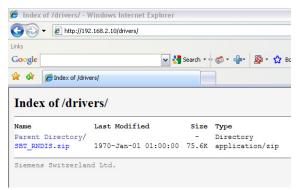

The RNDIS driver is installed as part of the ACS790 Siemens software installation.

#### 8.3.4 Alternative network configuration

# Alternative configuration

We recommend setting up IP settings for commissioning as an alternative configuration if a PC, connected to a network, is temporarily used to commission the web server and the local area network.

On the PC, set as follows:

- 1. Select Start > Control Panel > Network connections > Local Area Connection.
- 2. Select the "General" tab.

| Connection |         |            |
|------------|---------|------------|
| Status:    |         | Connected  |
| Duration:  |         | 05:33:37   |
| Speed:     |         | 100.0 Mbps |
| Activity   | Sent —  | Beceived   |
| Packets:   | 29'765  | 30'741     |
| Properties | Disable |            |

- 3. Click [ Properties ]
- 4. Select "Internet Protocol (TCP/IP)".

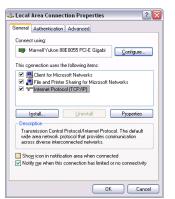

Continued on next page.

- 5. Click [ Properties ]
- 6. Select "Alternate Configuration" tab.
- 7. Enter IP address, subnet mark and operational standard gateway as well as DNS server.

| neral Alternate Configurat                   | ion                                          |
|----------------------------------------------|----------------------------------------------|
| this computer is used on m<br>ettings below. | ore than one network, enter the alternate IP |
| O Automatic private IP a                     | ddress                                       |
| O User configured ─────                      |                                              |
| IP address:                                  | 192.168.2.199                                |
| Sybnet mask:                                 | 255 . 255 . 255 . 0                          |
| Default gateway:                             | 192.168.2.1                                  |
| Preferred DNS server:                        | 192.168.2.1                                  |
| Alternate DNS server:                        |                                              |
| Preferred WINS server:                       |                                              |
| Alternate WINS server:                       |                                              |
|                                              |                                              |
|                                              |                                              |

Result

The PC assumes the configuration with these settings as soon as it is no longer integrated in the standard network.

#### 8.3.5 Siemens routers

We recommend the **Gigaset SX763 WLAN dsl** routed from Siemens to operate an internal network with DSL connection. This router supports all requirements for trouble-free operation of web server.

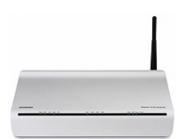

| Performance features                  | <ul> <li>1 connection for analog, leased line network.</li> <li>2 internal connections for analog devices (phone, fax, answering machines).</li> <li>Integrated phone system for up to 6 extensions (analog, LAN, WLAN).</li> <li>4 Ethernet ports to network PC or other LAN.</li> <li>WLAN (IEEE 802.11b/g) with variable reduction of WLAN transmission.</li> <li>6 VoIP accounts can be configured.</li> <li>USB 2.0 host connection for printer or external storage media.</li> <li>Ready for connection to home entertainment services.</li> <li>Remote management.</li> <li>Integrated SIP proxy.</li> <li>Security and firewall functionality.</li> <li>Easy installation and setup.</li> </ul> |
|---------------------------------------|----------------------------------------------------------------------------------------------------|
| Technical data<br>Protocols / Service | TCP/IP, UDP, DHCP server/client, HTTP/ HTTPS, DNS, RIPv1/v2, Telnet, UPnP,<br>IGMP, NTP, port forwarding, DynDNS, preconfigured gateways, backup, NAT,<br>URL/port filter, DoS blocking, packet inspection, firewall, WPA2, WPA, 64/128-bit<br>WEP encryption, SSID broadcast can be deactivated, Mac filter.<br>High-speed WLAN gateway for triple play services: Supports Internet, home<br>entertainment, leased line and VoIP.                                                                                                    |
| DoS attack<br>Denial of Service       | When buying routers, make sure they can defend against DoS attacks (function is available on most commercially available routers).<br>A DoS attack is a special type of hacker attack on computers and networks with connection to the Internet.                                                                                                    |

# 8.4 Glossary of Ethernet and Internet terms

| ADSL                                    | Upstream and downstream channel transport data at different rates, i.e.<br>asymmetrically via a two-wire line (DLS, copper phone line) on a broadband<br>network.<br>Very little data is sent upstream, i.e. to the server, when surfing. The requested<br>data, however, are sent at high speed downstream to the requesting computer.<br>You can call or e.g. send faxes while transmitting data.<br>The Internet Service Provider ISP provides the ADSL connection. You need a DSL<br>modem for this type of connection.                                                                                                    |  |
|-----------------------------------------|----------------------------------------------------------------------------------------------------|--|
| Asymmetrical Digital<br>Subscriber Line | see ADSL.                                                                                                    |  |
| Bit rate                                | The bit rate describes the transmission speed or rate in bits per second (bps).                                                                                                    |  |
| Broadcast                               | Data sent out to all participants on the network.                                                                                                    |  |
| Client                                  | A client is a network device unable to execute certain services and thus requests those services from the server. The server provides the service and sends a reply.                                                                                                    |  |
| Default gateway                         | Gateway that is selected when one IP address is outside its own subnet and therefore the standard gateway is unknown.                                                                                                    |  |
| Denial of Service                       | see DoS attack.                                                                                                    |  |
| DHCP                                    | The new Dynamic Host Configuration Protocol allows for dynamic allocation of a network configuration to clients (PC, web server) via a server (router).                                                                                                    |  |
| Digital Subscriber Line                 | see DSL.                                                                                                    |  |
| DNS                                     | The DNS allows for assigning IP addresses to names (that are easier to remember than 32-bit IP addresses). A DNS server must manage this information for each LAN with Internet connection. When you select an Internet page, the web browser accesses the IP address for that site assigned by the DNS server to open a connection. On the Internet, domain names are assigned to IP addresses as per a hierarchical system. A local PC only knows the address of the local DNS server. This server, in turn, knows the addresses of all PCs on the local network as well as that of the higher DNS servers that, in turn, know the addresses of the next higher DNS servers. |  |
| Domain Name System                      | see DNS                                                                                                    |  |
| Domain name                             | The domain name is the web server designation on the Internet. The DNS server assigns an IP address to the domain name.                                                                                                    |  |
| DoS attack                              | A DoS attack (denial of service) is a special type of hacker attack on computers<br>and networks connected to the Internet. The DoS attack aims at disabling<br>computers and networks to prevent network resources from being provided and<br>services from being executed.                                                                                                    |  |

| DSL                                    | DSL is a type of data transmission allowing for 1.5 Mbps access to the Internet on standard copper phone lines. The Internet Service Provider ISP provides the DSL connection. You need a DSL modem for this type of connection.                                                                                                    |
|----------------------------------------|----------------------------------------------------------------------------------------------------|
| DSL router                             | The DSL router has several functions. It connects the Ethernet network (LAN) and<br>the internal network devices to the Internet. The router then requests the IP<br>addresses for the internal network devices from the DNS server. Port forwarding<br>(NAT, PAT) is also configured in the router. In addition, service "DynDNS", which<br>automatically is updated after a change of the DynDNS server, is activated in the<br>router. |
| Dynamic DNS                            | see DynDNS.                                                                                                    |
| Dynamic Host<br>Configuration Protocol | see DHCP.                                                                                                    |
| Dynamic IP address                     | A dynamic IP address is assigned automatically via DHCP to a network device.<br>As a result, the IP address for a network device differs every time the device logs<br>in or at periodic intervals.                                                                                                    |
|                                        | The ISP assigns dynamic IP addresses to network devices that are not online continuously, i.e. integrated in the network. Dynamic IP addresses are reassigned to other devices, as the number of addresses is limited. Web server (permanently online) does not use a dynamic IP address.                                                                                                    |
| DynDNS                                 | The DNS server assigns domain names and IP addresses. Dynamic DNS (DynDNS) is needed for dynamic IP addressing. It allows deployment of a network device with dynamic IP address on the Internet.                                                                                                    |
|                                        | DynDNS ensures that a service is always available on the Internet under the same domain name regardless of the current IP address.                                                                                                    |
|                                        | A domain name can be registered with a DynDNS service.                                                                                                    |
| Ethernet                               | Ethernet is a network technology for local networks (LAN). Ethernet operates at a transmission rate of 10 or 100 Mbps and has a maximum range of 100 meters between two network components.                                                                                                    |
| Firewall                               | A firewall protects networks against unauthorized access from the outside.<br>Firewalls are hardware and/or software measures designed to control data<br>exchange between the private network to be protected and an unsecured network<br>(e.g. the Internet).                                                                                                    |
| Gateway                                | A gateway is a device connecting networks of different architecture (addressing, protocols, interfaces, etc.). Although not entirely correct, the term often is used interchangeably with router.                                                                                                    |
| HTTP proxy                             | A proxy is a server used by network devices for Internet traffic. All requests are sent via the proxy server.                                                                                                    |
| HTTPS                                  | The web server supports HTTPS (Hyper Text Transfer Protocol Secure).                                                                                                    |
| Hub                                    | A hub in a star-topology network connects various network devices by receiving all data from one device and forwarding it to other devices.                                                                                                    |

| Hyper Text Transfer<br>Protocol Secure | see HTTPS.                                                                                                    |
|----------------------------------------|----------------------------------------------------------------------------------------------------|
| Internet                               | The Internet is a data network with millions of members. A number of protocols are used to exchange data, summarized under the term TCP/IP.                                                                                                    |
|                                        | All devices connected to the Internet can be identified via IP address. The DNS server assigns domain names to IP addresses.                                                                                                    |
| Internet Protocol                      | see IP.                                                                                                    |
| Internet Service<br>Provider           | see ISP.                                                                                                    |
| IP                                     | The IP protocol is a TCP/IP protocol. It is responsible for addressing devices on a network based on IP addresses and transmitting data packages from sender to recipient. The IP protocol determines the order and network connection used to send data packages (routing).                                |
|                                        | The transmission control protocol TCP reassembles the data packages in the right order at the recipient.                                                                                                    |
| IP address                             | The IP address is a unique address of a network device on the network based on TCP/IP protocols. The IP address consists of four sections, separated by a dot ( <u>192.168.1.1</u> ).                                                                                                    |
|                                        | The IP address comprises the <b>network number and the computer number</b> (number of the network device). Depending on the subnet mask, one, two or three portions form the network or computer number.                                                                                                    |
|                                        | IP addresses can be assigned automatically or manually. On the Internet, domain names are used rather than IP addresses. The DNS server assigns domain names to IP addresses.                                                                                                    |
| IP address pool                        | IP address pool defined at the router (IP address range) the DHCP server can be used to assign dynamic IP addresses.                                                                                                    |
| LAN                                    | A local network (size: large building, building sites) is a number of interconnected network devices. In LANs, data is exchanged and resources are used jointly. A LAN can be connected to other networks such as WAN or Internet.                                                                          |
| Local Area Network                     | see LAN.                                                                                                    |
| MAC address                            | The MAC address allows for worldwide identification of a network adapter (net-<br>work card). It consist of hexadecimal numbers, grouped in six portions at 2x4 bit<br>each, thus 48 bit, e.g. 00-55-96-5D-00-2C. The MAC address is assigned by the<br>network adapter manufacturer and cannot be changed. |
| Mbps                                   | Million bits per second indicates the transmission rate in a network.                                                                                                    |
| Media Access Control                   | see MAC address.                                                                                                    |

| ΝΑΤ                                                                | NAT is a method to translate IP addresses (private IP addresses) in a network into<br>one or several public IP addresses on the Internet. NAT allows us to use several<br>network devices in a LAN together with a public IP address of a router for Internet<br>access.<br>The network devices of the local network are masked by the IP address (router)<br>registered on the Internet. Thanks to this security function, NAT often is used as a<br>part of a network's firewall. Web server is accessible from a public network thanks<br>to the correct NAT table definition; see also port forwarding.                                                                                                    |
|--------------------------------------------------------------------|----------------------------------------------------------------------------------------------------|
| Network                                                            | A network (LAN, WAN) is a linked group of devices connected via various lines or radio sharing common resources such as data or peripheral devices.                                                                                                    |
| Network adapter                                                    | Hardware to connect network components to a local area network (LAN).<br>Connection can be wired or wireless.                                                                                                    |
| Network Address<br>Translation                                     | See NAT.                                                                                                    |
| Network configuration                                              | All settings an IP-based device requires to work on a network: IP address, subnet mask, standard gateway, preferred DNS server, and alternate DNS server.                                                                                                    |
| ΡΑΤ                                                                | PAT or NPAT (Network and Port Address Translation) translates all private network addresses into one public (dynamic) IP address. In this process, port numbers are exchanged in addition to addresses when there is a connection. As a result, an entire private network only requires one single registered public IP address.                                                                                                    |
|                                                                    |                                                                                                    |
| Plant room                                                         | The ISP provides the connection to the Internet via DSL or cable TV (at a fee).                                                                                                    |
| Plant room<br>Point-to-Point Protocol                              | The ISP provides the connection to the Internet via DSL or cable TV (at a fee). See PPP.                                                                                                    |
|                                                                    |                                                                                                    |
| Point-to-Point Protocol                                            | See PPP.<br>Ports are used to exchange data between different applications on a network. The<br>port number addresses the application within a network device. The combination<br>of IP address and port number serves as a unique identification of the recipient or<br>the sender of the data package with the network.                                                                                                    |
| Point-to-Point Protocol                                            | See PPP.<br>Ports are used to exchange data between different applications on a network. The port number addresses the application within a network device. The combination of IP address and port number serves as a unique identification of the recipient or the sender of the data package with the network.<br>Internet service applications work with set port numbers (HTTP 80, FTP 21).<br>See <u>http://www.iana.org/assignments/port-numbers</u> for registered port numbers.<br>Port numbers 0 to 49151 are set and reserved, port numbers 49152 to 65535                                                                                                    |
| Point-to-Point Protocol<br>Port<br>Port and Address                | See PPP.<br>Ports are used to exchange data between different applications on a network. The port number addresses the application within a network device. The combination of IP address and port number serves as a unique identification of the recipient or the sender of the data package with the network.<br>Internet service applications work with set port numbers (HTTP 80, FTP 21).<br>See <u>http://www.iana.org/assignments/port-numbers</u> for registered port numbers.<br>Port numbers 0 to 49151 are set and reserved, port numbers 49152 to 65535 are dynamic (and therefore available).                                                                                                    |
| Point-to-Point Protocol<br>Port<br>Port and Address<br>Translation | <ul> <li>See PPP.</li> <li>Ports are used to exchange data between different applications on a network. The port number addresses the application within a network device. The combination of IP address and port number serves as a unique identification of the recipient or the sender of the data package with the network.</li> <li>Internet service applications work with set port numbers (HTTP 80, FTP 21).</li> <li>See <u>http://www.iana.org/assignments/port-numbers</u> for registered port numbers. Port numbers 0 to 49151 are set and reserved, port numbers 49152 to 65535 are dynamic (and therefore available).</li> <li>See PAT.</li> <li>With port forwarding, the router forwards data packages from the Internet, destined for a particular port, to the port of the responsible network device. As a result, servers (web server) integrated in a LAN, can be reached from the Internet (without a need for a public IP address). Port Forwarding is achieved</li> </ul> |

| PPPoE                            | Protocol used to connect to the Internet via ADSL or DSL.                                                                                                    |
|----------------------------------|----------------------------------------------------------------------------------------------------|
| Private IP address               | The private IP address (local IP address) is the address of a network device on a local network (LAN). The provider assigns this address at will. DSL routers have a public IP address for the WAN and a private IP address for the LAN. The following IP ranges are recommended for private IP addresses:<br>10.0.010.255.255.255 → Class A.<br>172.16.0172.31.255.255 → Class B.<br>192.168.0.0192.168.255.255 → Class C.<br>The first IP address xxx.xxx.xx.0 and the last IP address xxx.xxx.255 in a network segment cannot be used, as xxx.xxx.0 is reserved for the network and xxx.xxx.255 for broadcasting. |
| Protocol                         | A protocol describes the type of communication on a network. It contains rules on opening, managing, and closing a connection, on data formats, time sequences, and possible error correction. Different protocols are needed to allow two applications at different levels to communicate with each other, e.g. TCP/IP protocols on the Internet.                                                                                                    |
| Provider                         | Provider of telecommunications services. Also referred to as network provider or network operator.                                                                                                    |
| Public IP address                | The public IP address is the worldwide valid (global) address of a network device<br>on the Internet. The ISP assigns these addresses. A network device with public<br>IP address is a device establishing a connection between local network LAN and<br>the Internet.<br>DSL routers have a private IP address for the LAN and a public IP address for the<br>WAN (Internet).                                                                                                    |
| Router                           | A router forwards data packages from a local network LAN to a higher network<br>while selecting the fastest route. A router allows for connecting different networks<br>with different network topologies. For example, the router connects a local network<br>to the Internet.                                                                                                    |
| Secure Sockets Layer             | See SSL.                                                                                                    |
| Server                           | A server accepts requests from clients, processes them and responds to the clients. Network servers, data servers, web servers also assume services for other network devices.                                                                                                    |
| Simple Mail Transfer<br>Protocol | See SMTP.                                                                                                    |
| SMTP                             | The SMTP protocol is a TCP/IP protocol. It controls e-mail traffic on the Internet.<br>The ISP provides the SMTP server (mail server).                                                                                                    |
| SSL                              | Outdated form for TLS; see TLS.                                                                                                    |
| Standard gateway                 | A default gateway (see Default Gateway as well as DSL router) is also referred to<br>as a network address used by clients to send their packages if the target address<br>is outside the immediate network.                                                                                                    |

| Static IP address                | Network devices, and servers in particular, integrated permanently in a network, have static IP addresses. Clients often have a dynamic IP address. Web server (integrated permanently in a network) has a static IP address and can thus be reached easily by clients.                                                                                                  |
|----------------------------------|----------------------------------------------------------------------------------------------------|
| Subnet                           | A subnet subdivides a network into smaller network segments.                                                                                                    |
| Subnet mask                      | A subnet mask masks the IP address, i.e. it determines which parts of the IP address form the network number and which parts the computer number (e.g. server).                                                                                                    |
|                                  | Subnet mask 255.255.255.0 means that the first three sections of the IP address determine the network number, and the fourth section is used for the computer number. In this case, the first three IP address sections are identical for all network devices. Example:                                                                                                  |
|                                  | Subnet mask 255.255.255.0 masks IP addresses: 192.168.1.1192.168.1.254.                                                                                                    |
|                                  | Please note: Do not use the first IP address 192.168.1.0 and last IP address 192.168.1.255.                                                                                                    |
| Switch                           | A switch, similar to a hub, is a connecting element to connect various network segments or network devices. Contrary to the hub, a switch is an intelligent device used to route packages only to the subnet or network device for which a package is destined.                                                                                                    |
| ТСР                              | The TCP protocol is a TCP/IP protocol. TCP is responsible for transporting data between two communication partners (applications). TCP is a secured transmission protocol, i.e. a connection is established, monitored and disconnected to data transmission.                                                                                                    |
|                                  | TCP is a so-called connection-oriented protocol. The transmission control protocol TCP reassembles the data packages, sent by the Internet protocol IP via different network connections, in the right order at the recipient.                                                                                                    |
| TCP/IP                           | Family of protocols used as the basis for the Internet. TCP/IP for the basis for any number of internet services such as <u>HTTP</u> (Web), <u>FTP</u> (file transfer) and <u>SMTP</u> (mail).                                                                                                    |
| TLS                              | <b>TLS</b> ( <b>Transport Layer Security,</b> for [outdated]: SSL Secure Sockets Layer)<br>a hybrid encryption protocol to transmit data over the Internet. TLS 1.0, 1.1 and<br>1.2 are standardized developments of SSL 3.0 (TLS 1.0 is now used for SSL 3.1).<br>In other words, SSL is being further developed under the name TLS.                                    |
|                                  | The web server always uses TLS for e-mails if the e-mail provider supports TLS.                                                                                                    |
| Transmission Control<br>Protocol | See TCP.                                                                                                    |
| Transport Layer<br>Security      | See TLS.                                                                                                    |
| UDP                              | UDP is a TCP/IP protocol to control data traffic between two communication<br>partners (application). UDP, in contrast to TCP, is an unsecured protocol. UCP is<br>a so-called connection-less protocol. Data packets are broadcast. The recipient is<br>responsible for receiving data. The sender does not receive notification if the data<br>packages were received. |

| Uniform Resource<br>Locator | See URL.                                                                                                    |
|-----------------------------|----------------------------------------------------------------------------------------------------|
| Universal Plug and Play     | See UPnP.                                                                                                    |
| UPnP                        | UPnP technology was designed for home and office networks. Devices supporting<br>UPnP automatically configure their network settings as soon as connected to a<br>network. In addition, they automatically provide, depending on class, own services<br>or use services of other devices on the network. |
| URL                         | A URL refers to an information source, e.g. http://www.siemens.com. The URL is a uniform web address that is used to determine the network protocol used (e.g. http) or the location of the resource on the network.                                                                                     |
| User Datagram Protocol      | See UDP.                                                                                                    |
| WAN                         | The wide area network WAN has a spatial dimension of ca. 50 km. A WAN can comprise a number of several LANs. If an ISP operates a WAN, private LAN users receive access to the Internet.                                                                                                    |
| Wide Area Network           | see WAN.                                                                                                    |
| Wireless LAN                | see WLAN.                                                                                                    |
| WLAN                        | Wireless LANs allow network devices to communicate via radio. The WALN can be added as an extension to a wired LAN, or it can be the basis of a new network.                                                                                                    |

## Α

| Abbreviations                      |     |
|------------------------------------|-----|
| Activate Energy indicator function |     |
| Data point monitoring              |     |
| Address translation (NAT)          |     |
| Administer user accounts           |     |
| Alternative network configuration  | 117 |

# C

| C                          |     |
|----------------------------|-----|
| Commissioning              |     |
| Additional settings        |     |
| Create device web pages    |     |
| Final steps                |     |
| Functional check           |     |
| Local operator station     |     |
| Log onto web server        |     |
| Message receiver           |     |
| Network components         |     |
| Prerequisites              |     |
| Router settings            |     |
| Turn on web server         |     |
| Communication              |     |
| E-mail                     | 105 |
| Internet protocol          | 113 |
| Private networks           | 113 |
| Remote operation           |     |
| Create own plant web pages | 59  |
|                            |     |

# D

| Deactivate Energy indicator function |    |
|--------------------------------------|----|
| Confirmation message                 | 83 |
| Data point monitoring                | 82 |
| Green limits to default values       | 83 |
| Monitoring off                       | 83 |
| Summary checkbox                     | 83 |
| Device Description                   | 73 |
| Device faults                        | 47 |
| Device information                   | 45 |
| Ethernet                             | 46 |
| KNX                                  | 45 |
| Device web pages                     | 74 |
| Diagnostics Web server               | 45 |
| Dialog box Energy indicator          |    |
| Comfort cooling setpoint             | 87 |
| Comfort heating setpoint             | 87 |
| Data point value                     | 86 |
| Enumeration data points              | 88 |
| General                              |    |
| Numeric data points                  | 87 |
| Operating mode                       | 88 |

| Setting range                  |     |
|--------------------------------|-----|
| Variable unit data points      |     |
| Display and operating elements | 8   |
| DynDNS                         | 104 |

#### Е

| E-mail Energy indicator     |    |
|-----------------------------|----|
| Configure E-mail receiver   | 92 |
| Contents                    |    |
| Energy indicator of plant   |    |
| Mailbox                     |    |
| Energy indicator            |    |
| Green leaf                  | 71 |
| Grey leaf                   | 71 |
| Orange leaf                 | 71 |
| Summary display             | 80 |
| Temporary status            | 81 |
| Visibility                  |    |
| Example of a plant web page |    |
|                             |    |

#### F

| -                                        |     |
|------------------------------------------|-----|
| Fault codes                              | 111 |
| Faults current                           |     |
| Local                                    | 47  |
| System                                   | 48  |
| Firewall                                 | 102 |
| Firmware update                          | 38  |
| Function Energy indicator                |     |
| Commissioning                            | 81  |
| Estimated processing time                | 82  |
| Monitored data points and green limit(s) | 71  |
| Number of monitored data points          | 78  |
| Quantity Energy indicator data points    | 72  |
| User groups service and end user         | 91  |
|                                          |     |

# Н

# I

| Install RNDIS driver |     |
|----------------------|-----|
| Automatically        | 114 |
| Manually             | 115 |
| Internet connection  |     |
| Invalid characters   | 111 |

## Κ

| KNX devices73 | ; |
|---------------|---|
|---------------|---|

| L                                |   |
|----------------------------------|---|
| Language2                        | 2 |
| Levels Energy indicator function |   |

127 / 130

| Data points        | 77  |
|--------------------|-----|
| Partial plants     | 76  |
| Plant              | 75  |
| Local area network | 100 |

# M

| Message receiver             |        |
|------------------------------|--------|
| Holidays/special days3       | 51, 44 |
| Monday - Sunday, special day | 60, 43 |
| Reveiver type                | 26     |

#### Ν

| Notations12 |
|-------------|
|-------------|

## 0

| Operate the plant  | 41 |
|--------------------|----|
| Operate web server | 41 |
| Operate&monitor    | 53 |
| Operation          |    |
| Faults             |    |
| File transfer      |    |
|                    |    |
| Overview           | 39 |

## Ρ

| Plant diagrams               | 57 |
|------------------------------|----|
| Plant state Energy indicator |    |
| Green leaf                   | 80 |
| Orange leaf                  | 80 |
| Summary display              | 80 |
| Plant web pages              | 53 |
| Port forwarding (PAT)        |    |
| Primary navigation           | 9  |
| Private networks             |    |

## R

| Remote operation via the Internet | 100 |
|-----------------------------------|-----|
| RNDIS driver                      | 114 |

# S

| Secondary navigation   | 9  |
|------------------------|----|
| Settings               |    |
| Consumption data       | 27 |
| E-Mail                 |    |
| Mailserver address     | 25 |
| Mailserver port number | 25 |
| Sender e-mail address  | 25 |
| Ethernet               |    |

| IP address, IP subnet address      | 3 |
|------------------------------------|---|
| Konnex                             |   |
| Bereich, Line, Device address      | 2 |
| Clock time mode Konnex 22          | 2 |
| Remote setting clock slave Konnex  | 2 |
| Web server 22                      | 2 |
| Standard applications 57           | 7 |
| Start Function Energy indicator 81 | 1 |
| Summary checkbox Energy indicator  | 3 |
| Summary display Energy indicator   | ) |
| Supply state                       | 3 |
| Symbols11                          | 1 |
| Synco range                        | 3 |
| System definitions update          | 3 |
| System report                      |   |
| Message cycle 26                   | 3 |
| Next report 26                     | 3 |
| Priority 26                        | 3 |
| Signal time 26                     | 3 |

# Т

| Text entry                      | 111 |
|---------------------------------|-----|
| Time of day/date                | 21  |
| Time synchronization, Time zone | 22  |
| Tree leaf as Energyindicator    | 71  |

# U

| UPnP localization | 25 |
|-------------------|----|
| User levels       | 10 |

# V

| Valid characters            | 111 |
|-----------------------------|-----|
| Visibility Energy indicator | 79  |
| Visualize                   | 53  |

## W

| Web operation, user interface      | 9        |
|------------------------------------|----------|
| Web page                           |          |
| Energy indicator function          | 72       |
| Energy indicator update            | 81       |
| Web server                         |          |
| Fault codes                        |          |
|                                    |          |
| Language                           | 22       |
| Language<br>Web server diagnostics |          |
|                                    | 45       |
| Web server diagnostics             | 45<br>21 |

Siemens Switzerland Ltd Infrastructure & Cities Sector Building Technologies Division Gubelstrasse 22 6301 Zug Switzerland Tel. +41 41-724 24 24 www.siemens.com/sbt

130 / 130

© 2009-2012 Siemens Switzerland Ltd Subject to change